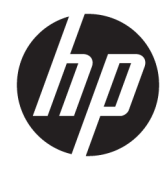

# Maintenance and Service Guide

HP EliteDesk 800 G5 SFF

© Copyright 2018, 2019 HP Development Company, L.P.

AMD and Radeon are trademarks of Advanced Micro Devices, Inc. Bluetooth is a trademark owned by its proprietor and used by HP Inc. under license. Intel, Celeron, Optane, and Pentium are trademarks of Intel Corporation in the U.S. and other countries. Microsoft and Windows are trademarks of the Microsoft group of companies. NVIDIA and GeForce are trademarks and/or registered trademarks of NVIDIA Corporation in the U.S. and other countries. DisplayPort and the DisplayPort logo are trademarks owned by the Video Electronics Standards Association (VESA) in the United States and other countries.

The information contained herein is subject to change without notice. The only warranties for HP products and services are set forth in the express warranty statements accompanying such products and services. Nothing herein should be construed as constituting an additional warranty. HP shall not be liable for technical or editorial errors or omissions contained herein.

Second Edition: September 2019

First Edition: May 2018

Document Part Number: L17285-002

#### **Product notice**

This guide describes features that are common to most models. Some features may not be available on your computer.

Not all features are available in all editions or versions of Windows. Systems may require upgraded and/or separately purchased hardware, drivers, software or BIOS update to take full advantage of Windows functionality. Windows 10 is automatically updated, which is always enabled. ISP fees may apply and additional requirements may apply over time for updates. Go to<http://www.microsoft.com> for details.

To access the latest user guides, go to <http://www.hp.com/support>, and follow the instructions to find your product. Then select **User Guides**.

#### **Software terms**

By installing, copying, downloading, or otherwise using any software product preinstalled on this computer, you agree to be bound by the terms of the HP End User License Agreement (EULA). If you do not accept these license terms, your sole remedy is to return the entire unused product (hardware and software) within 14 days for a full refund subject to the refund policy of your seller.

For any further information or to request a full refund of the price of the computer, please contact your seller.

Not all features are available in all editions of Windows. This computer may require upgraded and/or separately purchased hardware, drivers and/or software to take full advantage of Windows functionality. Go to <http://www.microsoft.com>for details.

### **Safety warning notice**

**A WARNING!** To reduce the possibility of heat-related injuries or of overheating the device, do not place the device directly on your lap or obstruct the device air vents. Use the device only on a hard, flat surface. Do not allow another hard surface, such as an adjoining optional printer, or a soft surface, such as pillows or rugs or clothing, to block airflow. Also, do not allow the AC adapter to contact the skin or a soft surface, such as pillows or rugs or clothing, during operation. The device and the AC adapter comply with the user-accessible surface temperature limits defined by applicable safety standards.

# **Table of contents**

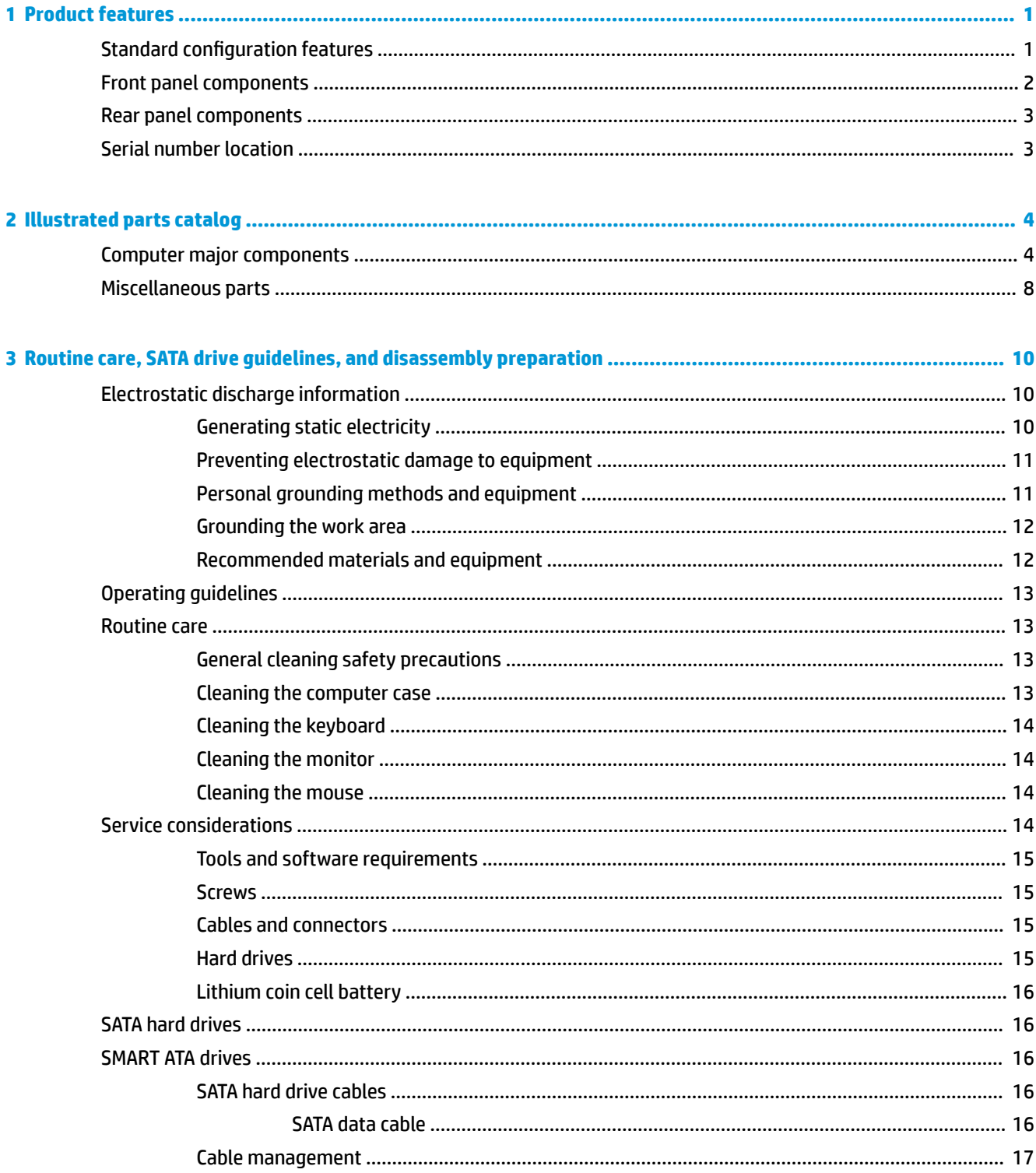

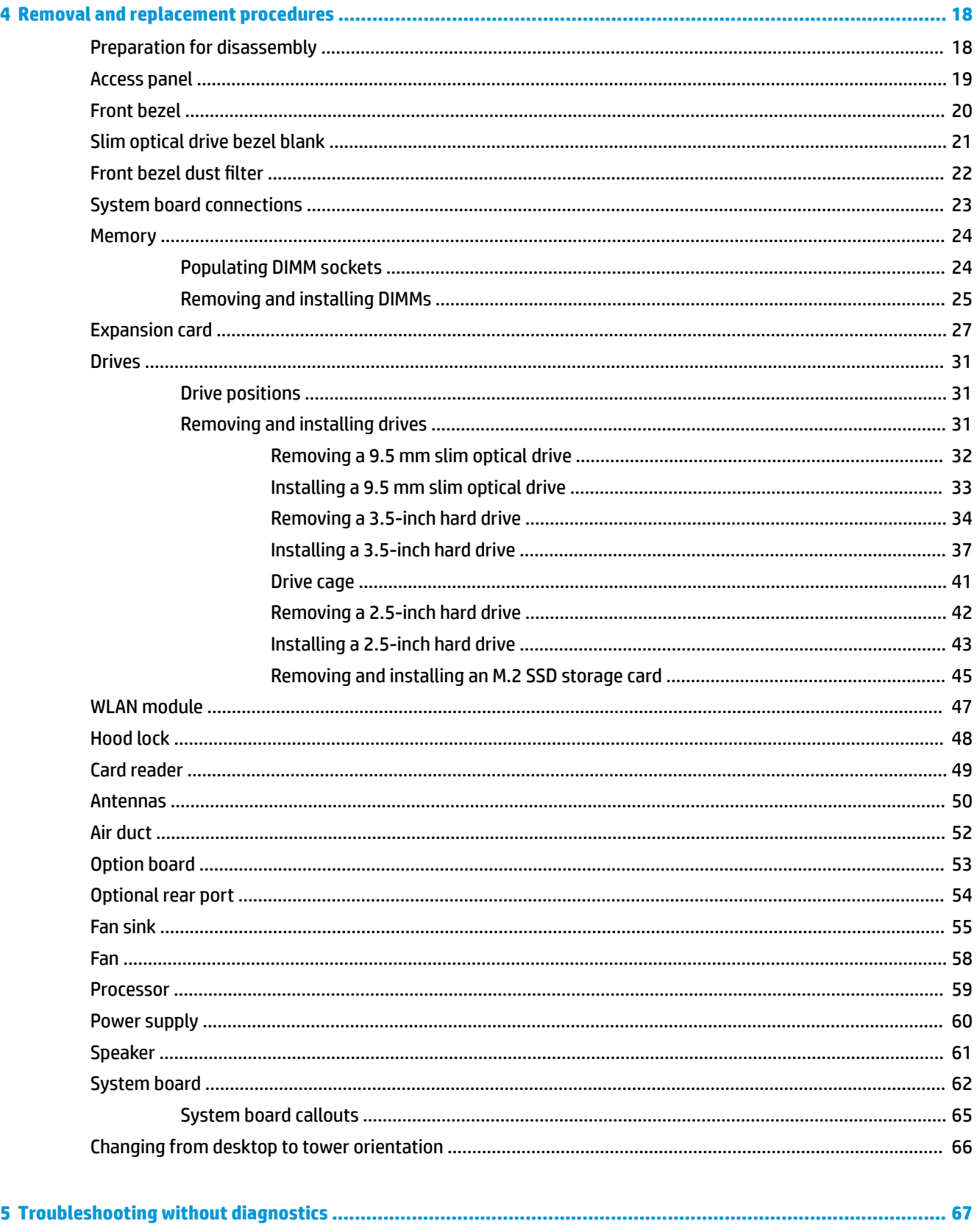

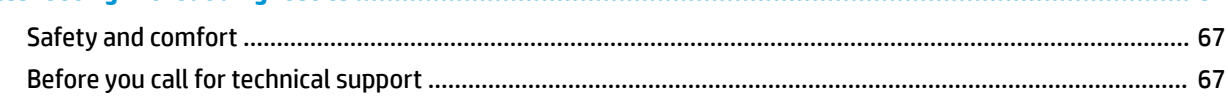

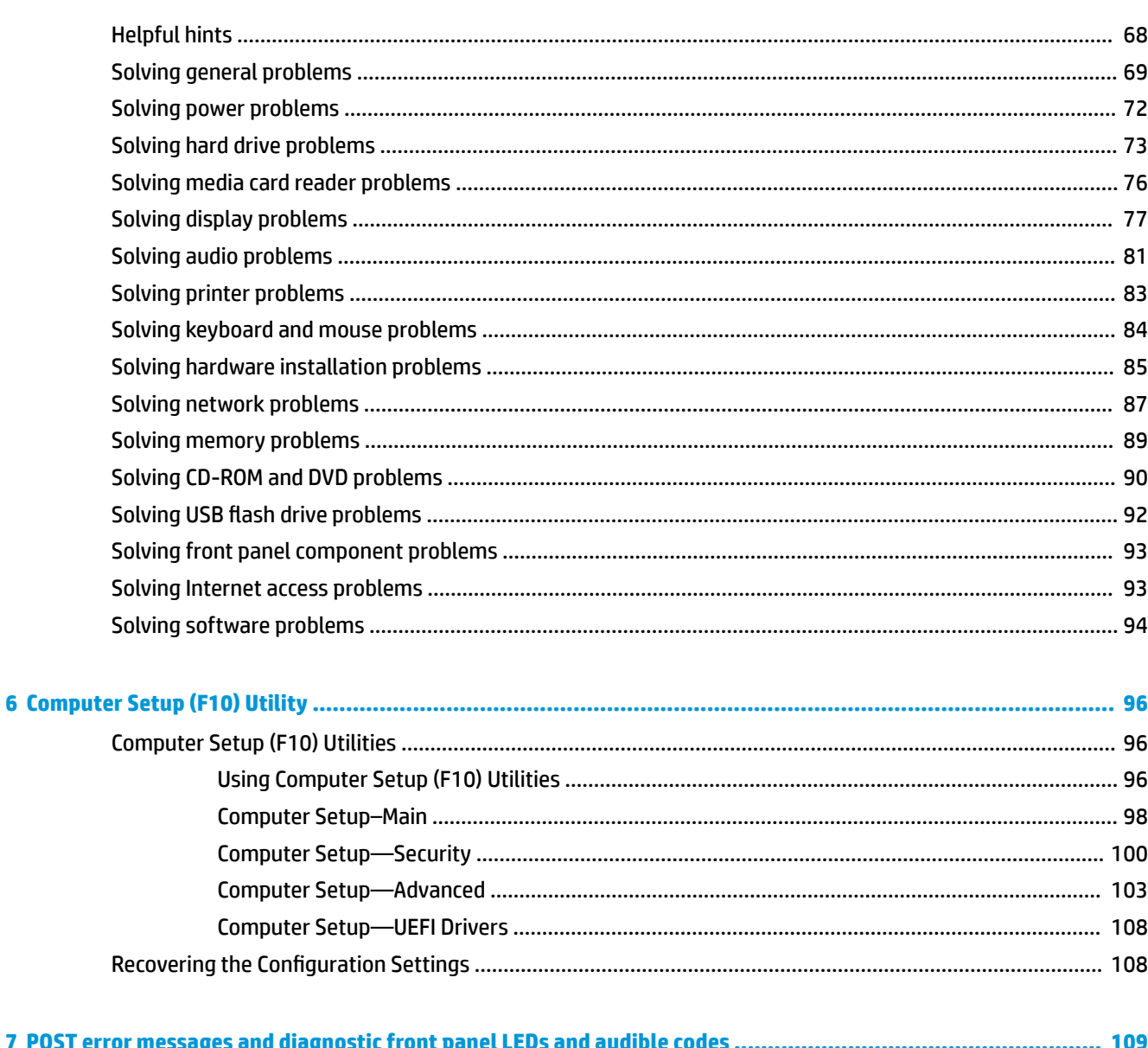

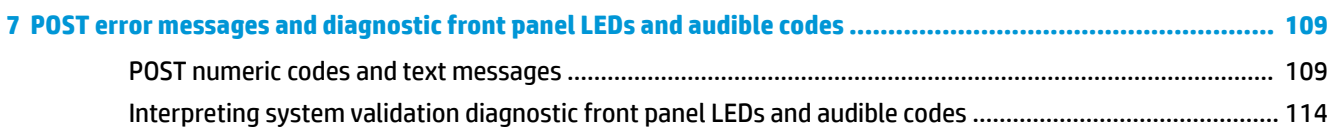

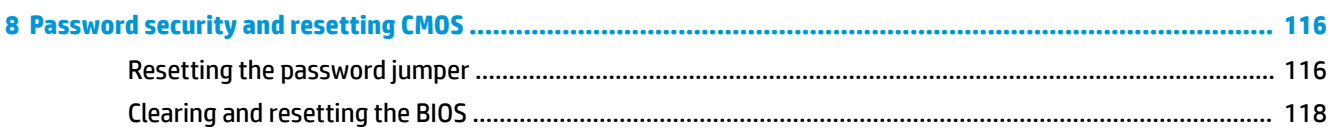

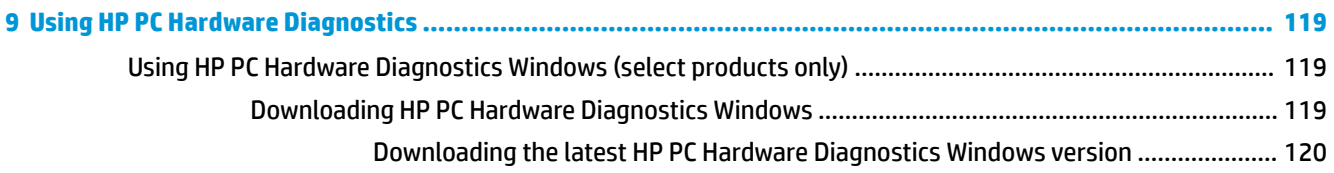

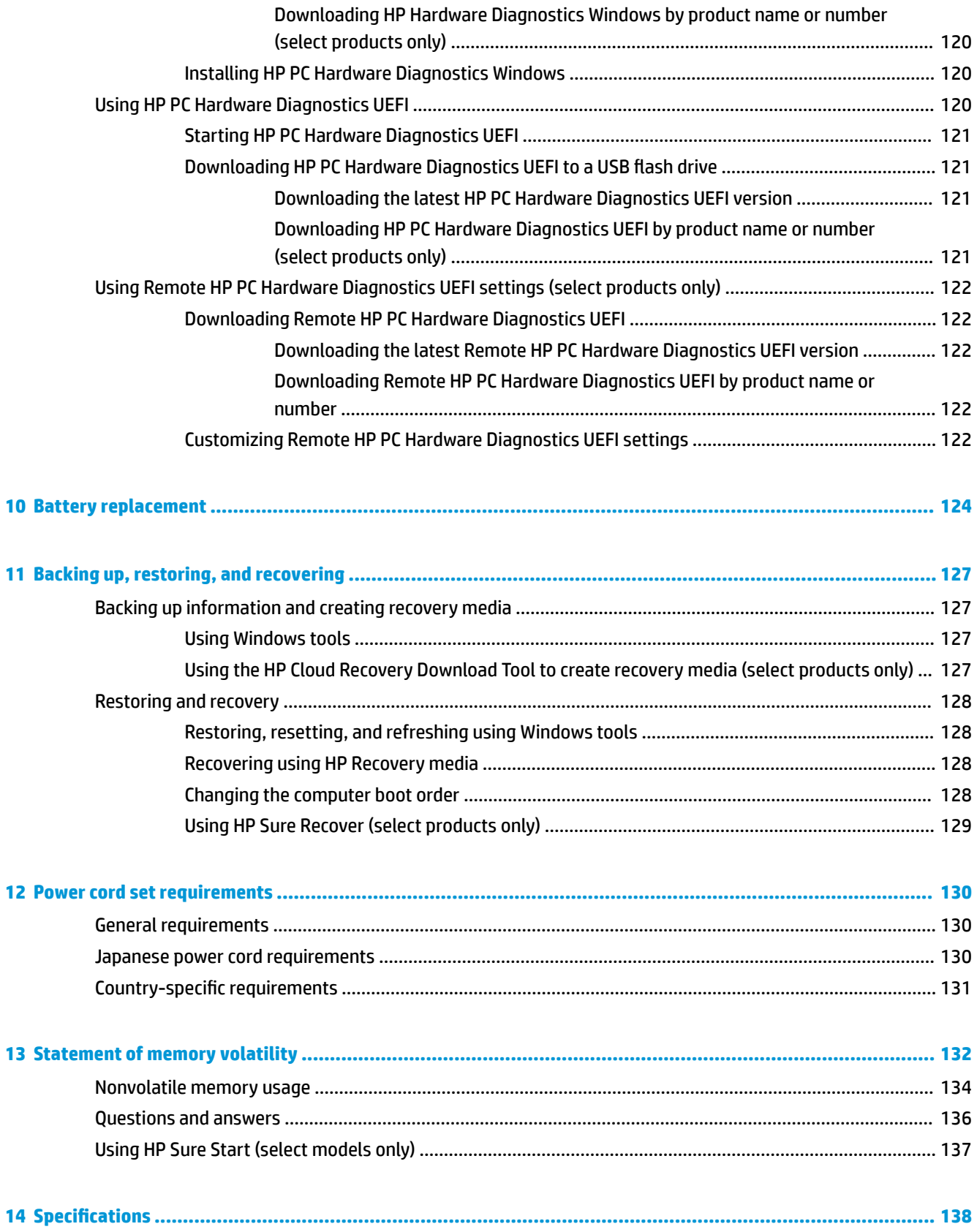

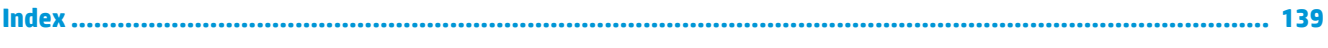

# <span id="page-10-0"></span>**1 Product features**

## **Standard conƭguration features**

Features may vary depending on the model. For support assistance and to learn more about the hardware and software installed on your computer model, run the HP Support Assistant utility.

**NOTE:** This computer model can be used in a tower orientation or a desktop orientation. See *Changing from* [desktop to tower orientation on page 66](#page-75-0).

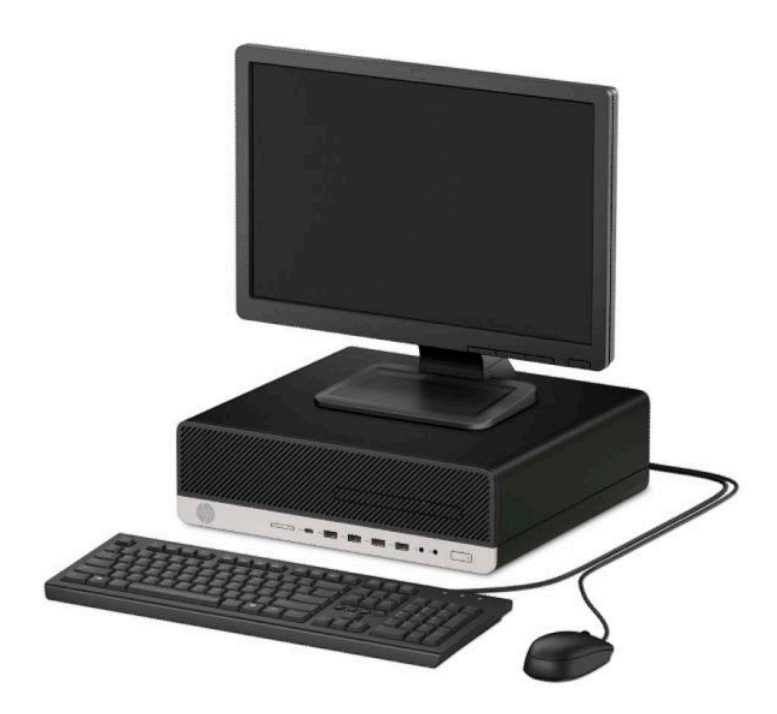

## <span id="page-11-0"></span>**Front panel components**

Drive configuration may vary by model. Some models have a bezel blank covering the slim optical drive bay.

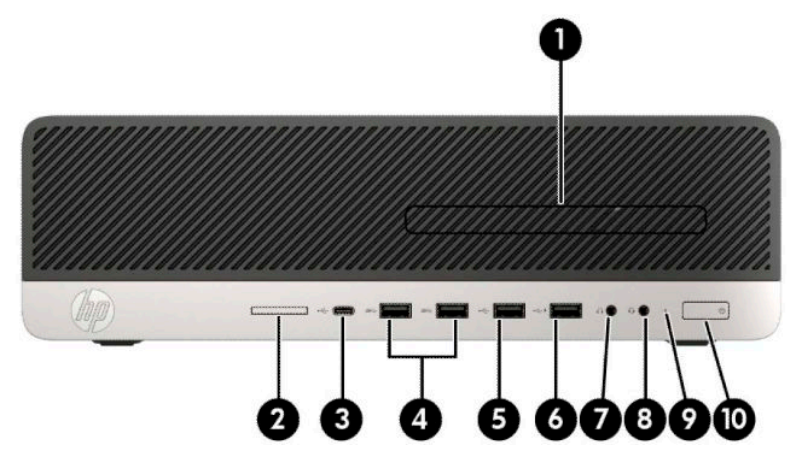

#### **Table 1-1 Front panel components**

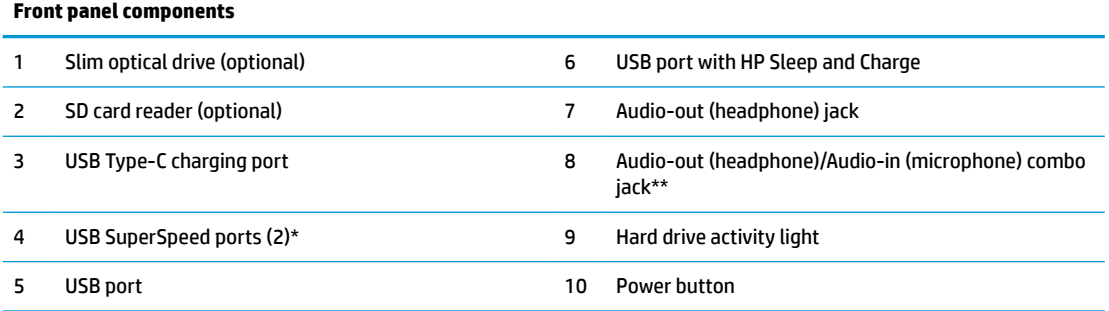

\* This port connects a USB device, provides high-speed data transfer, and even when the computer is off, charges products such as a cell phone, camera, activity tracker, or smartwatch.

\*\* When a device is plugged into the combo jack, a dialog box is displayed. Select the type of device that is connected.

**NOTE:** The light on the power button is normally white when the power is on. If it is flashing red, there is a problem with the computer and it is displaying a diagnostic code. See the *Maintenance and Service Guide* to interpret the code.

### <span id="page-12-0"></span>**Rear panel components**

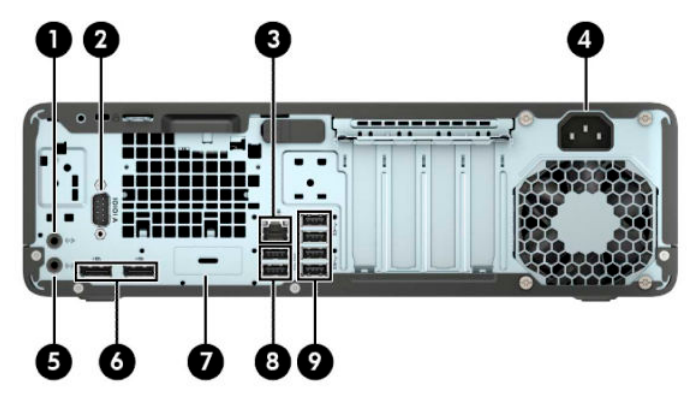

**Table 1-2 Rear panel components**

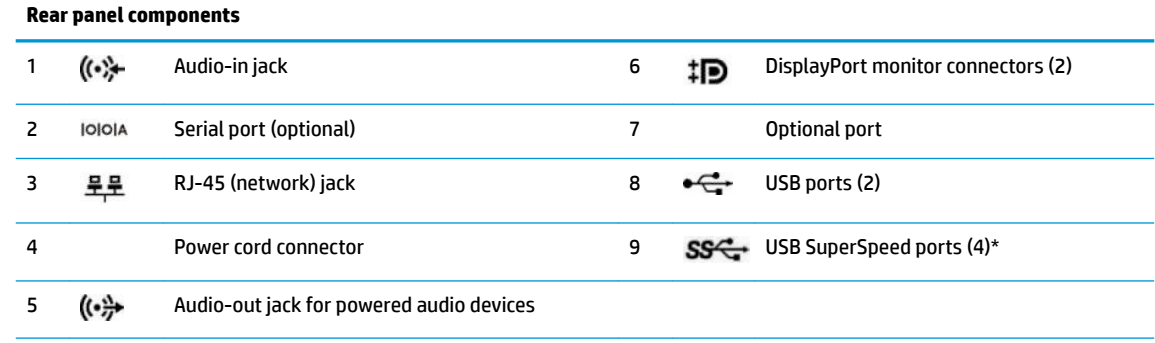

\* This port connects a USB device, provides high-speed data transfer, and even when the computer is off, charges products such as a cell phone, camera, activity tracker, or smartwatch.

**NOTE:** Your model may have additional optional ports available from HP.

When a graphics card is installed in one of the system board slots, the video connectors on the graphics card and/or the integrated graphics on the system board may be used. The specific graphics card installed and software configuration will determine the behavior.

The system board graphics can be disabled by changing settings in BIOS F10 Setup.

### **Serial number location**

Each computer has a unique serial number and a product ID number that are located on the exterior of the computer. Keep these numbers available for use when contacting customer service for assistance.

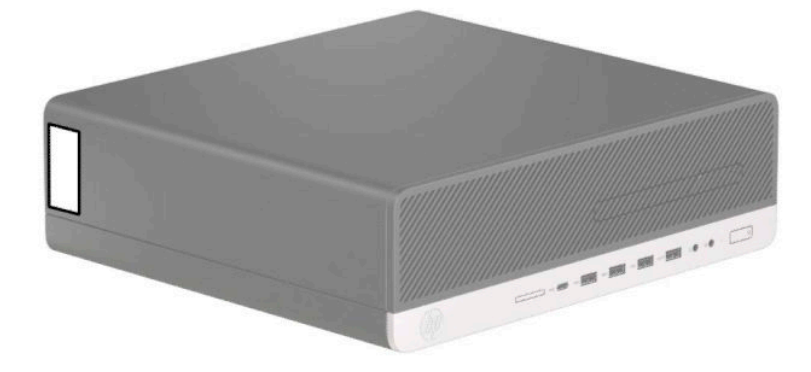

# <span id="page-13-0"></span>**2 Illustrated parts catalog**

**NOTE:** HP continually improves and changes product parts. For complete and current information on supported parts for your computer, go to [http://partsurfer.hp.com,](http://partsurfer.hp.com) select your country or region, and then follow the on-screen instructions.

## **Computer major components**

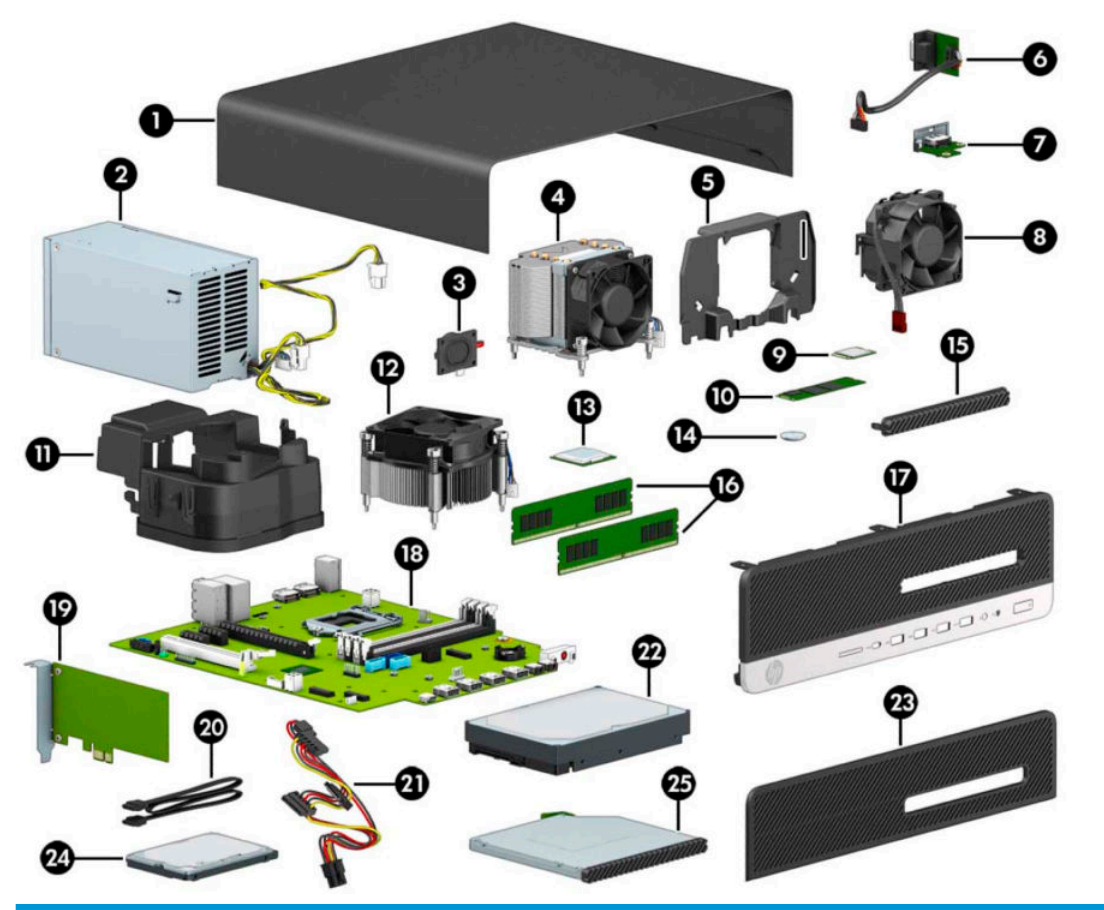

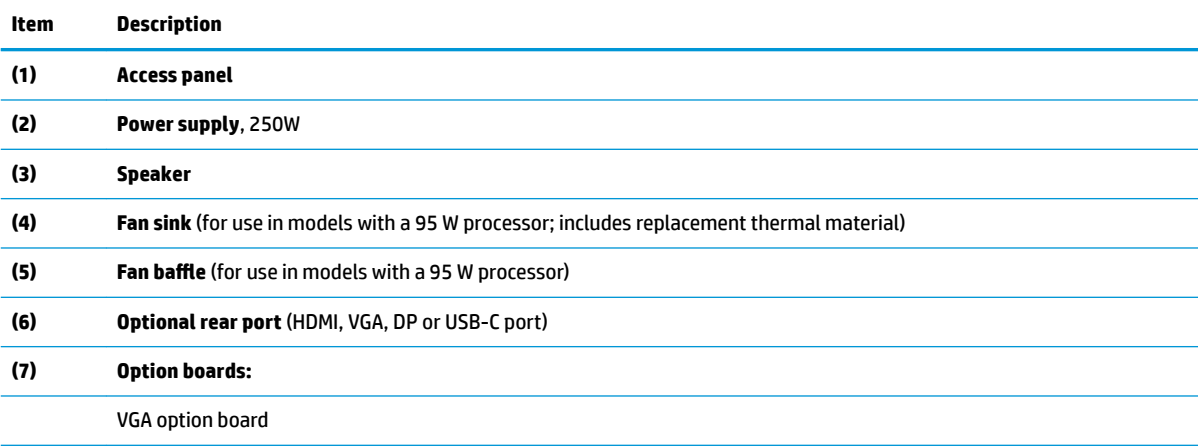

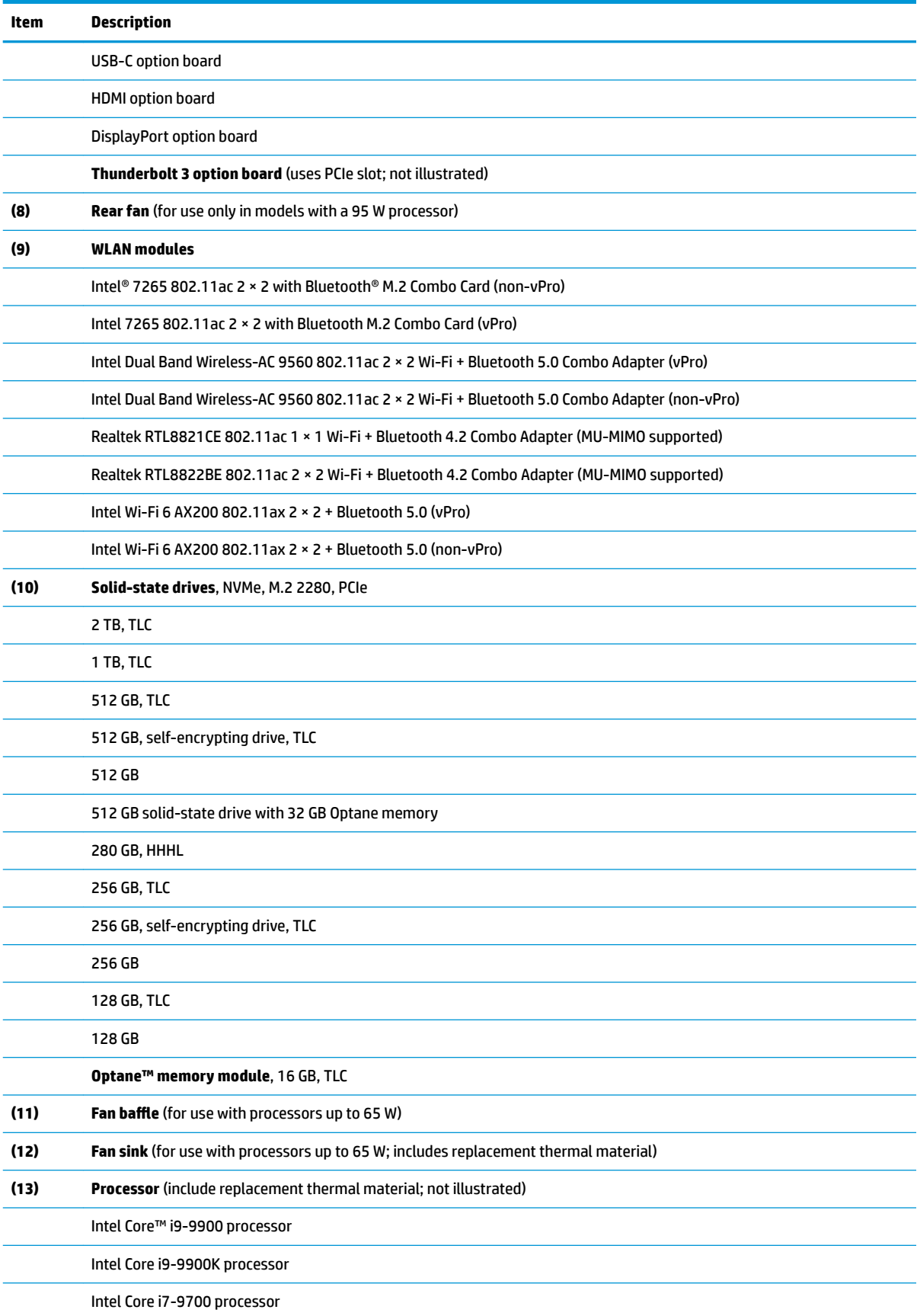

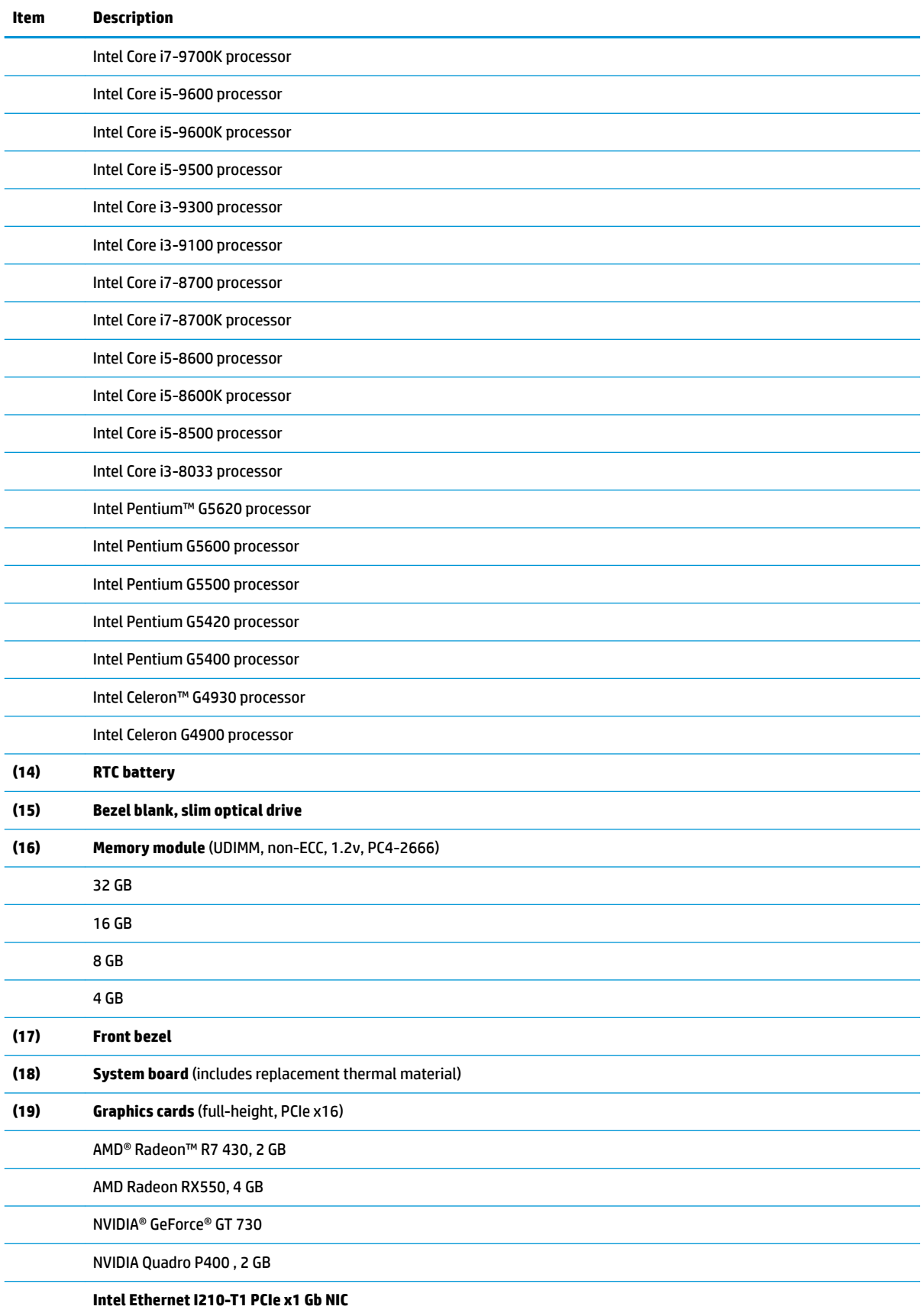

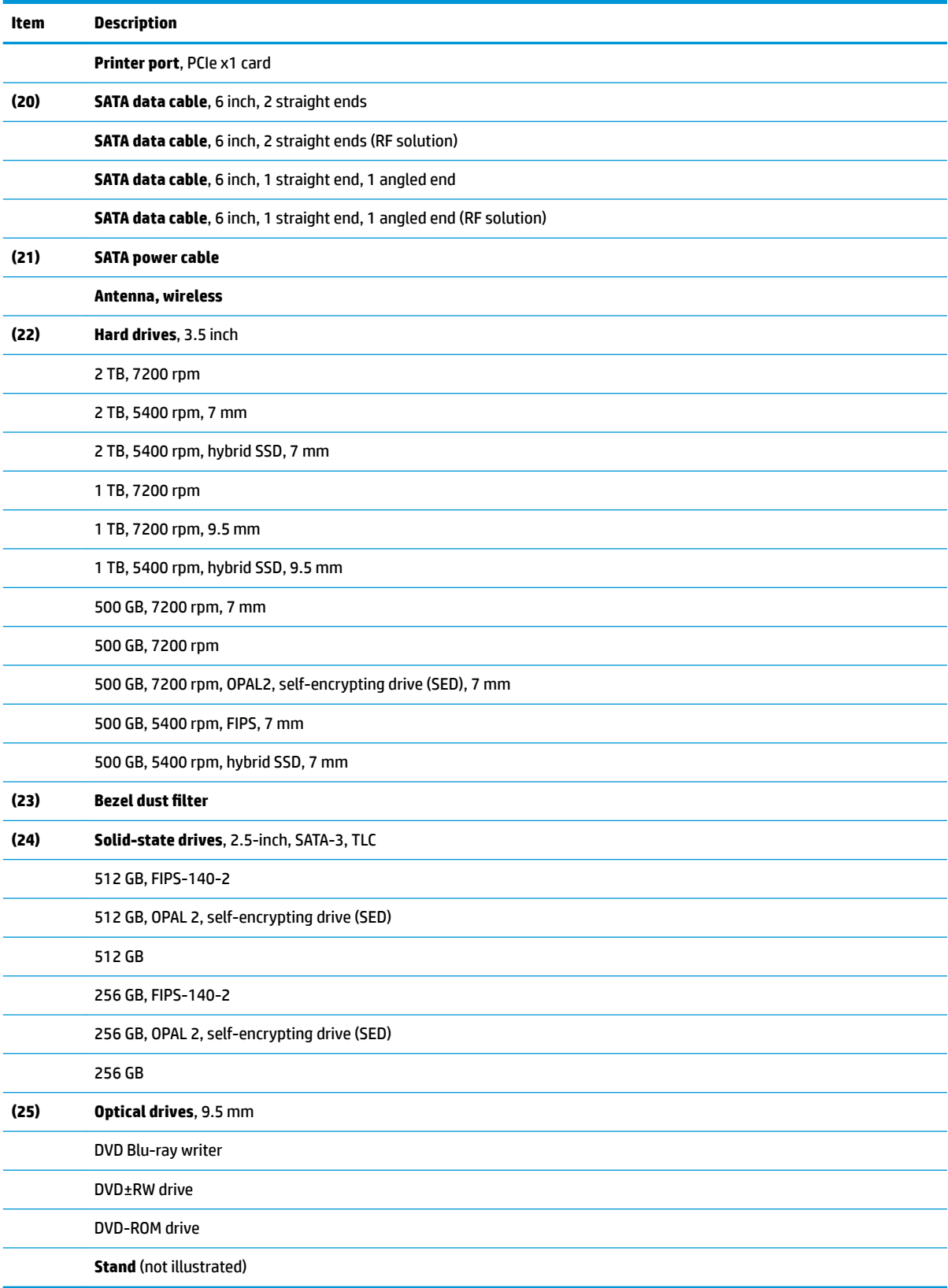

# <span id="page-17-0"></span>**Miscellaneous parts**

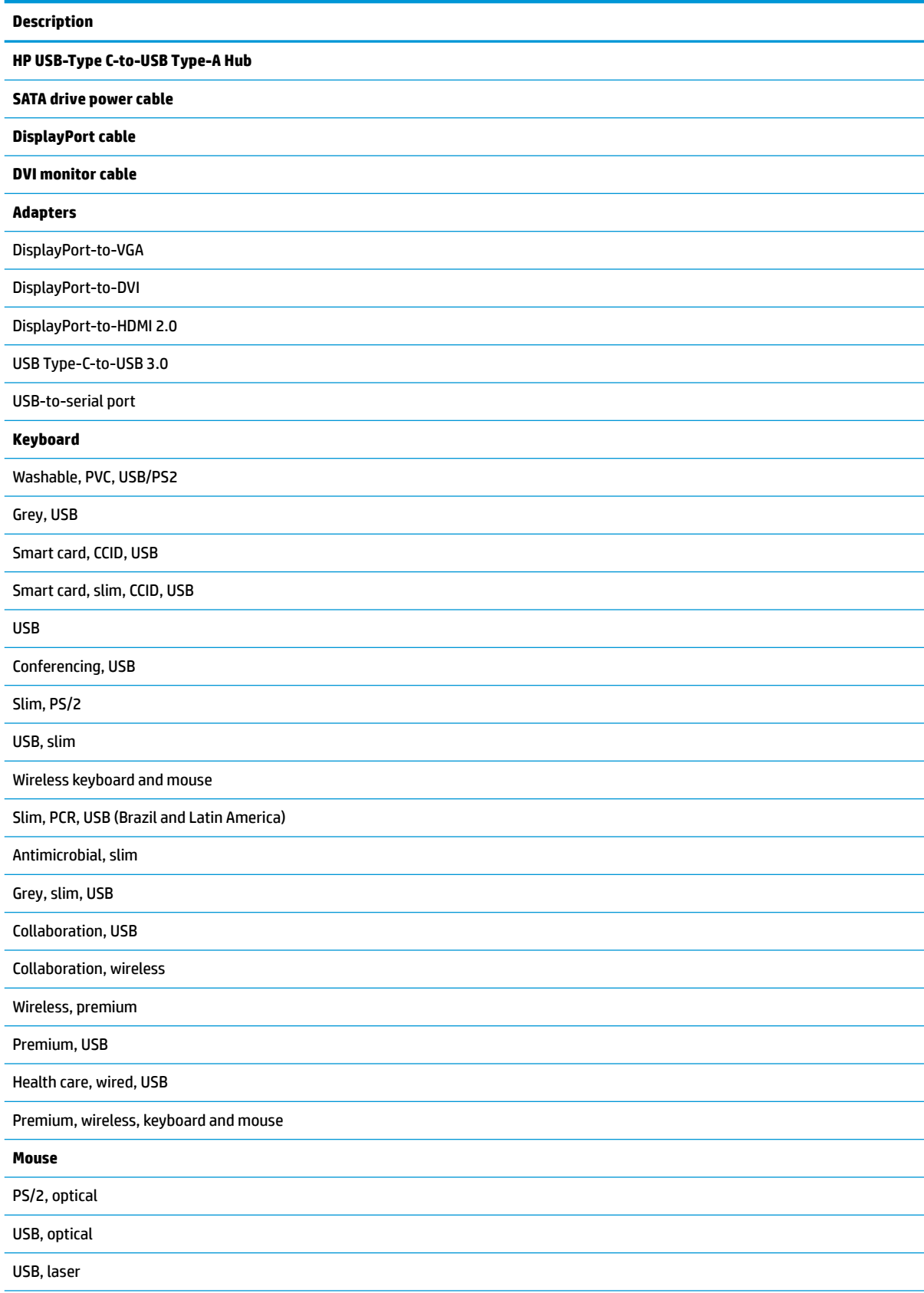

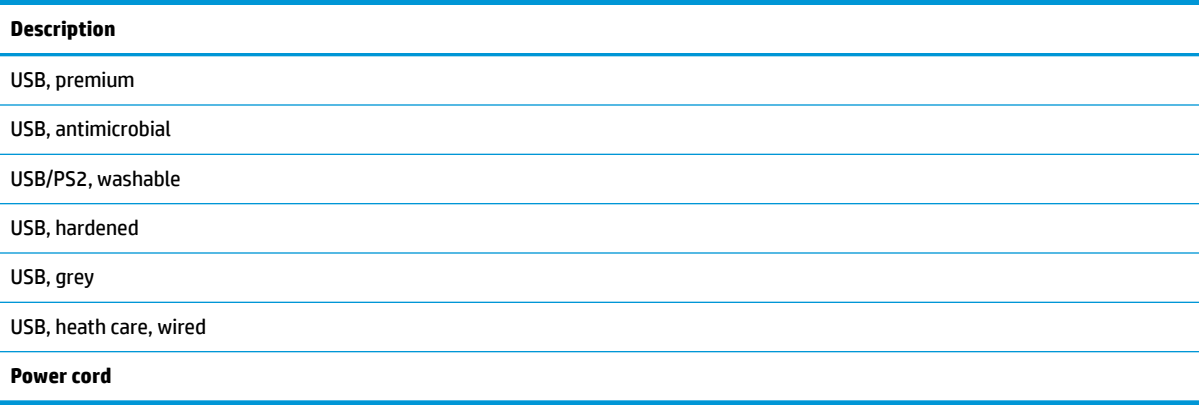

# <span id="page-19-0"></span>**3 Routine care, SATA drive guidelines, and disassembly preparation**

This chapter provides general service information for the computer. Adherence to the procedures and precautions described in this chapter is essential for proper service.

**IMPORTANT:** When the computer is plugged into an AC power source, voltage is always applied to the system board. You must disconnect the power cord from the power source before opening the computer to prevent system board or component damage.

### **Electrostatic discharge information**

A sudden discharge of static electricity from your finger or other conductor can destroy static-sensitive devices or microcircuitry. Often the spark is neither felt nor heard, but damage occurs. An electronic device exposed to electrostatic discharge (ESD) might not appear to be affected at all and can work perfectly throughout a normal cycle. The device might function normally for a while, but it has been degraded in the internal layers, reducing its life expectancy.

Networks built into many integrated circuits provide some protection, but in many cases, the discharge contains enough power to alter device parameters or melt silicon junctions.

**IMPORTANT:** To prevent damage to the device when you are removing or installing internal components, observe these precautions:

Keep components in their electrostatic-safe containers until you are ready to install them.

Before touching an electronic component, discharge static electricity by using the guidelines described in this section.

Avoid touching pins, leads, and circuitry. Handle electronic components as little as possible.

If you remove a component, place it in an electrostatic-safe container.

#### **Generating static electricity**

The following table shows how humidity affects the electrostatic voltage levels generated by different activities. A product can be degraded by 700 V.

- Different activities generate different amounts of static electricity.
- Static electricity increases as humidity decreases.

#### **Table 3-1 Static electricity occurrence based on activity and humidity**

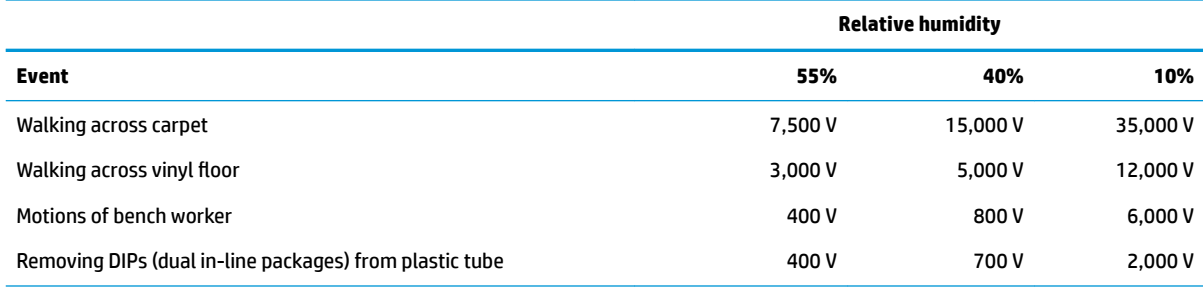

#### <span id="page-20-0"></span>**Table 3-1 Static electricity occurrence based on activity and humidity (continued)**

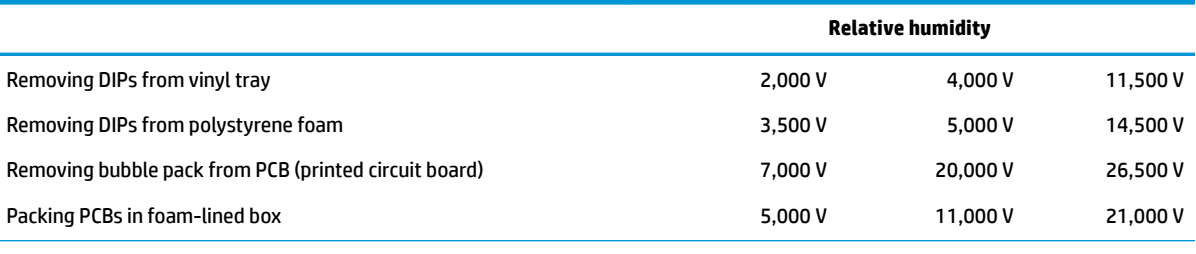

Multiple electric components can be packaged together in plastic tubes, trays, or polystyrene foam.

#### **NOTE:** As little as 700 V can degrade a product.

#### **Preventing electrostatic damage to equipment**

Many electronic components are sensitive to ESD. Circuitry design and structure determine the degree of sensitivity. The following packaging and grounding precautions are necessary to prevent static electricity damage to electronic components.

- To avoid hand contact, transport products in static-safe containers such as tubes, bags, or boxes.
- Protect all electrostatic parts and assemblies with conductive or approved containers or packaging.
- Keep electrostatic-sensitive parts in their containers until they arrive at static-free stations.
- Place items on a grounded surface before removing them from their container.
- Always be properly grounded when touching a sensitive component or assembly.
- Avoid contact with pins, leads, or circuitry.
- Place reusable electrostatic-sensitive parts from assemblies in protective packaging or conductive foam.

#### **Personal grounding methods and equipment**

Use the following equipment to prevent static electricity damage to electronic components:

- **Wrist straps** are flexible straps with a maximum of 1 MΩ ±10% resistance in the ground cords. To provide proper ground, a strap must be worn snug against bare skin. The ground cord must be connected and ƭt snugly into the banana plug connector on the grounding mat or workstation.
- **Heel straps/Toe straps/Boot straps** can be used at standing workstations and are compatible with most types of shoes or boots. On conductive floors or dissipative floor mats, use them on both feet with a maximum of 1 MΩ ±10% resistance between the operator and ground.

#### **Table 3-2 Static shielding protection levels**

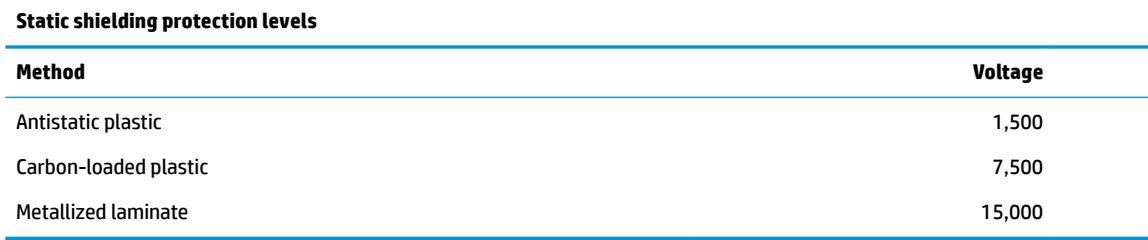

### <span id="page-21-0"></span>**Grounding the work area**

To prevent static damage at the work area, use the following precautions:

- Cover the work surface with approved static-dissipative material. Provide a wrist strap connected to the work surface and properly grounded tools and equipment.
- Use static-dissipative mats, foot straps, or air ionizers to give added protection.
- Handle electrostatic sensitive components, parts, and assemblies by the case or PCB laminate. Handle them only at static-free work areas.
- Turn off power and input signals before inserting and removing connectors or test equipment.
- Use fixtures made of static-safe materials when fixtures must directly contact dissipative surfaces.
- Keep work area free of nonconductive materials such as ordinary plastic assembly aids and polystyrene foam.
- Use field service tools, such as cutters, screwdrivers, and vacuums, that are conductive.

#### **Recommended materials and equipment**

HP recommends the following materials and equipment to prevent static electricity:

- Antistatic tape
- Antistatic smocks, aprons, or sleeve protectors
- Conductive bins and other assembly or soldering aids
- Conductive foam
- Conductive tabletop workstations with ground cord of 1 MΩ ±10% resistance
- Static-dissipative table or floor mats with hard tie to ground
- **Field service kits**
- Static awareness labels
- Wrist straps and footwear straps providing 1 MΩ ±10% resistance
- Material handling packages
- Conductive plastic bags
- Conductive plastic tubes
- Conductive tote boxes
- Opaque shielding bags
- Transparent metallized shielding bags
- Transparent shielding tubes

## <span id="page-22-0"></span>**Operating guidelines**

To prevent overheating and to help prolong the life of the computer:

- Keep the computer away from excessive moisture, direct sunlight, and extremes of heat and cold.
- Operate the computer on a sturdy, level surface. Leave a 10.2 cm (4-inch) clearance on all vented sides of the computer and above the monitor to permit the required airflow.
- Never restrict the airflow into the computer by blocking any vents or air intakes. Do not place the keyboard, with the keyboard feet down, directly against the front of the desktop unit as this also restricts airflow.
- Occasionally clean the air vents on all vented sides of the computer. Lint, dust, and other foreign matter can block the vents and limit the airflow. Be sure to unplug the computer before cleaning the air vents.
- Never operate the computer with the cover or side panel removed.
- Do not stack computers on top of each other or place computers so near each other that they are subject to each other's recirculated or preheated air.
- If the computer is to be operated within a separate enclosure, intake and exhaust ventilation must be provided on the enclosure, and the same operating guidelines listed above will still apply.
- Keep liquids away from the computer and keyboard.
- Never cover the ventilation slots on the monitor with any type of material.
- Install or enable power management functions of the operating system or other software, including Sleep states.

### **Routine care**

#### **General cleaning safety precautions**

- **1.** Never use solvents or flammable solutions to clean the computer.
- **2.** Never immerse any parts in water or cleaning solutions; apply any liquids to a clean cloth and then use the cloth on the component.
- **3.** Always unplug the computer when cleaning with liquids or damp cloths.
- **4.** Always unplug the computer before cleaning the keyboard, mouse, or air vents.
- **5.** Disconnect the keyboard before cleaning it.
- **6.** Wear safety glasses equipped with side shields when cleaning the keyboard.

#### **Cleaning the computer case**

Follow all safety precautions in General cleaning safety precautions on page 13 before cleaning the computer.

To clean the computer case, follow these procedures:

- To remove light stains or dirt, use plain water with a clean, lint-free cloth or swab.
- For stronger stains, use a mild dishwashing liquid diluted with water. Rinse well by wiping it with a cloth or swab dampened with clear water.
- For stubborn stains, use isopropyl (rubbing) alcohol. No rinsing is needed because the alcohol evaporates quickly and does not leave a residue.
- <span id="page-23-0"></span>After cleaning, always wipe the unit with a clean, lint-free cloth.
- Occasionally clean the air vents on the computer. Lint and other foreign matter can block the vents and limit the airflow.

#### **Cleaning the keyboard**

Follow all safety precautions in [General cleaning safety precautions on page 13](#page-22-0) before cleaning the keyboard.

To clean the tops of the keys or the keyboard body, follow the procedures described in [Cleaning the computer](#page-22-0)  [case on page 13](#page-22-0).

When cleaning debris from under the keys, review all rules in [General cleaning safety precautions on page 13](#page-22-0) before following these procedures:

**CAUTION:** Use safety glasses equipped with side shields before attempting to clean debris from under the keys.

- Visible debris underneath or between the keys may be removed by vacuuming or shaking.
- Canned, pressurized air may be used to clean debris from under the keys. Caution should be used as too much air pressure can dislodge lubricants applied under the wide keys.
- If you remove a key, use a specially designed key puller to prevent damage to the keys. This tool is available through many electronic supply outlets.

**AUTION:** Never remove a wide leveled key (like the space bar) from the keyboard. If these keys are improperly removed or installed, the keyboard may not function properly.

You can clean under a key with a swab moistened with isopropyl alcohol and squeezed out. Be careful not to wipe away lubricants necessary for proper key functions. Use tweezers to remove any fibers or dirt in confined areas. Allow the parts to air dry before reassembly.

### **Cleaning the monitor**

- Wipe the monitor screen with a clean cloth moistened with water or with a towelette designed for cleaning monitors. Do not use sprays or aerosols directly on the screen; the liquid may seep into the housing and damage a component. Never use solvents or flammable liquids on the monitor.
- To clean the monitor body follow the procedures in [Cleaning the computer case on page 13](#page-22-0).

#### **Cleaning the mouse**

Before cleaning the mouse, ensure that the power to the computer is turned off.

- Clean the mouse ball by first removing the retaining plate and the ball from the housing. Pull out any debris from the ball socket and wipe the ball with a clean, dry cloth before reassembly.
- To clean the mouse body, follow the procedures in [Cleaning the computer case on page 13.](#page-22-0)

### **Service considerations**

Keep these considerations in mind during the disassembly and assembly of the computer.

### <span id="page-24-0"></span>**Tools and software requirements**

To service the computer, you need the following tools:

- Torx T-15 screwdriver
- Flat-bladed screwdriver (may sometimes be used in place of the Torx screwdriver)
- Phillips P1 screwdriver
- **Non-conductive, non-marking pry tool**
- Diagnostics software

#### **Screws**

The screws used in the computer are not interchangeable. They could have standard or metric threads and may be of different lengths. If an incorrect screw is used during the reassembly process, it can damage the unit. HP strongly recommends that all screws removed during disassembly be kept with the part that was removed and then returned to their proper locations.

**IMPORTANT:** As you remove each subassembly from the computer, place it away from the work area to prevent damage.

#### **Cables and connectors**

Apply only the tension required to seat or unseat the cables during insertion or removal from the connector. Handle cables by the connector whenever possible. In all cases, avoid bending or twisting the cables, and ensure that the cables are routed so that they cannot be caught or snagged by parts being removed or replaced.

**IMPORTANT:** When servicing this computer, be sure to place cables in their proper location during the reassembly process. Improper cable placement can damage the computer.

#### **Hard drives**

Handle hard drives as delicate, precision components, avoiding all physical shock and vibration. This applies to failed drives as well as replacement spares.

- If a drive must be mailed, place the drive in a bubble-pack mailer or other suitable protective packaging and label the package "Fragile: Handle With Care."
- Do not remove hard drives from the shipping package for storage. Keep hard drives in their protective packaging until they are actually mounted in the computer.
- Avoid dropping drives from any height onto any surface.
- **•** If you are inserting or removing a hard drive, turn off the computer. Do not remove a hard drive while the computer is on or in standby mode.
- Before handling a drive, ensure that you are discharged of static electricity. While handling a drive, avoid touching the connector.
- Do not use excessive force when inserting a drive.
- Avoid exposing a hard drive to liquids, temperature extremes, or products that have magnetic fields such as monitors or speakers.

### <span id="page-25-0"></span>**Lithium coin cell battery**

The battery that comes with the computer provides power to the real-time clock and has a minimum lifetime of about three years.

See the appropriate removal and replacement chapter for the chassis you are working on in this guide for instructions on the replacement procedures.

**WARNING!** This computer contains a lithium battery. There is a risk of fire and chemical burn if the battery is handled improperly. Do not disassemble, crush, puncture, short external contacts, dispose in water or fire, or expose it to temperatures higher than 140°F (60°C). Do not attempt to recharge the battery.

**NOTE:** Do not dispose of batteries, battery packs, and accumulators with general household waste. In order to forward them to recycling or proper disposal, please use the public collection system or return them to HP, their authorized partners, or their agents.

### **SATA hard drives**

#### **Table 3-3 SATA hard drive characteristics**

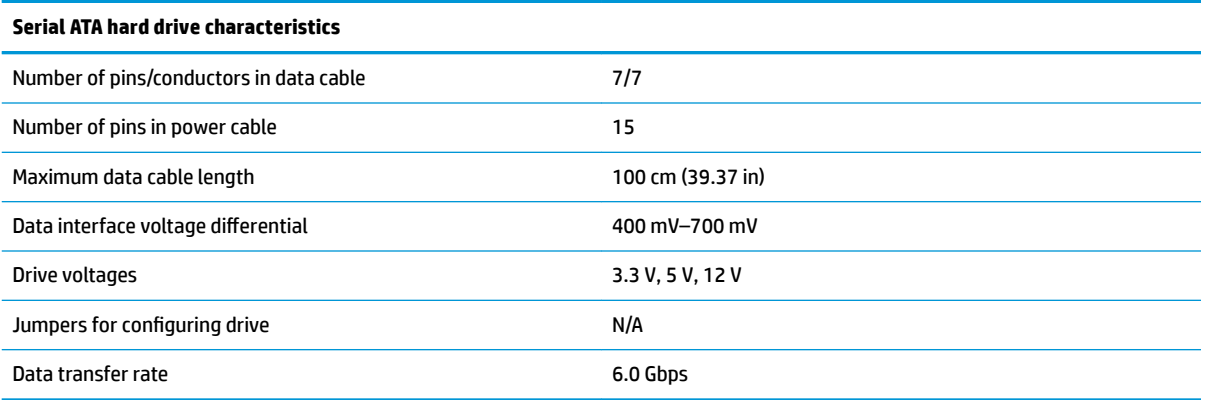

### **SMART ATA drives**

The Self Monitoring Analysis and Recording Technology (SMART) ATA drives for the HP Personal Computers have built-in drive failure prediction that warns the user or network administrator of an impending failure or crash of the hard drive. The SMART drive tracks fault prediction and failure indication parameters such as reallocated sector count, spin retry count, and calibration retry count. If the drive determines that a failure is imminent, it generates a fault alert.

### **SATA hard drive cables**

#### **SATA data cable**

Always use an HP-approved SATA 6.0 Gbps cable as it is fully backwards compatible with the SATA 1.5 Gbps drives.

Current HP desktop products ship with SATA 6.0 Gbps hard drives.

SATA data cables are susceptible to damage if overflexed. Never crease a SATA data cable and never bend it tighter than a 30 mm (1.18 in) radius.

The SATA data cable is a thin, 7-pin cable designed to transmit data for only a single drive.

### <span id="page-26-0"></span>**Cable management**

Always follow good cable management practices when working inside the computer.

- Keep cables away from major heat sources like the heat sink.
- Keep cables clear of sliding or moveable parts to prevent them from being cut or crimped when the parts are moved.
- When folding a flat ribbon cable, never fold to a sharp crease. Sharp creases may damage the wires.
- Do not bend any cable sharply. A sharp bend can break the internal wires.
- Never bend a SATA data cable tighter than a 30 mm (1.18 in) radius.
- Never crease a SATA data cable.

# <span id="page-27-0"></span>**4 Removal and replacement procedures**

Adherence to the procedures and precautions described in this chapter is essential for proper service. After completing all necessary removal and replacement procedures, run the Diagnostics utility to verify that all components operate properly.

**X NOTE:** Not all features listed in this quide are available on all computers.

### **Preparation for disassembly**

See [Routine care, SATA drive guidelines, and disassembly preparation on page 10](#page-19-0) for initial safety procedures.

- **1.** Turn off the computer. If you are unsure whether the computer is off or in Hibernation, turn the computer on, and then shut it down through the operating system.
- **2.** Disconnect the power from the computer by unplugging the power cord from the computer.

**IMPORTANT:** Turn off the computer before disconnecting any cables.

Regardless of the power-on state, voltage is always present on the system board as long as the system is plugged into an active AC outlet. In some systems, the cooling fan is on even when the computer is in the Standby or Suspend modes. Always disconnect the power cord before servicing a unit.

**3.** Disconnect all external devices from the computer

**ALCAUTION:** Beware of sharp edges inside the chassis.

## <span id="page-28-0"></span>**Access panel**

- **1.** Prepare the computer for disassembly (*Preparation for disassembly on page 18*).
- **2.** Slide the access panel release lever to the left **(1)** so that it locks into place. Then slide the access panel back (2) and lift it off the computer (3).

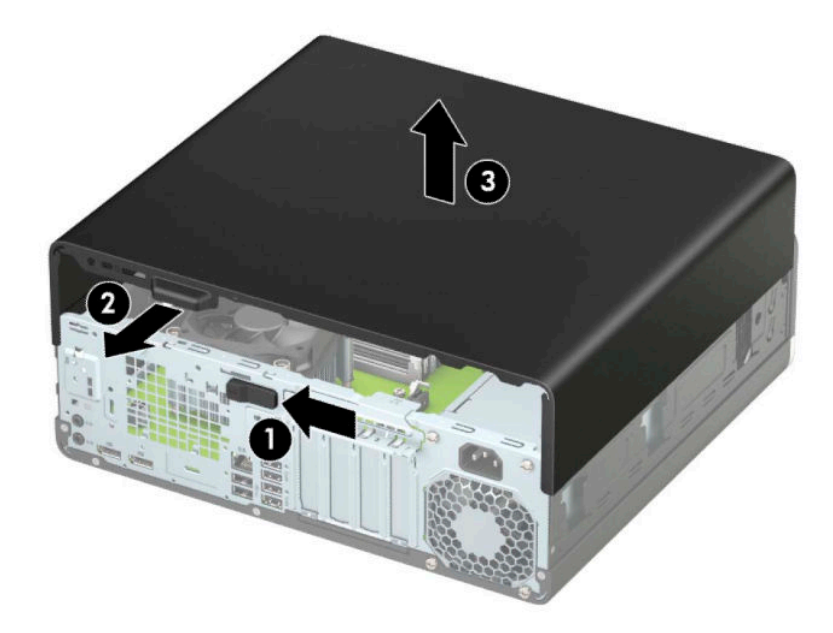

To install the access panel, reverse the removal procedure.

## <span id="page-29-0"></span>**Front bezel**

- **1.** Prepare the computer for disassembly ([Preparation for disassembly on page 18\)](#page-27-0).
- **2.** Remove the access panel ([Access panel on page 19\)](#page-28-0).
- **3.** Lift up the three tabs on the top of the bezel (1), and then rotate the bezel off the chassis (2).

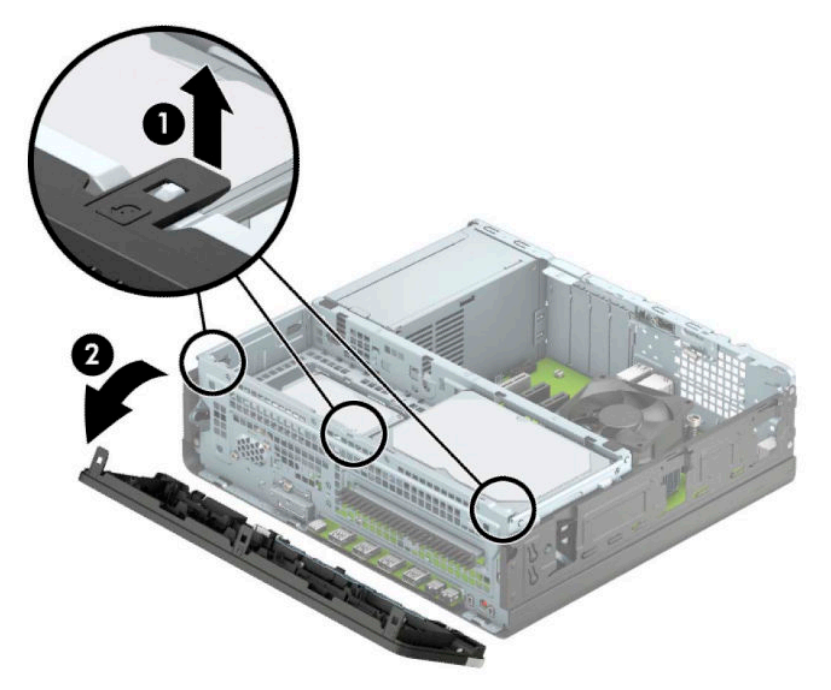

To install the front bezel, reverse the removal procedure.

## <span id="page-30-0"></span>**Slim optical drive bezel blank**

On some models, a bezel blank covers the slim optical drive bay. Remove the bezel blank before installing an optical drive. To remove the bezel blank:

- **1.** Prepare the computer for disassembly ([Preparation for disassembly on page 18\)](#page-27-0).
- **2.** Remove the access panel ([Access panel on page 19\)](#page-28-0).
- **3.** Remove the front bezel ([Front bezel on page 20\)](#page-29-0).
- **4.** Press inward on the tab on the right side of the blank (1), and then rotate the blank off the front bezel **(2)**.

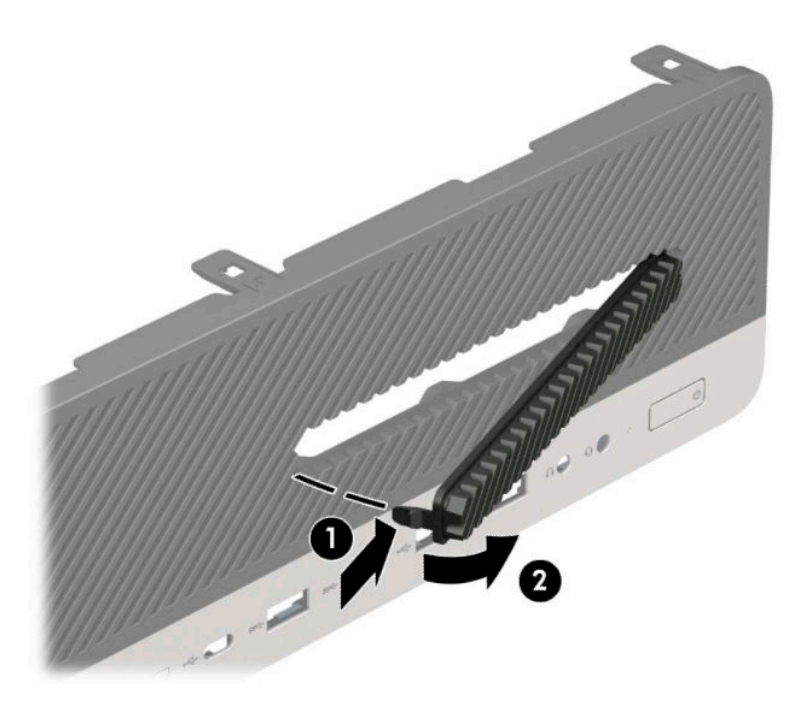

## <span id="page-31-0"></span>**Front bezel dust filter**

Some models are equipped with an optional front bezel dust filter. You must periodically clean the dust filter so that the dust collected on the filter does not impede air flow through the computer.

**W** NOTE: The optional front bezel dust filter is available from HP.

To remove, clean, and replace the dust filter:

- **1.** Prepare the computer for disassembly ([Preparation for disassembly on page 18\)](#page-27-0).
- **2.** To remove the dust filter, use your fingers to separate the filter from the front bezel at the tab locations shown below.

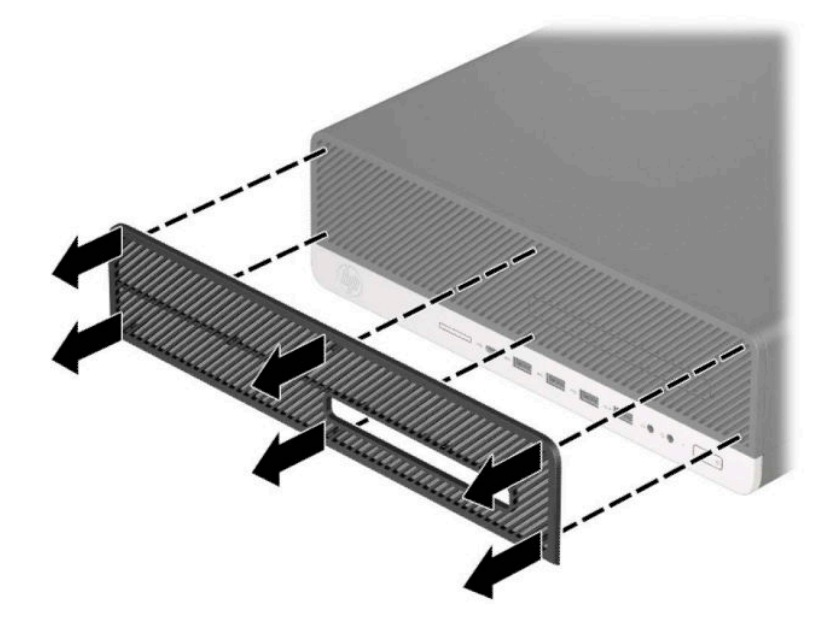

**3.** Use a soft brush or cloth to clean dust from the filter. If heavily soiled, rinse the filter clean with water. To replace the dust filter, reverse the removal procedure.

# <span id="page-32-0"></span>**System board connections**

Refer to the following illustration and table to identify the system board connectors for your model.

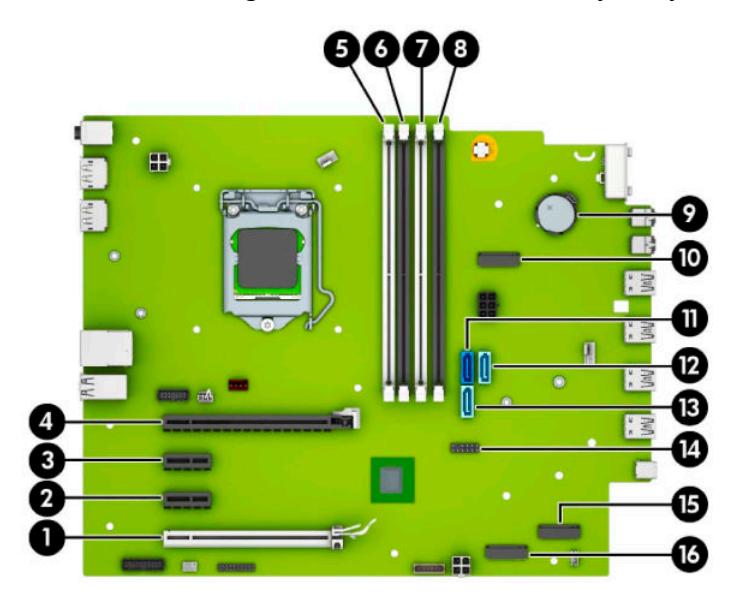

#### **Table 4-1 System board connectors**

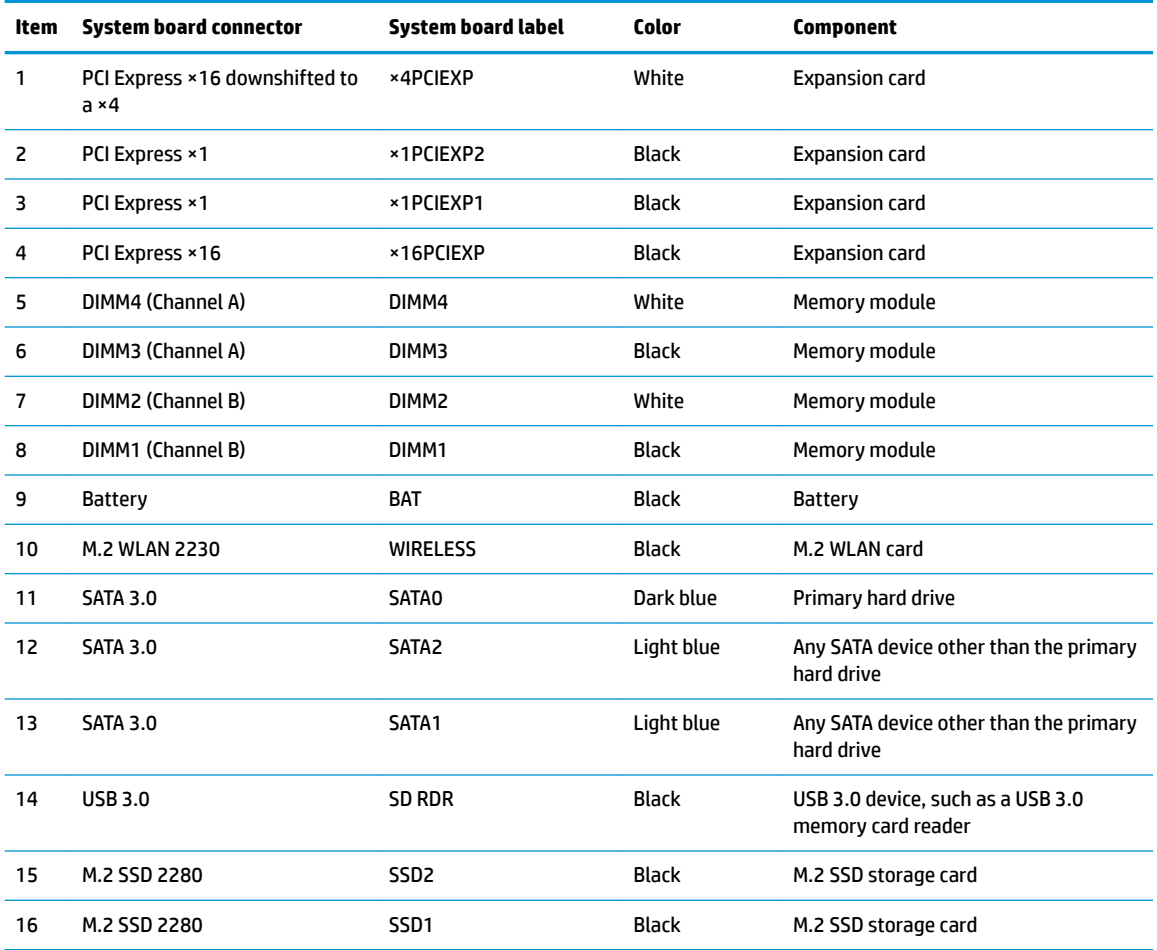

<span id="page-33-0"></span>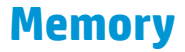

The computer comes with double data rate 4 synchronous dynamic random access memory (DDR4-SDRAM) dual inline memory modules (DIMMs).

The memory sockets on the system board are populated with at least one preinstalled memory module. To achieve the maximum memory support, you can populate the system board with up to 128 GB of memory configured in a high-performing dual-channel mode. The maximum single-module memory capacity is 32 GB.

For proper system operation, the DIMMs must adhere to the following specifications:

- Industry-standard 288-pin
- Unbuffered non-ECC PC4-21300 DDR4-2666 MHz-compliant
- 1.2 V DDR4-SDRAM memory modules
- CAS latency 19 DDR4 2666 MHz
- Mandatory JEDEC SPD information

The computer supports the following memory types:

- 512 Mb, 1 Gb, 2 Gb, 4 Gb, 8 Gb, and 16 Gb non-ECC memory technologies
- Single-sided and double-sided memory modules
- Memory modules constructed with ×8 and ×16 DDR devices; memory modules constructed with ×4 SDRAM are not supported

**X NOTE:** The system does not operate properly if you install unsupported memory modules.

#### **Populating DIMM sockets**

There are four memory sockets on the system board, with two sockets per channel. The sockets are labeled DIMM1, DIMM2, DIMM3, and DIMM4. Sockets DIMM1 and DIMM2 operate in memory channel B. Sockets DIMM3 and DIMM4 operate in memory channel A.

The system automatically operates in single-channel mode, dual-channel mode, or flex mode, depending on how the DIMMs are installed.

**WOTE:** Single-channel and unbalanced dual-channel memory configurations result in inferior graphics performance.

- The system operates in single-channel mode if the DIMM sockets are populated in one channel only.
- The system operates in a higher-performing dual-channel mode if the total memory capacity of the DIMMs in Channel A is equal to the total memory capacity of the DIMMs in Channel B. The technology and device width can vary between the channels. For example, if Channel A is populated with two 1 GB DIMMs and Channel B is populated with one 2 GB DIMM, the system operates in dual-channel mode.

**WE:** When using two memory modules, both DIMM memory module part numbers must be identical to set memory speed to max performance mode (2666MHz).

The system operates in flex mode if the total memory capacity of the DIMMs in Channel A is not equal to the total memory capacity of the DIMMs in Channel B. In flex mode, the channel populated with the least amount of memory describes the total amount of memory assigned to dual channel and the remainder is assigned to single channel. For optimal speed, the channels should be balanced so that the largest amount of memory is spread between the two channels. If one channel has more memory than the other, the larger amount is assigned to Channel A. For example, if you are populating the sockets with one 2-GB DIMM, and three 1-GB DIMMs, Channel A should be populated with the 2-GB DIMM and one 1<span id="page-34-0"></span>GB DIMM, and Channel B should be populated with the other two 1-GB DIMMs. With this configuration, 4 GB runs as dual-channel and 1 GB runs as single-channel.

**•** In any mode, the maximum operational speed is determined by the slowest DIMM in the system.

**IMPORTANT:** You must disconnect the power cord and wait approximately 30 seconds for the power to drain before adding or removing memory modules. Regardless of the power-on state, voltage is always supplied to the memory modules as long as the computer is plugged into an active AC outlet. Adding or removing memory modules while voltage is present may cause irreparable damage to the memory modules or system board.

The memory module sockets have gold-plated metal contacts. When upgrading the memory, it is important to use memory modules with gold-plated metal contacts to prevent corrosion or oxidation resulting from having incompatible metals in contact with each other.

Static electricity can damage the electronic components of the computer or optional cards. Before beginning these procedures, ensure that you are discharged of static electricity by briefly touching a grounded metal object. For more information, refer to [Electrostatic discharge information on page 10.](#page-19-0)

When handling a memory module, be careful not to touch any of the contacts. Doing so may damage the module.

### **Removing and installing DIMMs**

- **1.** Prepare the computer for disassembly ([Preparation for disassembly on page 18\)](#page-27-0).
- **2.** Remove the access panel ([Access panel on page 19\)](#page-28-0).
- **3.** To remove a memory module, open both latches **(1)** of the memory module socket, and then remove the memory module from the socket **(2)**.

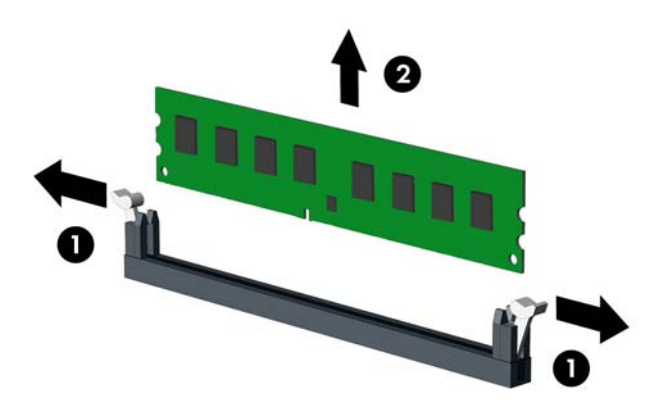

**4.** To install a memory module, open both latches **(1)** of the memory module socket, and insert the memory module into the socket **(2)**.

**5.** Push the module down into the socket, ensuring that the module is fully inserted and properly seated. Make sure the latches are in the closed position **(3)**.

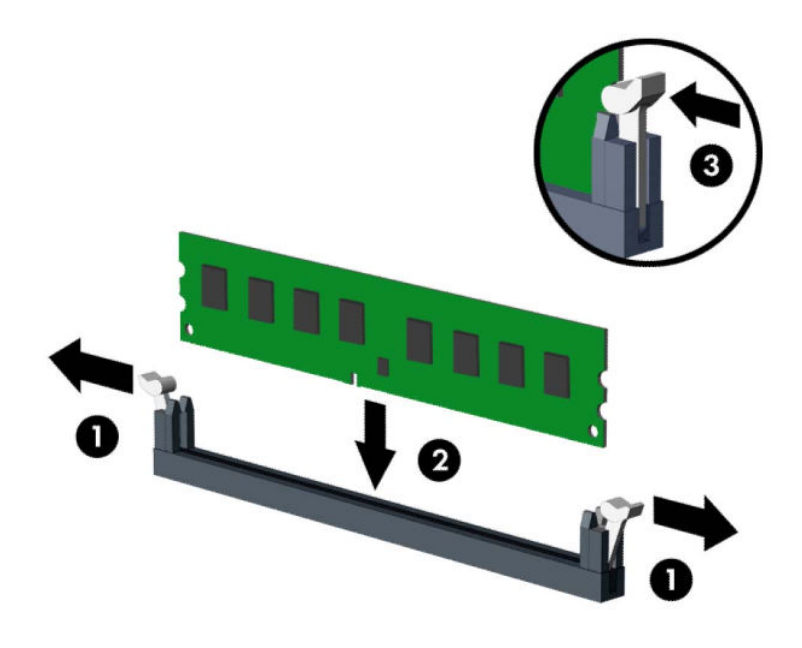

**X NOTE:** A memory module can be installed in only one way. Match the notch on the module with the tab on the memory socket.

Populate the black DIMM sockets before the white DIMM sockets.

For maximum performance, populate the sockets so that the memory capacity is spread as equally as possible between Channel A and Channel B.

- **6.** Replace the access panel.
- **7.** If the computer was on a stand, replace the stand.
- **8.** Reconnect the power cord and turn on the computer.
- **9.** Lock any security devices that were disengaged when the access panel was removed.

The computer should automatically recognize the additional memory the next time you turn on the computer.
### <span id="page-36-0"></span>**Expansion card**

The computer has two PCI Express ×1 expansion sockets, one PCI Express ×16 expansion socket, and one PCI Express ×16 expansion socket that is downshifted to a ×4 socket.

**NOTE:** The PCI Express sockets support only low profile cards.

You can install a PCI Express ×1, ×4, ×8, or ×16 expansion card in the PCI Express ×16 socket.

For dual graphics card configurations, the first (primary) card must be installed in the PCI Express ×16 socket that is not downshifted to a ×4.

To remove, replace, or add an expansion card:

- **1.** Prepare the computer for disassembly ([Preparation for disassembly on page 18\)](#page-27-0).
- **2.** Remove the access panel ([Access panel on page 19\)](#page-28-0).
- **3.** Locate the correct vacant expansion socket on the system board and the corresponding expansion slot on the back of the computer chassis.
- **4.** Release the slot cover retention latch that secures the slot covers by lifting the tab on the latch and rotating the latch to the open position.

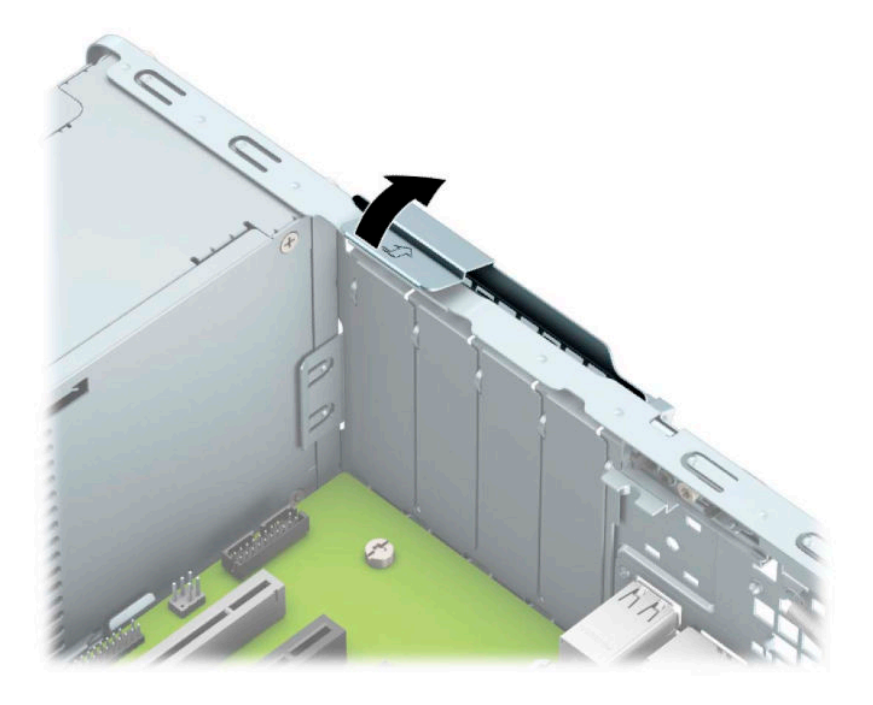

- **5.** Before installing an expansion card, remove the expansion slot cover or the existing expansion card.
	- **X NOTE:** Before removing an installed expansion card, disconnect any cables that may be attached to the expansion card.
		- **a.** If you are installing an expansion card in a vacant socket, remove the appropriate expansion slot cover on the back of the chassis. Pull the slot cover straight up then away from the inside of the chassis.

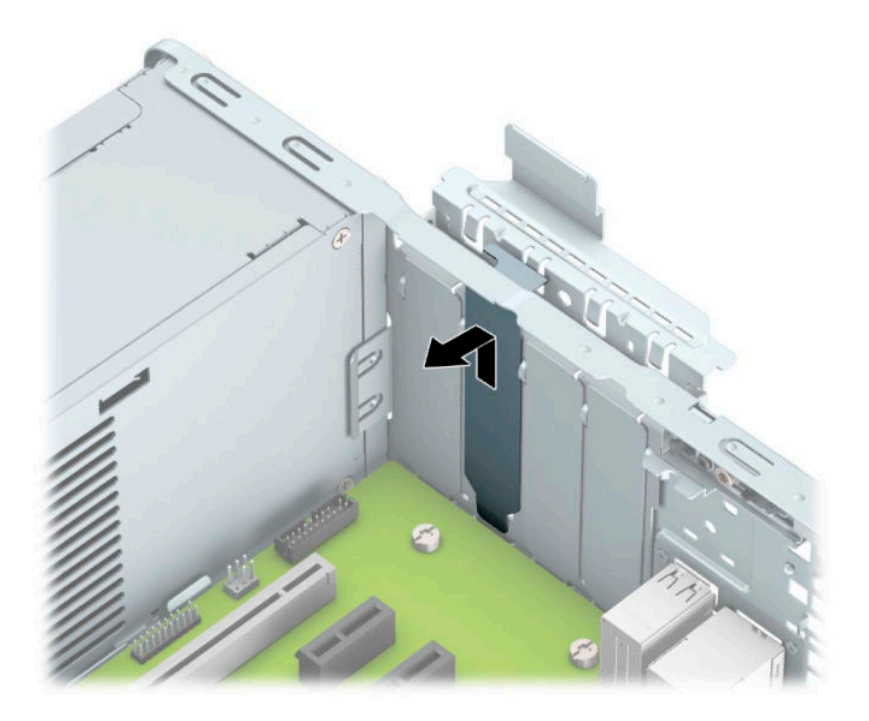

**b.** If you are removing a PCI Express ×1 card, hold the card at each end and carefully rock it back and forth until the connectors pull free from the socket. Lift the card **(1)** straight up then away from the inside of the chassis **(2)** to remove it. Be sure not to scrape the card against other components.

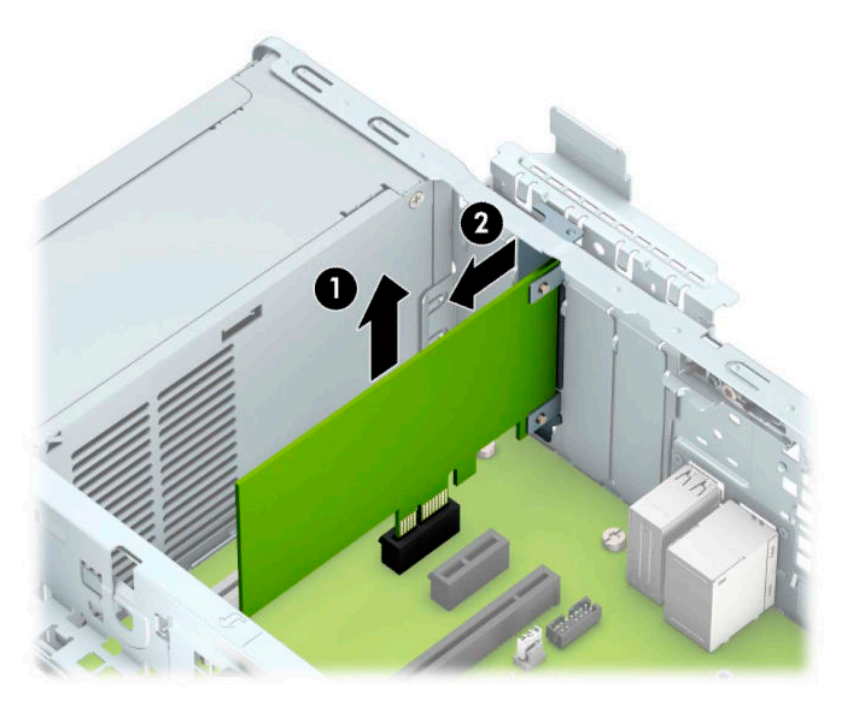

**c.** If you are removing a PCI Express ×16 card, pull the retention arm on the back of the expansion socket away from the card **(1)** and carefully rock the card back and forth until the connectors pull free from the socket. Lift the card **(2)** straight up then away from the inside of the chassis **(3)** to remove it. Be sure not to scrape the card against other components.

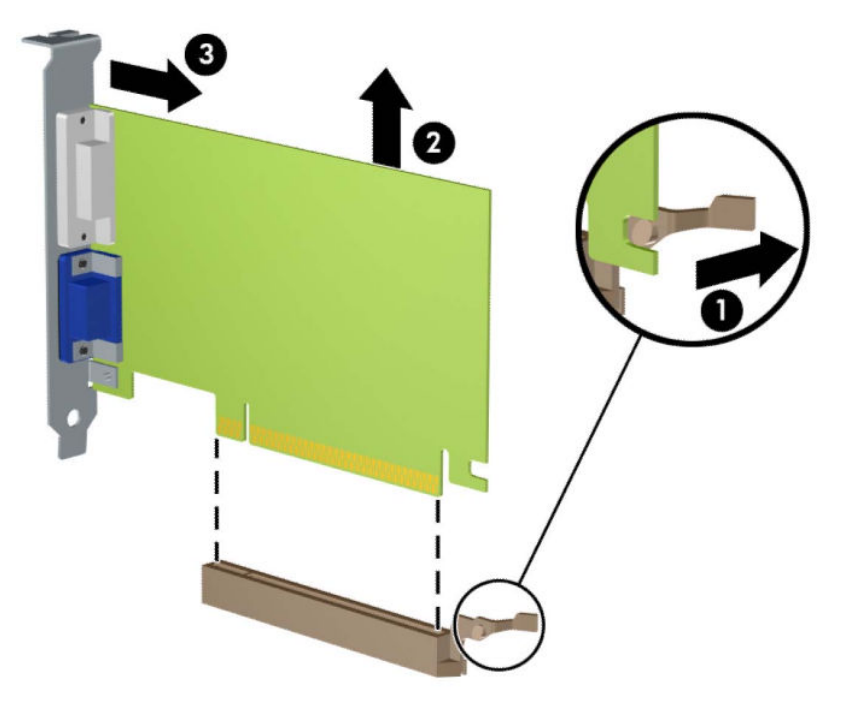

- **6.** Store the removed card in anti-static packaging.
- **7.** If you are not installing a new expansion card, install an expansion slot cover to close the open slot.
- **IMPORTANT:** After removing an expansion card, you must replace it with a new card or expansion slot cover for proper cooling of internal components during operation.

**8.** To install a new expansion card, hold the card just above the expansion socket on the system board then move the card toward the rear of the chassis **(1)** so that the bottom of the bracket on the card slides into the small slot on the chassis. Press the card straight down into the expansion socket on the system board **(2)**.

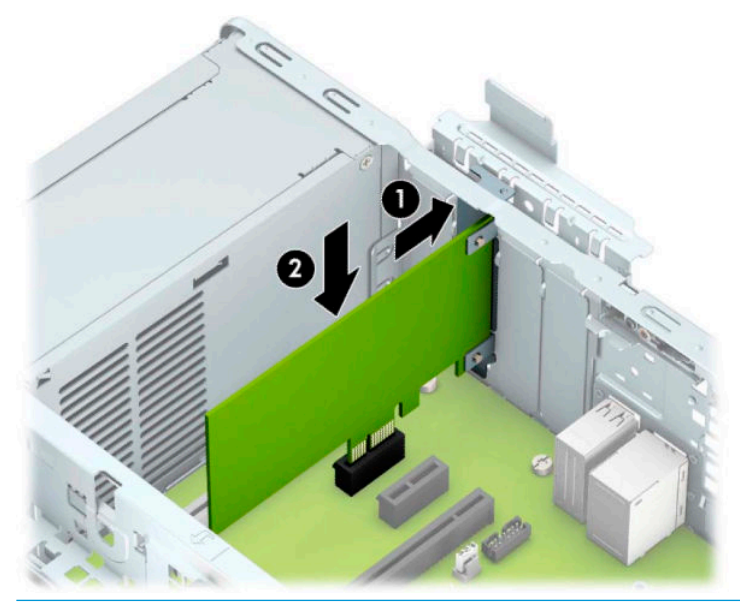

- **WAOTE:** When installing an expansion card, press firmly on the card so that the whole connector is seated properly in the expansion card socket.
- **9.** Rotate the slot cover retention latch back in place to secure the expansion card.

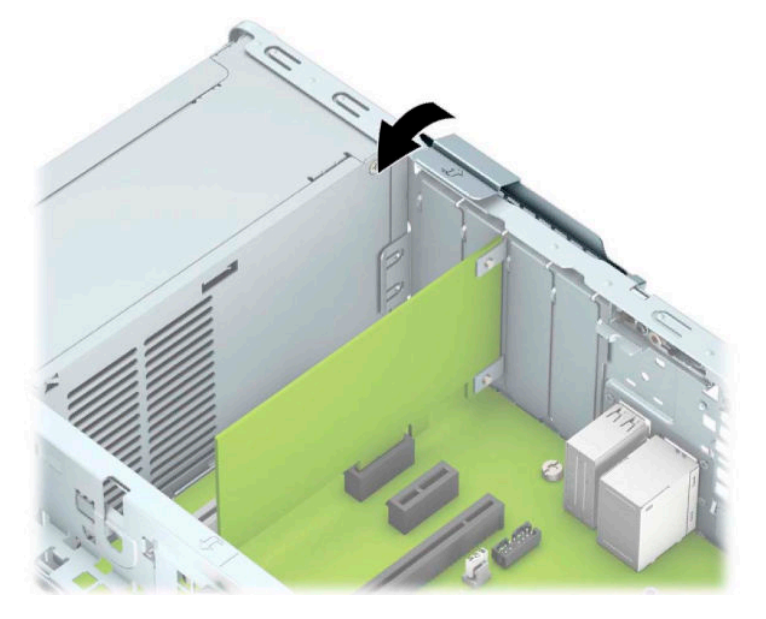

- **10.** Connect external cables to the installed card, if needed. Connect internal cables to the system board, if needed.
- **11.** Reassemble the computer.

# **Drives**

For a list of available drives, see [Computer major components on page 4.](#page-13-0)

#### **Drive positions**

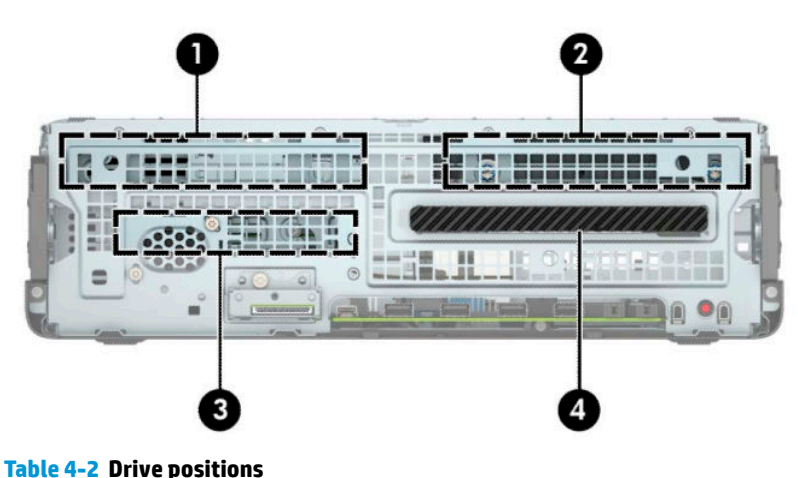

### **Drive positions** 1 3.5-inch secondary hard drive bay 2 3.5-inch primary hard drive bay 3 2.5-inch hard drive bay 4 9.5 mm slim optical drive bay **NOTE:** The drive configuration on your computer may be different than the drive configuration shown above.

#### **Removing and installing drives**

When installing drives, follow these guidelines:

- The primary Serial ATA (SATA) hard drive must be connected to the dark-blue primary SATA connector on the system board labeled SATA0.
- **Connect secondary hard drives and optical drives to one of the light-blue SATA connectors on the system** board labeled SATA1 and SATA2.

**IMPORTANT:** To prevent loss of work and damage to the computer or drive:

If you are inserting or removing a drive, shut down the operating system properly, turn off the computer, and unplug the power cord. Do not remove a drive while the computer is on or in standby mode.

Before handling a drive, be sure that you are discharged of static electricity. While handling a drive, avoid touching the connector. For more information about preventing electrostatic damage, refer to [Electrostatic](#page-19-0) [discharge information on page 10](#page-19-0).

Handle a drive carefully; do not drop it.

Do not use excessive force when inserting a drive.

Avoid exposing a hard drive to liquids, temperature extremes, or products that have magnetic fields such as monitors or speakers.

If a drive must be mailed, place the drive in a bubble-pack mailer or other protective packaging and label the package "Fragile: Handle With Care."

#### **Removing a 9.5 mm slim optical drive**

**IMPORTANT:** All removable media should be taken out of a drive before removing the drive from the computer.

- **1.** Prepare the computer for disassembly ([Preparation for disassembly on page 18\)](#page-27-0).
- **2.** Remove the access panel ([Access panel on page 19\)](#page-28-0).
- **3.** Disconnect the power cable **(1)** and data cable **(2)** from the rear of the optical drive.
- **IMPORTANT:** When removing the cables, pull the tab or connector instead of the cable itself to avoid damaging the cable.

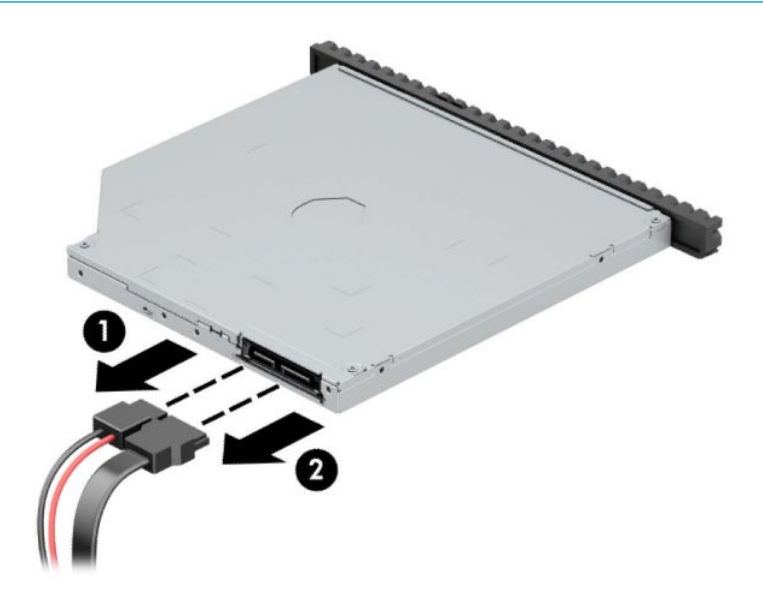

**4.** Push the green release latch on the right rear side of the drive toward the center of the drive **(1)**, and then slide the drive forward and out of the bay **(2)**.

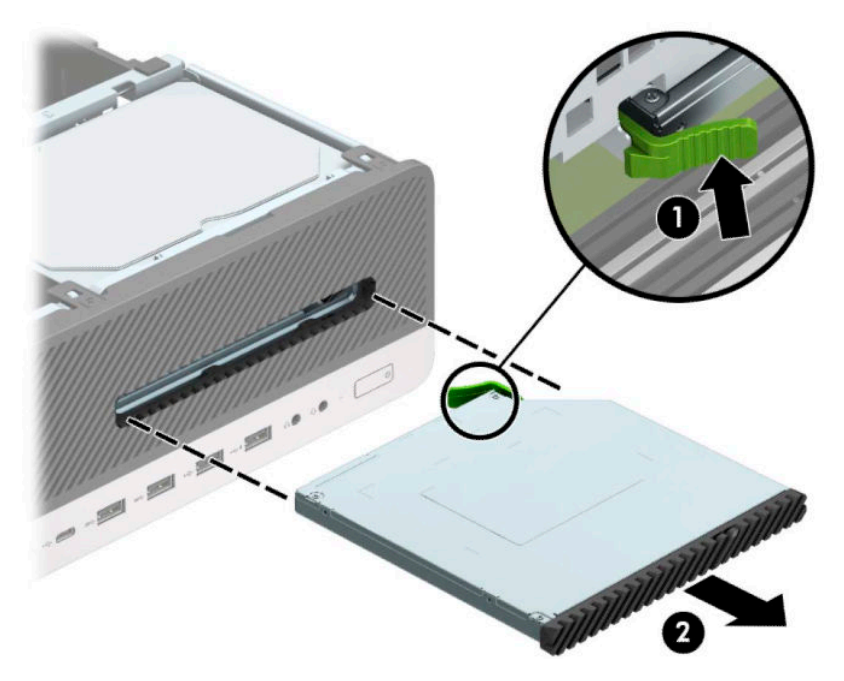

#### **Installing a 9.5 mm slim optical drive**

- **1.** Prepare the computer for disassembly (*Preparation for disassembly on page 18*).
- **2.** Remove the access panel ([Access panel on page 19\)](#page-28-0).
- **3.** If you are installing a slim optical drive in a bay covered by a bezel blank, remove the front bezel and then remove the bezel blank. See [Slim optical drive bezel blank on page 21](#page-30-0) for more information.
- **4.** Align the small pin on the release latch with the small hole on the side of the drive and press the latch firmly onto the drive.

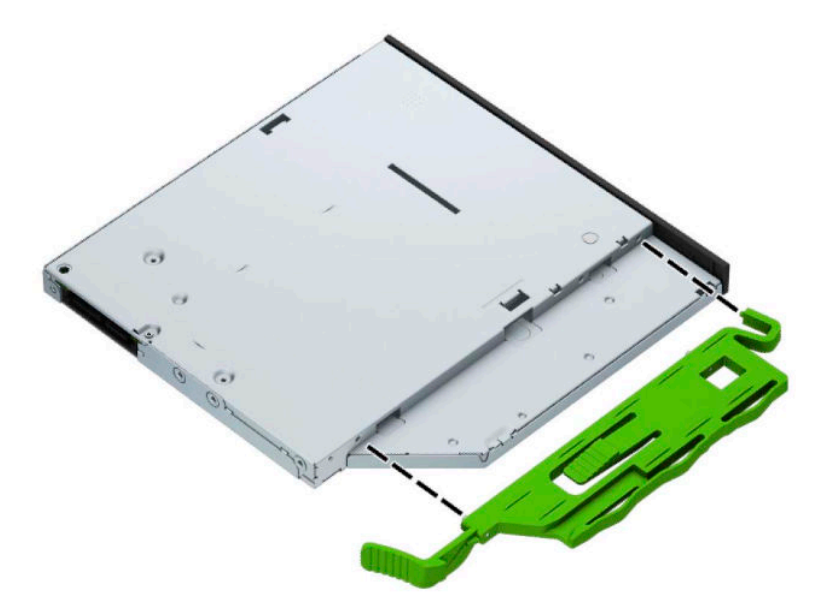

**5.** Slide the optical drive through the front bezel all the way into the bay **(1)** so that the latch on the rear of the drive locks into place **(2)**.

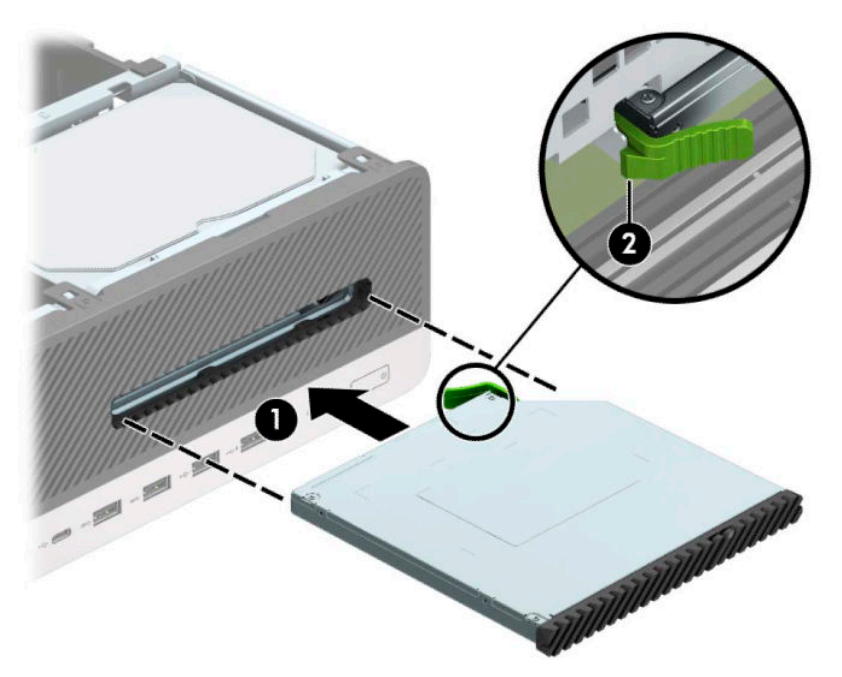

- **6.** Connect the power cable and data cable to the rear of the drive.
- **7.** Connect the opposite end of the data cable to one of the light-blue SATA connectors on the system board labeled SATA1 or SATA2.
- **X** NOTE: Refer to [System board connections on page 23](#page-32-0) for an illustration of the system board drive connectors.
- **8.** Reassemble the computer.

#### **Removing a 3.5-inch hard drive**

**W** NOTE: Before you remove the old hard drive, be sure to back up the data from the old hard drive so that you can transfer the data to the new hard drive.

There are two 3.5-inch hard drive bays. The procedure for removing a 3.5-inch hard drive is the same for each drive bay.

- **1.** Prepare the computer for disassembly ([Preparation for disassembly on page 18\)](#page-27-0).
- **2.** Remove the access panel ([Access panel on page 19\)](#page-28-0).

**3.** Disconnect the power cable **(1)** and data cable **(2)** from the rear of the hard drive.

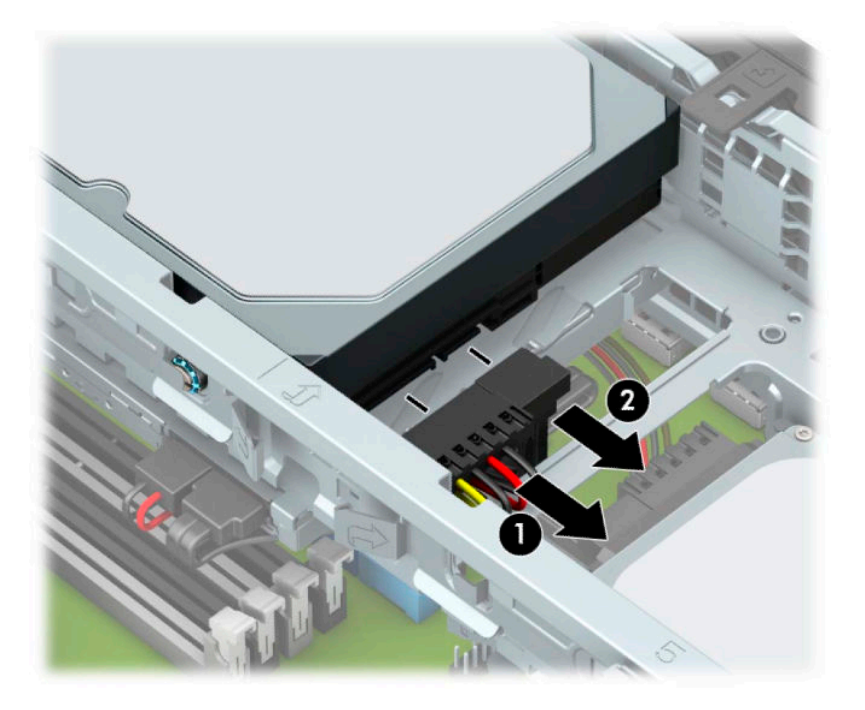

**4.** Pull the release lever next to the rear of the hard drive outward **(1)**. While pulling the release lever out, lift the rear of the drive up **(2)**, and then slide the front of the drive back and lift it out of the bay **(3)**.

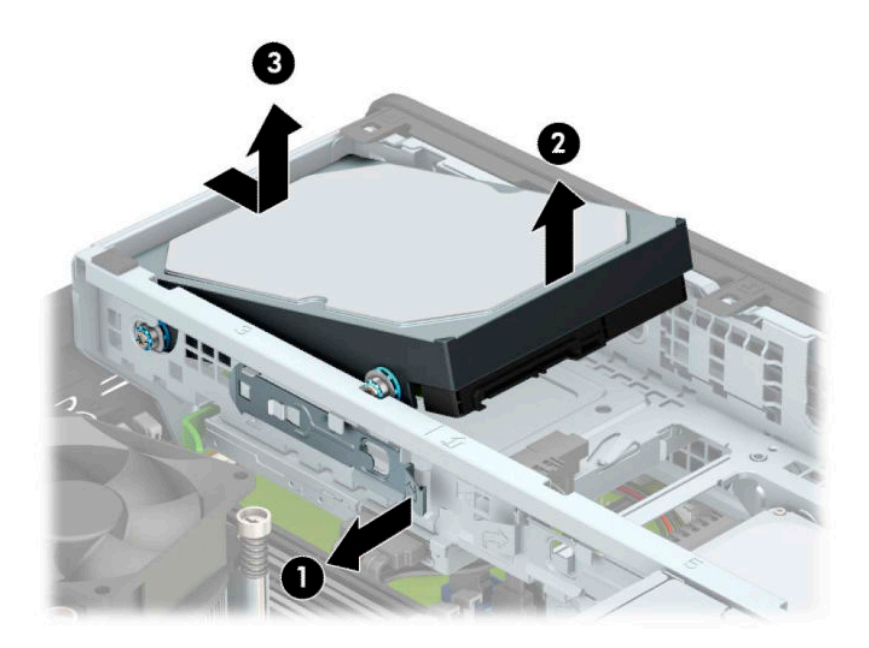

**5.** Remove the four mounting screws (two on each side) from the old drive. You need these screws if you install a new drive.

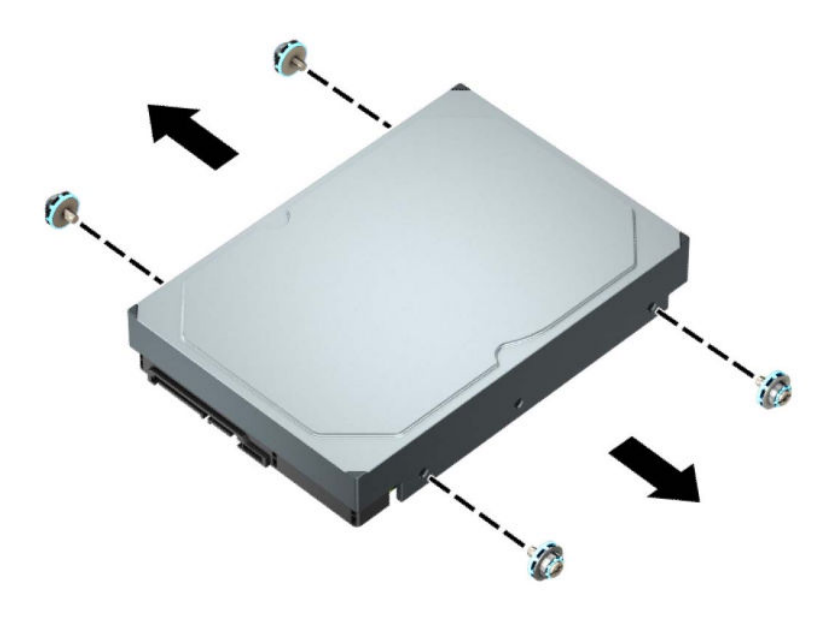

#### **Installing a 3.5-inch hard drive**

- **W** NOTE: There are two 3.5-inch hard drive bays. The procedure for installing a 3.5-inch hard drive is the same for each drive bay.
	- **1.** Prepare the computer for disassembly ([Preparation for disassembly on page 18\)](#page-27-0).
	- **2.** Remove the access panel ([Access panel on page 19\)](#page-28-0).
	- **3.** Install mounting screws on the sides of the hard drive using standard 6-32 silver-and-blue mounting screws.
	- **WE:** If replacing a 3.5-inch hard drive, transfer the mounting screws from the old hard drive to the new hard drive.

If you are adding a second 3.5-inch hard drive, you can purchase extra mounting screws from HP.

● Install four silver-and-blue 6-32 mounting screws (two on each side of the drive).

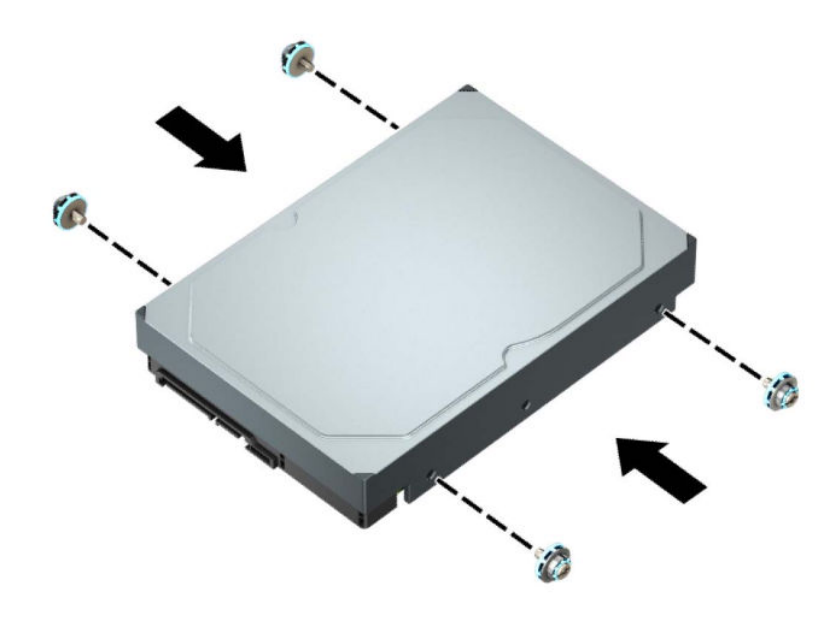

- You can also install a 2.5-inch hard drive into a 3.5-inch drive bay using an adapter bracket similar to the example shown below.
	- Slide the 2.5-inch drive into the 3.5-inch adapter bracket.

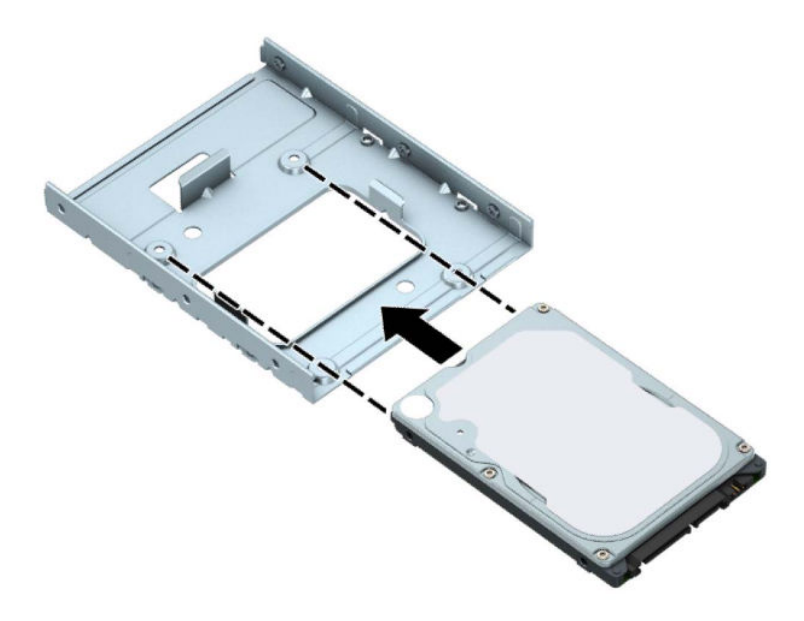

– Secure the drive to the bay adapter bracket by installing four black M3 adapter bracket screws through the underside of the bracket and into the drive.

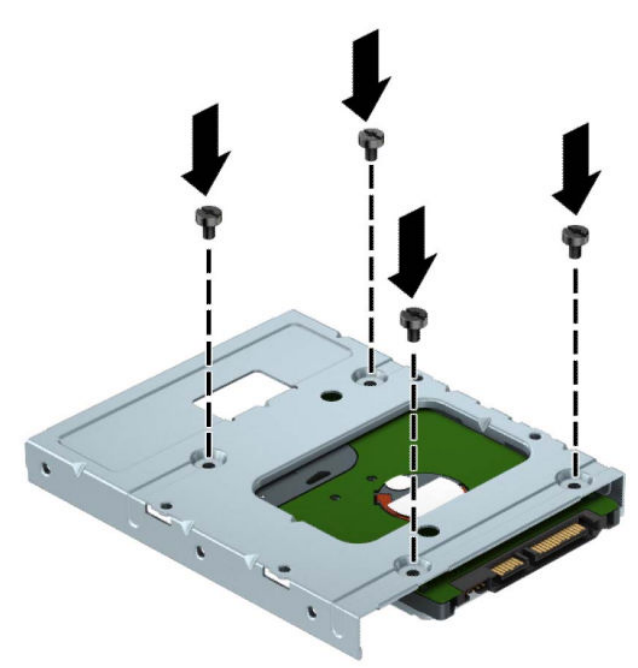

– Install four 6-32 silver-and-blue mounting screws in the adapter bracket (two on each side of the bracket).

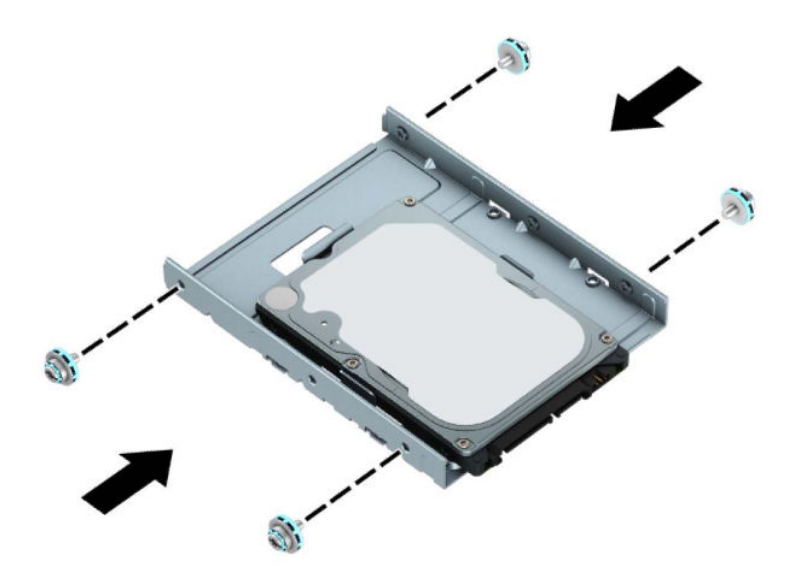

**4.** Align the mounting screws on the front of the hard drive with the slots on the drive cage and press the front of the drive down and forward into the bay **(1)**. Then press the rear of the drive down into the drive bay **(2)** to lock it in place.

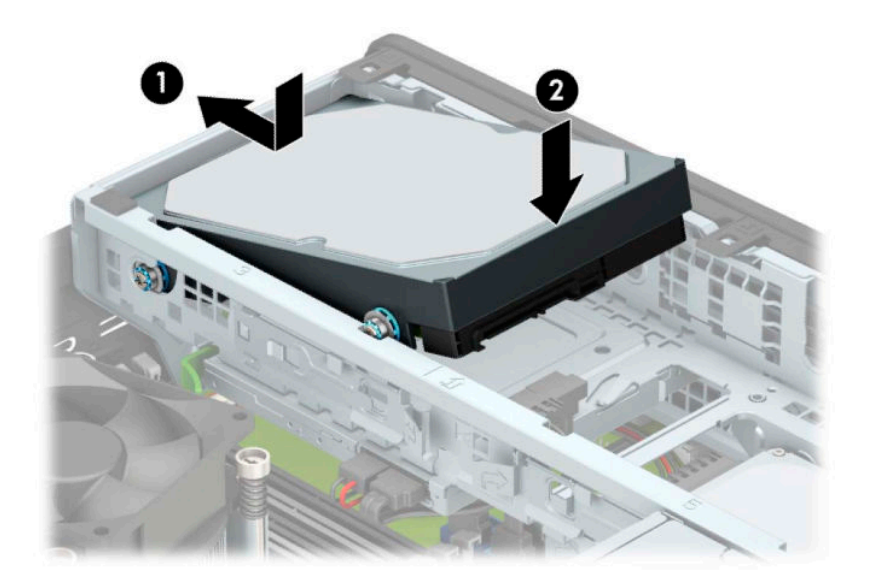

- **5.** Connect the power cable **(1)** and data cable **(2)** to the rear of the hard drive.
- **NOTE:** If the 3.5-inch hard drive is the primary drive, connect the other end of the data cable to the dark-blue SATA connector on the system board labeled SATA0. If it is a secondary hard drive, connect the other end of the data cable to one of the light-blue SATA connectors on the system board.

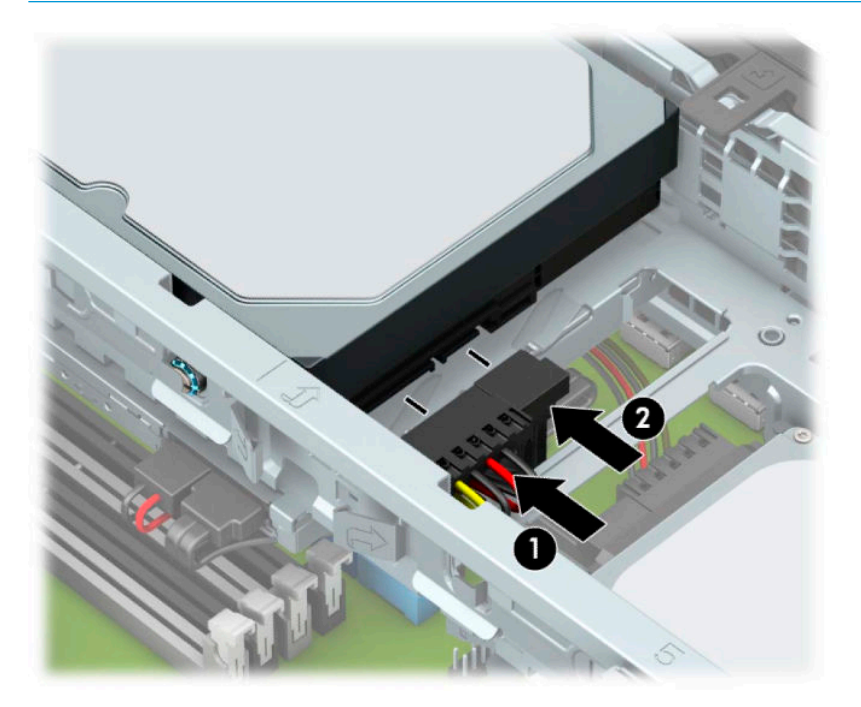

**6.** Reassemble the computer.

#### <span id="page-50-0"></span>**Drive cage**

Rotate the drive cage to remove and install a 2.5-inch hard drive, and to access components underneath.

- **1.** Prepare the computer for disassembly (*Preparation for disassembly on page 18*).
- **2.** Remove the access panel ([Access panel on page 19\)](#page-28-0).
- **3.** Rotate the drive cage to its upright position.

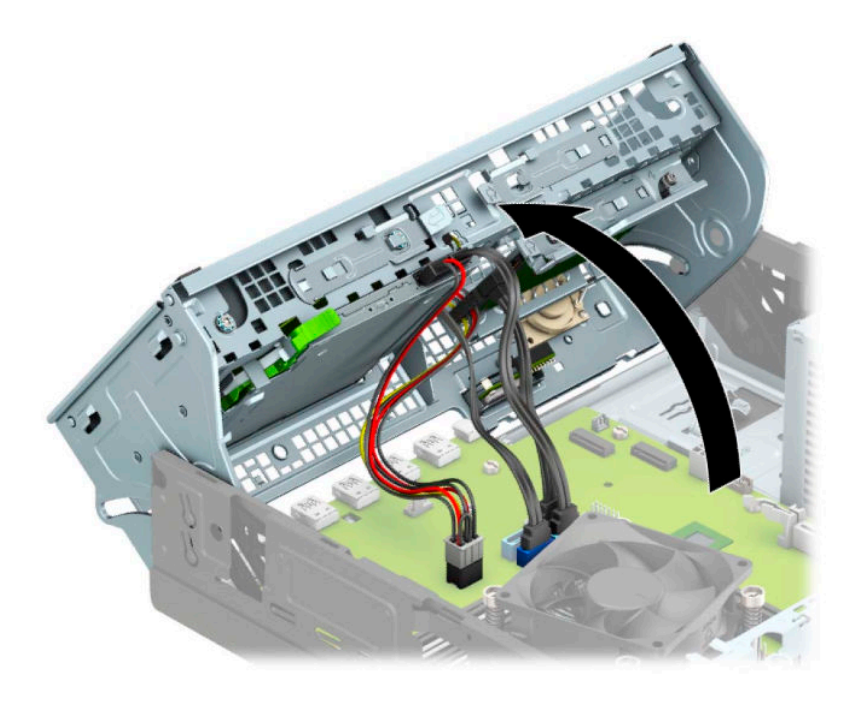

- **4.** Rotate the drive cage back down to its normal position.
	- **IMPORTANT:** Be careful not to pinch any cables or wires when rotating the drive cage down.

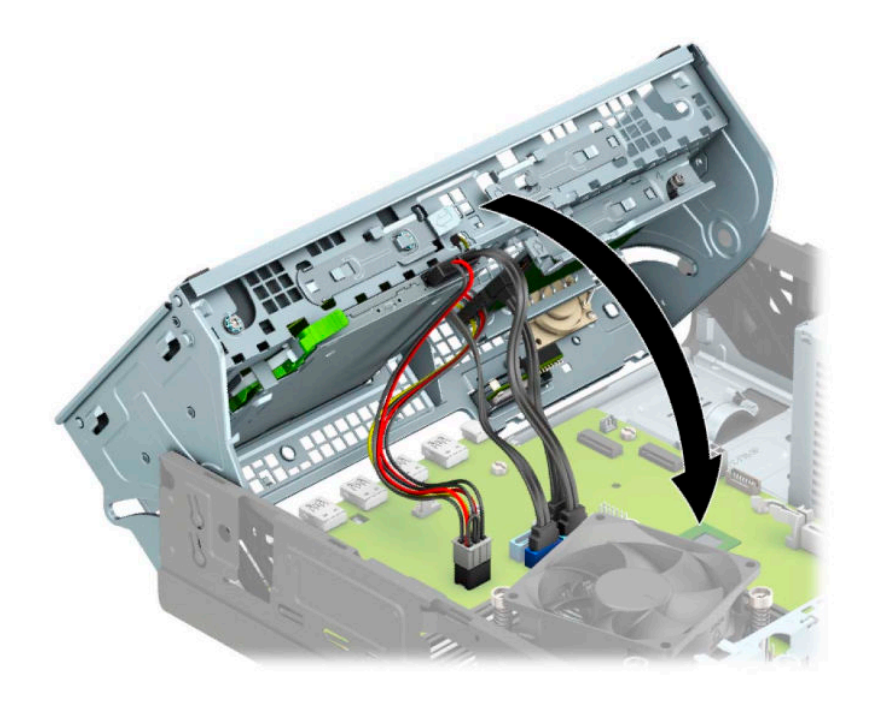

#### **Removing a 2.5-inch hard drive**

- **1.** Prepare the computer for disassembly ([Preparation for disassembly on page 18\)](#page-27-0).
- **2.** Remove the access panel ([Access panel on page 19\)](#page-28-0).
- **3.** Rotate the drive cage to its upright position ([Drive cage on page 41\)](#page-50-0).
- **4.** Disconnect the power cable **(1)** and data cable **(2)** from the rear of the hard drive.

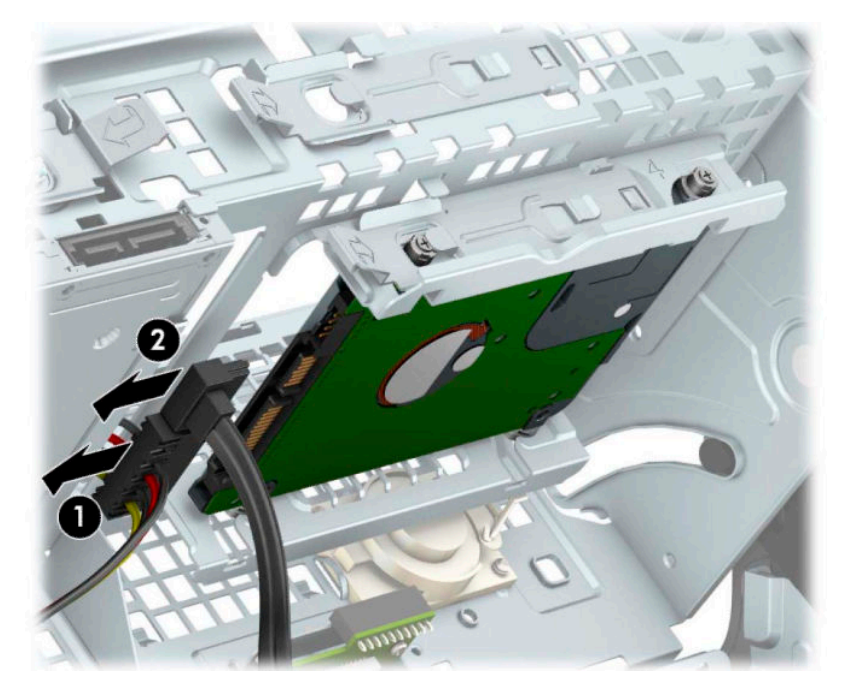

**5.** Pull the release lever at the rear of the drive outward **(1)**. Then slide the drive back until it stops and pull it down and out of the drive bay **(2)**.

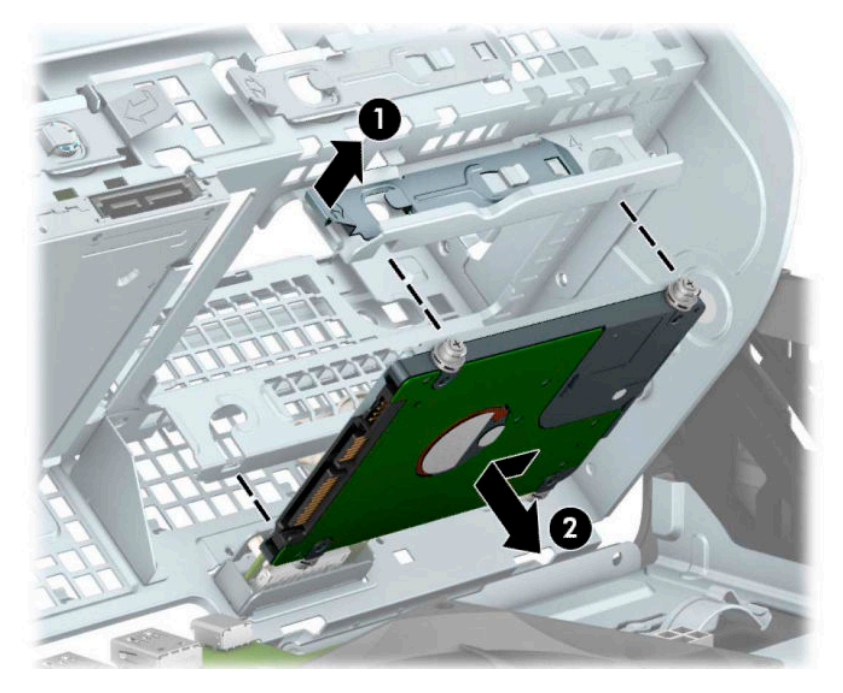

**6.** If you are installing a new drive, refer to **Installing a 2.5-inch hard drive on page 43**. If you are not installing a new drive, rotate the drive cage down and replace the front bezel and access panel.

#### <span id="page-52-0"></span>**Installing a 2.5-inch hard drive**

- **1.** Prepare the computer for disassembly ([Preparation for disassembly on page 18\)](#page-27-0).
- **2.** Remove the access panel ([Access panel on page 19\)](#page-28-0).
- **3.** Remove the front bezel ([Front bezel on page 20\)](#page-29-0).
- **4.** Install four black-and-blue M3 mounting screws (two on each side of the drive).
- **NOTE:** M3 metric mounting screws can be purchased from HP.

When replacing a drive, transfer the four mounting screws from the old drive to the new drive.

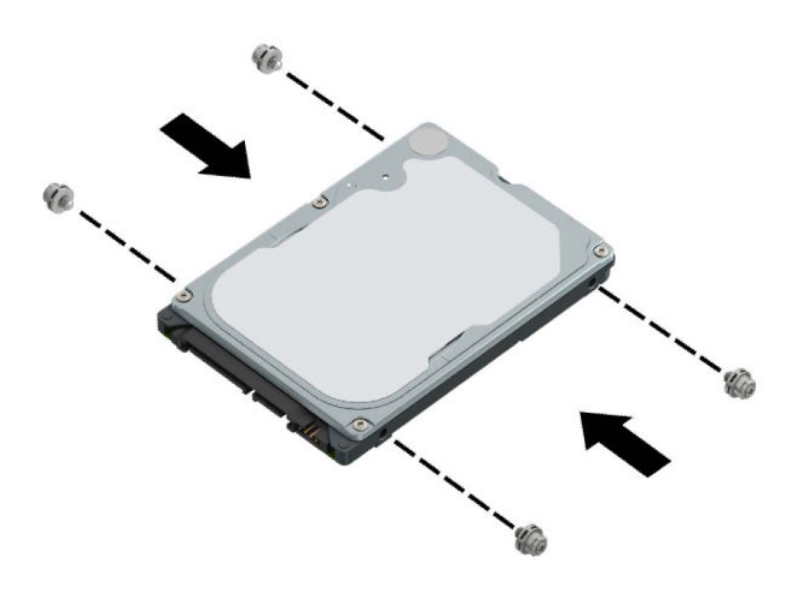

**5.** Rotate the drive cage to its upright position ([Drive cage on page 41\)](#page-50-0).

**6.** Align the mounting screws on the drive with the J-slots on the sides of the drive bay. Press the drive into the drive bay, and then slide the drive forward until it locks in place.

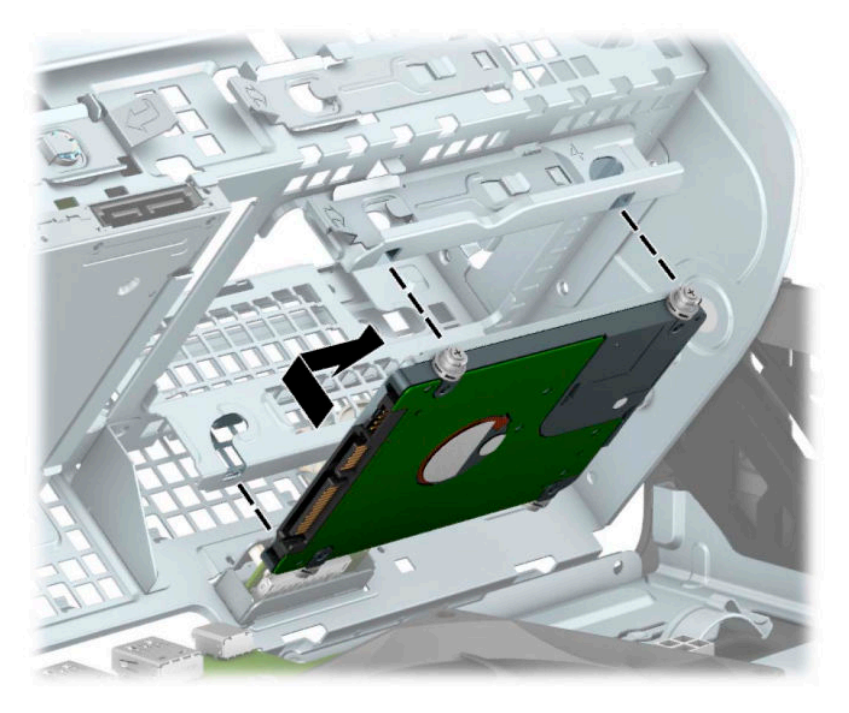

- **7.** Connect the power cable **(1)** and data cable **(2)** to the rear of the hard drive.
- **NOTE:** If the 2.5-inch hard drive is the primary drive, connect the other end of the data cable to the dark-blue SATA connector on the system board labeled SATA0. If it is a secondary hard drive, connect the other end of the data cable to one of the light-blue SATA connectors on the system board.

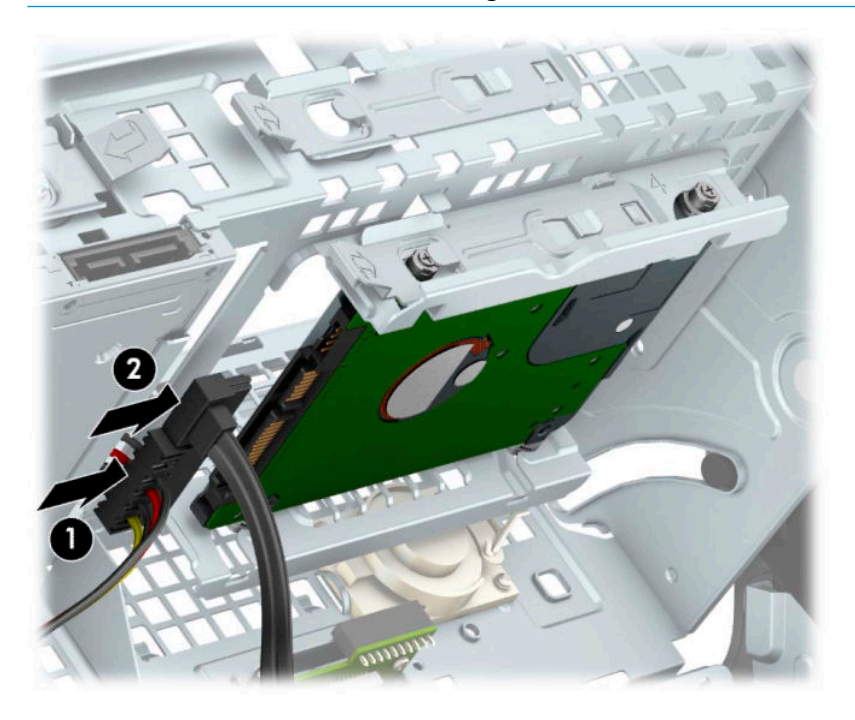

- **8.** Rotate the drive cage back down to its normal position [\(Drive cage on page 41](#page-50-0)).
- **9.** Reassemble the computer.

#### <span id="page-54-0"></span>**Removing and installing an M.2 SSD storage card**

**NOTE:** There are two M.2 SSD sockets on the system board. The computer supports 2230 and 2280 M.2 SSD cards.

- **1.** Prepare the computer for disassembly (*Preparation for disassembly on page 18*).
- **2.** Remove the access panel ([Access panel on page 19\)](#page-28-0).
- **3.** Remove the front bezel ([Front bezel on page 20\)](#page-29-0).
- **4.** Rotate the drive cage to its upright position ([Drive cage on page 41\)](#page-50-0).
- **5.** To remove an M.2 SSD card, remove the screw that secures the card **(1)**, lift the end of the card up **(2)**, and then slide the card out of the system board connector **(3)**.

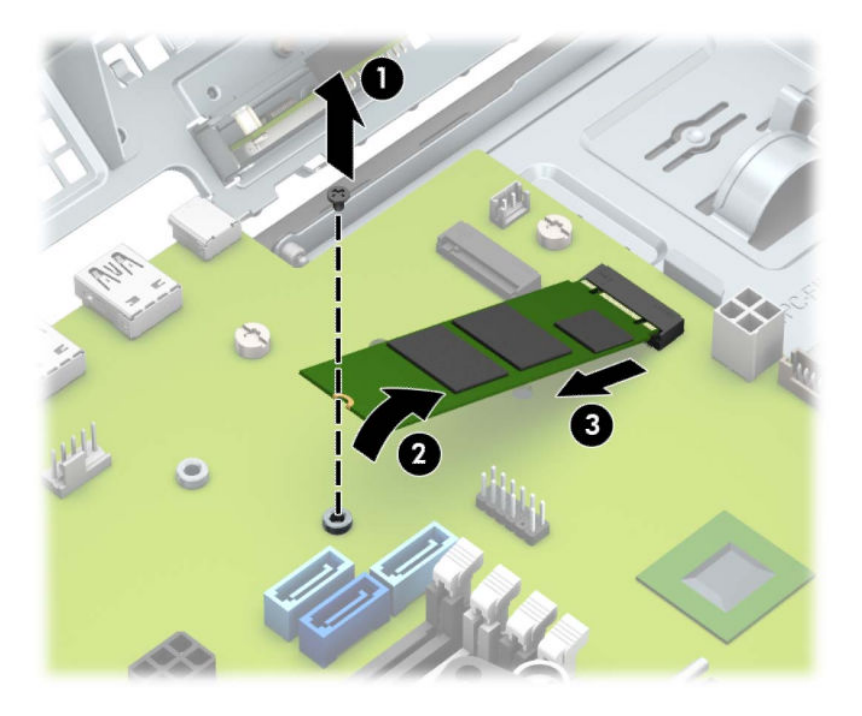

**6.** To install an M.2 SSD card, slide the pins on the card into the system board connector while holding the card at approximately a 30° angle **(1)**. Press the other end of the card down **(2)**, and then secure the card with the screw **(3)**.

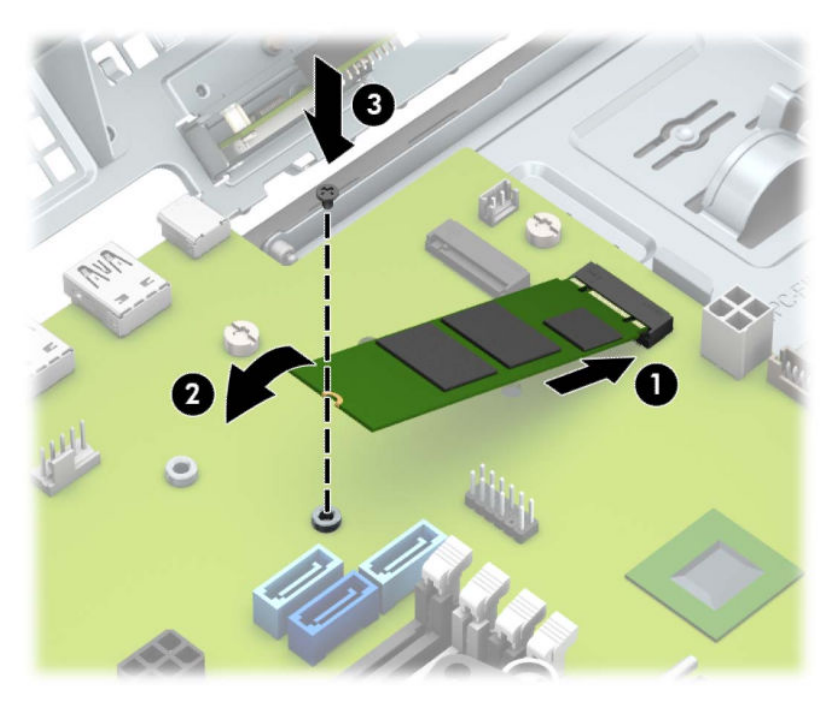

- **7.** Rotate the drive cage back down to its normal position [\(Drive cage on page 41](#page-50-0)).
- **8.** Reassemble the computer.

### <span id="page-56-0"></span>**WLAN module**

The WLAN module installs into a connector on the system board.

For a list of available WLAN modules, see [Computer major components on page 4](#page-13-0).

To remove the WLAN module:

- **1.** Prepare the computer for disassembly ([Preparation for disassembly on page 18\)](#page-27-0).
- **2.** Remove the access panel ([Access panel on page 19\)](#page-28-0).
- **3.** Rotate the drive cage to its upright position ([Drive cage on page 41\)](#page-50-0).
- **4.** Disconnect the WLAN antenna cables **(1)** from the terminals on the WLAN module.
- **NOTE:** The WLAN antenna cable labeled 1 connects to the WLAN module Main terminal labeled 1. The WLAN antenna cable labeled 2 connects to the WLAN module Aux terminal labeled 2.
- **5.** Remove the Phillips M2.0 × 3.0 screw **(2)** that secures the WLAN module to the computer. (The edge of the module opposite the slot rises away from the computer.)
- **6.** Remove the WLAN module **(3)** by pulling the module away from the slot at an angle.
	- **X NOTE:** WLAN modules are designed with a notch to prevent incorrect insertion.

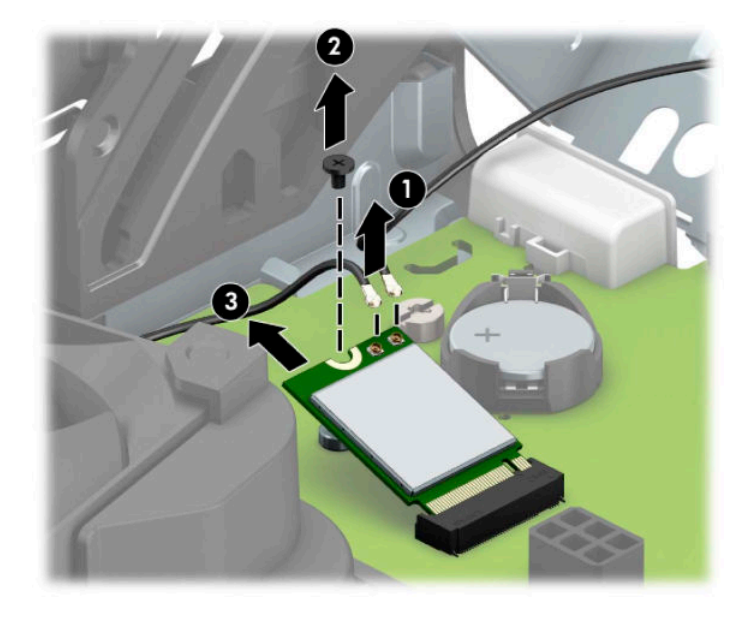

Reverse this procedure to install the WLAN module.

# **Hood lock**

The hood lock is secured to the back of the computer.

- **1.** Prepare the computer for disassembly ([Preparation for disassembly on page 18\)](#page-27-0).
- **2.** Remove the access panel ([Access panel on page 19\)](#page-28-0).
- **3.** Disconnect the cable from the system board connector labeled HLCK **(1)**, and then remove the cable from the clip on the fan duct **(2)**.
- **4.** Remove the screw that secures the hood lock to the rear of the computer **(3)**, and then remove the hood lock from the inside of the computer **(4)**.

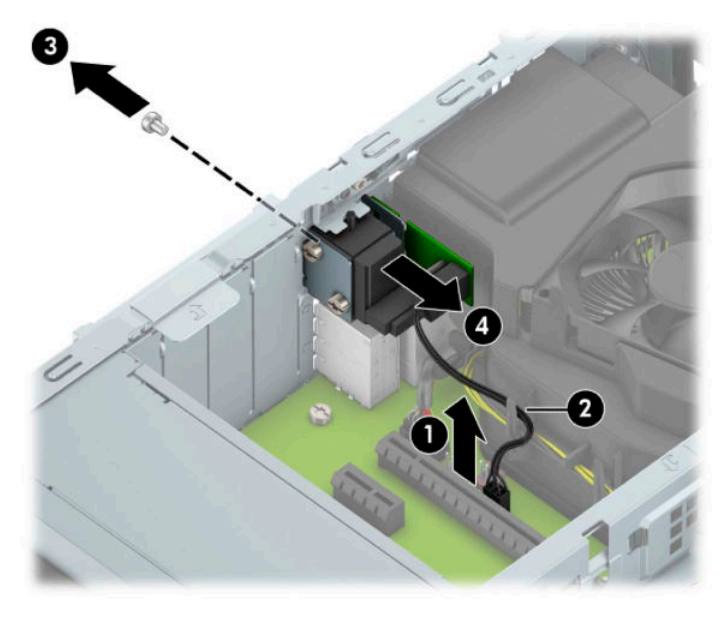

To install the hood lock, reverse the removal procedure.

## **Card reader**

The card reader is secured to the front of the computer behind the bezel.

- **1.** Prepare the computer for disassembly (*Preparation for disassembly on page 18*).
- **2.** Remove the access panel ([Access panel on page 19\)](#page-28-0).
- **3.** Remove the front bezel ([Front bezel on page 20\)](#page-29-0).
- **4.** Disconnect the cable from the system board connector **(1)**.
- **5.** Remove the screw that secures the card reader to the front of the computer **(2)**, and then remove the card reader from the computer **(3)**.

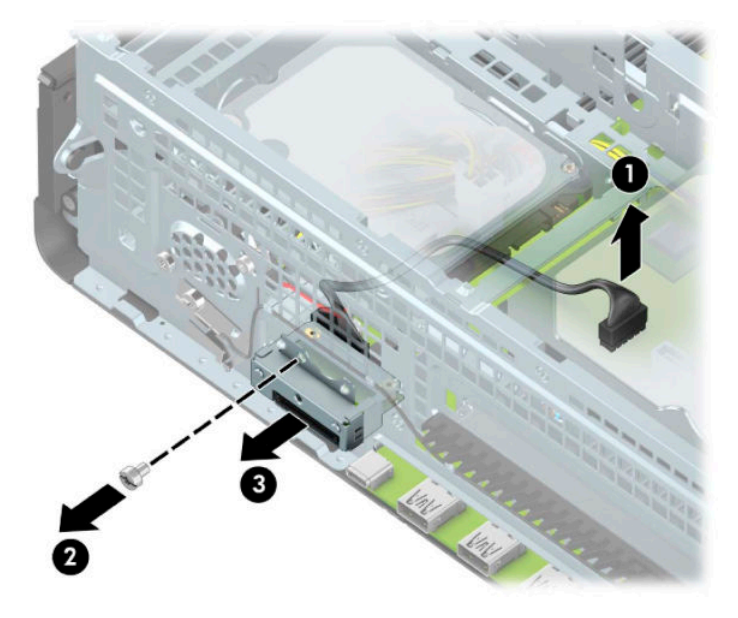

To install the card reader, reverse the removal procedure.

### **Antennas**

The wireless antennas are secured to both the front and back of the computer behind.

- **1.** Prepare the computer for disassembly ([Preparation for disassembly on page 18\)](#page-27-0).
- **2.** Remove the access panel ([Access panel on page 19\)](#page-28-0).
- **3.** Remove the front bezel ([Front bezel on page 20\)](#page-29-0).
- **4.** Disconnect the antenna cables from the WLAN module [\(WLAN module on page 47](#page-56-0)).
- **5.** Remove the cable from routing path on the inside wall of the chassis **(1)**.
- **6.** Press down on the tab at the top of the antenna cover **(2)**, and then rotate the cover downward to remove it **(3)**.
- **7.** Remove the Torx T15 screw that secures the antenna to the front of the chassis **(4)**, and then pull the antenna off the chassis and the cable out of the chassis (5).

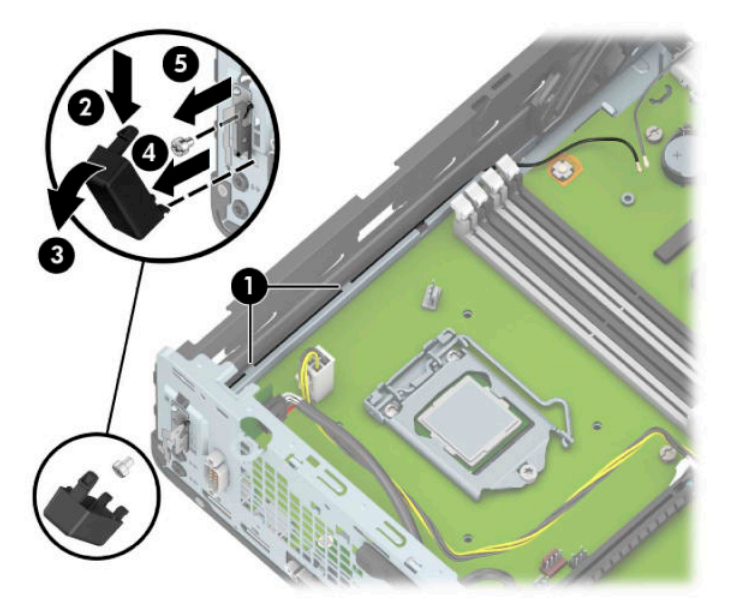

**8.** Remove the antenna cable from the clips along the front of the chassis **(1)**.

**9.** Remove the Torx T15 screw **(2)** that secures the antenna to the front of the chassis **(2)**, and then pull the antenna off the chassis and the cable out of the chassis (3).

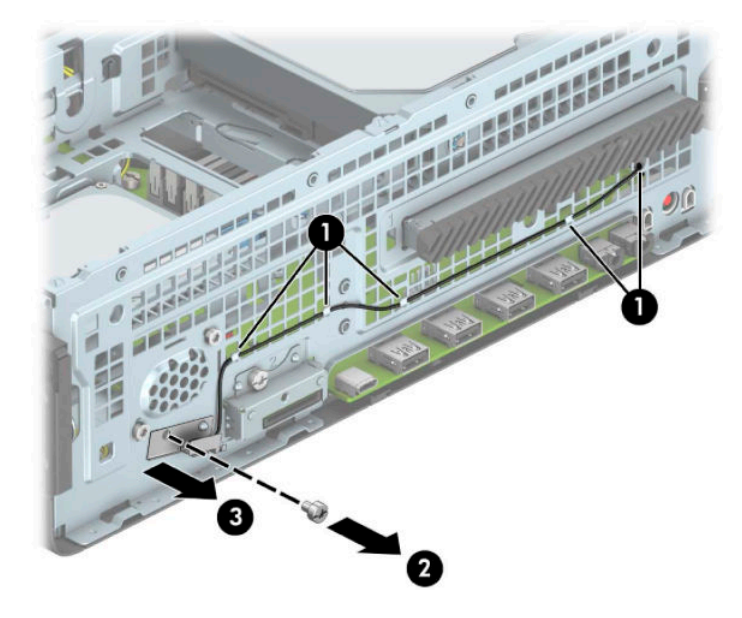

To install the antennas, reverse the removal procedure.

# <span id="page-61-0"></span>**Air duct**

The air duct sits over the fan sink.

Air ducts are available for models that use up to a 65 W processor and models that use a 95 W processor.

- **1.** Prepare the computer for disassembly (*Preparation for disassembly on page 18*).
- **2.** Remove the access panel ([Access panel on page 19\)](#page-28-0).
- **3. Up to 65 W processor:** Remove the power supply cable from the clips in the air duct **(1)**.
- **4.** Pull the tabs on the duct away from each other **(2)**, and then lift the duct up and out of the computer **(3)**.

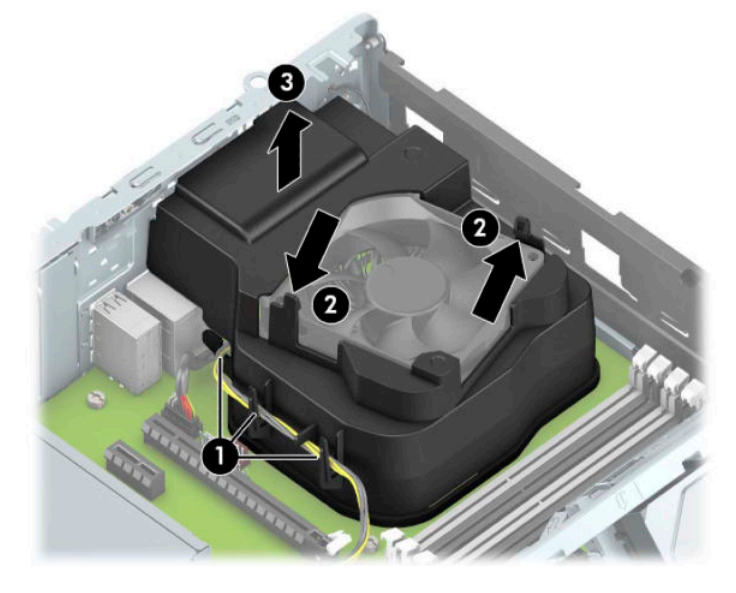

- **5. 95 W processor:** Remove the power supply cable from the clips in the air duct **(1)**.
- **6.** Lift the duct up and out of the computer **(2)**.

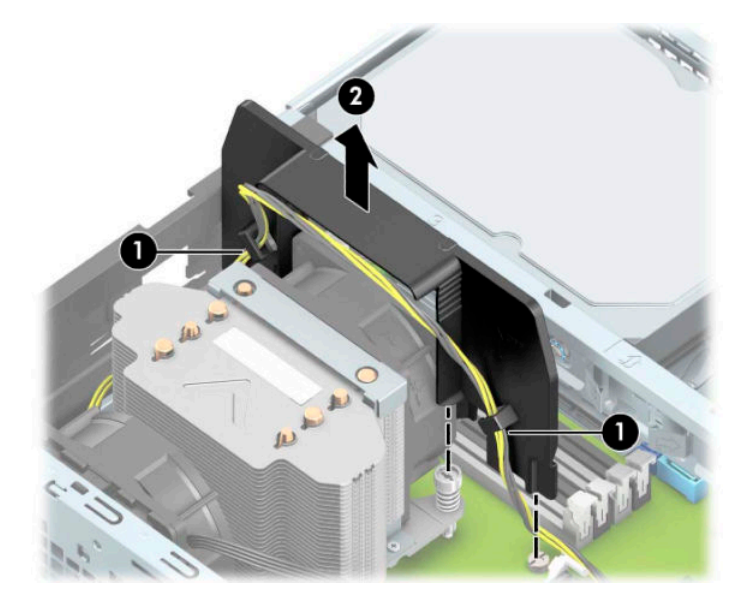

To install the air duct, reverse the removal procedure.

# <span id="page-62-0"></span>**Option board**

An option board can be installed near the back of the system board that provides an additional connector on the rear I/O panel.

- **1.** Prepare the computer for disassembly (*Preparation for disassembly on page 18*).
- **2.** Remove the access panel ([Access panel on page 19\)](#page-28-0).
- **3.** Remove the two Phillips screws **(1)** that secure the board to the system board.
- **4.** Lift to disengage the board from the system board connector, and then remove the option board from the computer **(2)**.

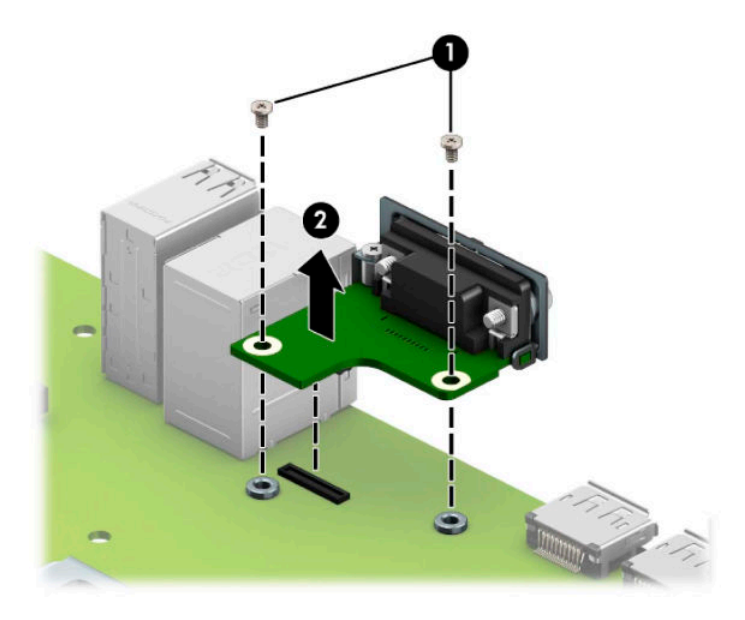

To reinstall the option board, reverse the removal procedure.

# <span id="page-63-0"></span>**Optional rear port**

The optional rear port is attached to the rear of the chassis with two screws.

To remove the optional rear port:

- **1.** Prepare the computer for disassembly (*Preparation for disassembly on page 18*).
- **2.** Remove the access panel ([Access panel on page 19\)](#page-28-0).
- **3.** Remove the air duct [\(Air duct on page 52](#page-61-0)).
- **4.** Disconnect the cable from the system board connector labeled COMA **(1)**.
- **5.** Remove the two hex nut jack screws **(2)** that secure the port to the rear of the chassis.
- **6.** Remove the port from the computer **(3)**.

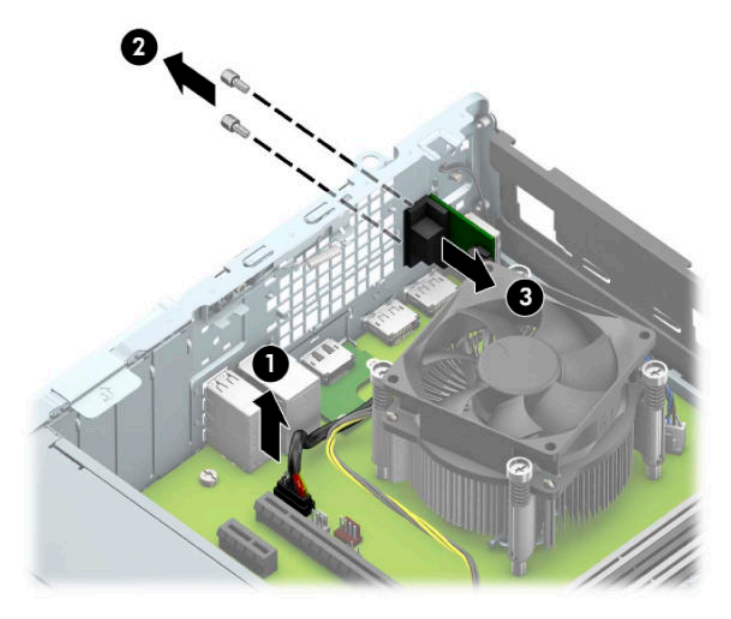

To install the optional rear port, reverse the removal procedures.

# <span id="page-64-0"></span>**Fan sink**

**IMPORTANT:** The bond between the fan sink and the processor may be very tight.

If you can power on the computer, before removing the fan sink, turn on the computer until it warms the fan sink. Warming the heat sink lessens the bond between the fan sink and the processor, thereby making separating them easier.

Make sure not to pull the processor out of the socket when you lift the fan sink, especially if you cannot warm the fan sink prior to removal. Inadvertently removing the processor can damage the pins.

Fan sinks are available for models that use up to a 65 W processor and models that use a 95 W processor.

The fan sink is secured atop the processor with four captive Torx screws.

- **1.** Prepare the computer for disassembly ([Preparation for disassembly on page 18\)](#page-27-0).
- **2.** Remove the access panel ([Access panel on page 19\)](#page-28-0).
- **3.** Remove the air duct [\(Air duct on page 52](#page-61-0)).
- **4.** Disconnect the fan cable from the system board connector labeled CPUFAN **(1)**, and then loosen the four captive screws **(2)** that secure the fan sink to the system board tray.
- **IMPORTANT:** Fan sink retaining screws should be removed in diagonally opposite pairs (as in an X) to even the downward forces on the processor. This is especially important as the pins on the socket are very fragile and any damage to them could require replacing the system board.

**5.** Lift the fan sink from atop the processor **(3)** and set it on its side to keep from contaminating the work area with thermal grease.

#### **Up to 65 W processor models**

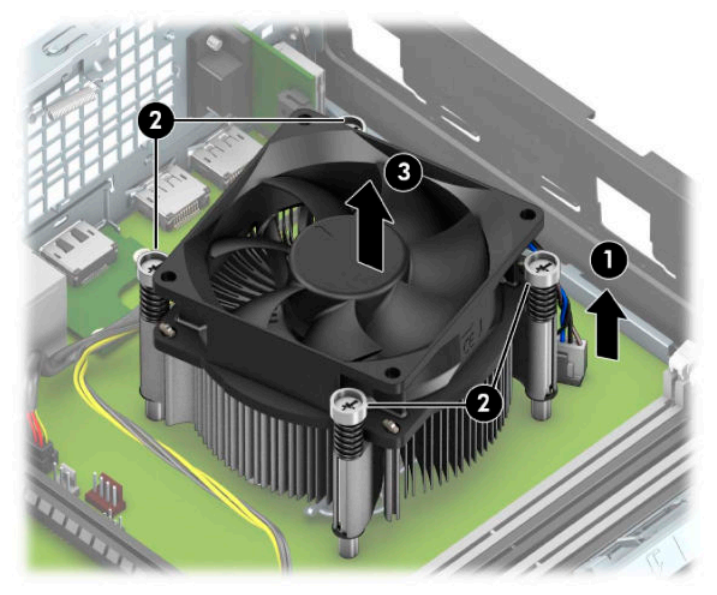

**95 W processor models**

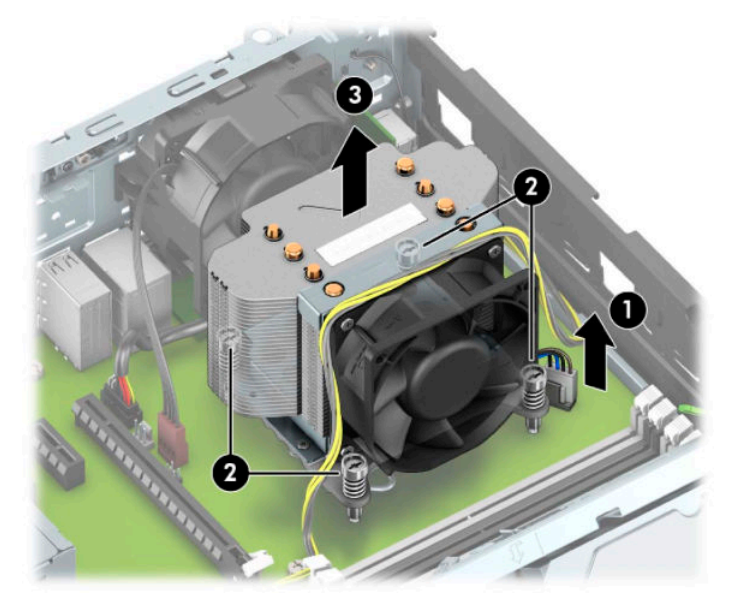

**6.** Each time the heat sink is removed, apply fresh thermal grease to the top of the processor **(1)** and thoroughly clean the thermal grease from the bottom of the heat sink **(2)**. Replacement thermal material is included with the fan sink and system board spare part kits.

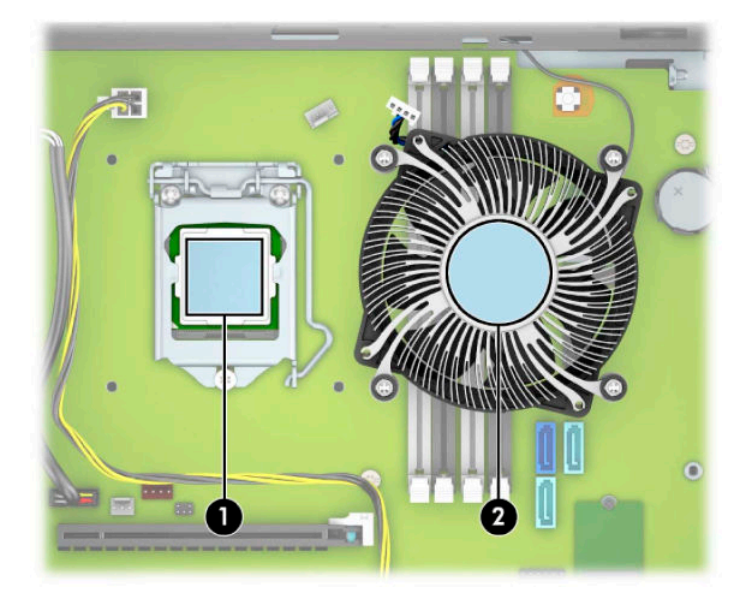

When reinstalling the fan sink, make sure that its bottom has been cleaned with an alcohol wipe and fresh thermal grease has been applied to the top of the processor.

**IMPORTANT:** Fan sink retaining screws should be tightened in diagonally opposite pairs (as in an X) to evenly seat the fan sink on the processor to avoid damage that could require replacing the system board.

Failure to install the baffle may cause the computer to overheat.

### **Fan**

The fan is secured to the back of the computer.

- **IMPORTANT:** The rear fan is used only in models with a 95 W processor.
	- **1.** Prepare the computer for disassembly ([Preparation for disassembly on page 18\)](#page-27-0).
	- **2.** Remove the access panel ([Access panel on page 19\)](#page-28-0).
	- **3.** Remove the air duct [\(Air duct on page 52](#page-61-0)).
	- **4.** Remove the fan sink [\(Fan sink on page 55\)](#page-64-0).
	- **5.** Disconnect the fan cable from the system board connector labeled CHFAN2 **(1)**, and then loosen the four captive screws **(2)** that secure the fan sink to the system board tray.
	- **6.** Press the release button **(2)**, and then rotate the fan downward and remove it from the computer **(3)**.

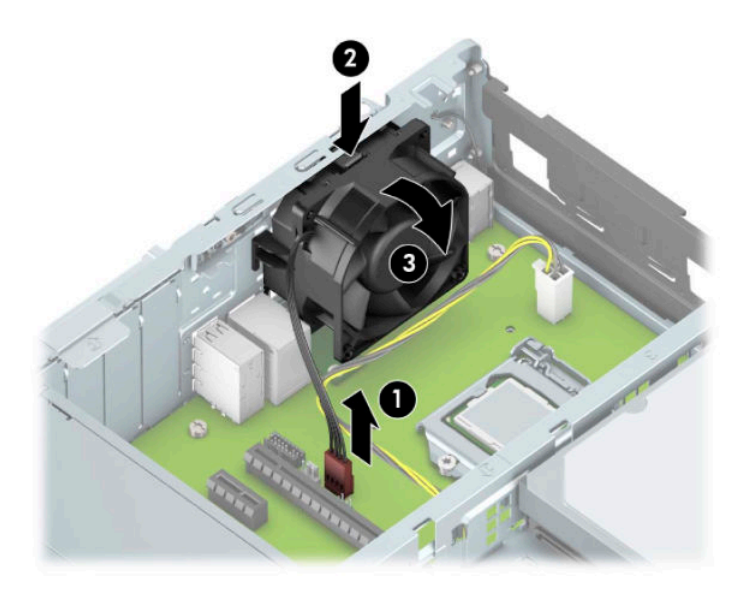

To install the fan, reverse the removal procedure.

### <span id="page-68-0"></span>**Processor**

For a list of available processors, see [Computer major components on page 4](#page-13-0).

- **1.** Prepare the computer for disassembly ([Preparation for disassembly on page 18\)](#page-27-0).
- **2.** Remove the access panel ([Access panel on page 19\)](#page-28-0).
- **3.** Remove the air duct [\(Air duct on page 52](#page-61-0)).
- **4.** Remove the fan sink [\(Fan sink on page 55\)](#page-64-0).
- **5.** Pull the locking lever away from the processor socket **(1)**.
- **6.** Rotate the locking lever to its full open position **(2)**.
- **7.** Raise and rotate the microprocessor retainer to its fully open position **(3)**.
- **8.** Lift the processor **(4)** straight up and remove it.
	- **IMPORTANT:** Remove heat sink retaining screws in diagonally opposite pairs (as in an X) to even the downward forces on the processor. This is especially important as the pins on the socket are very fragile, and any damage to them could require replacing the system board.

The heat sink must be installed within 24 hours of installing the processor to prevent damage to the processor's solder connections.

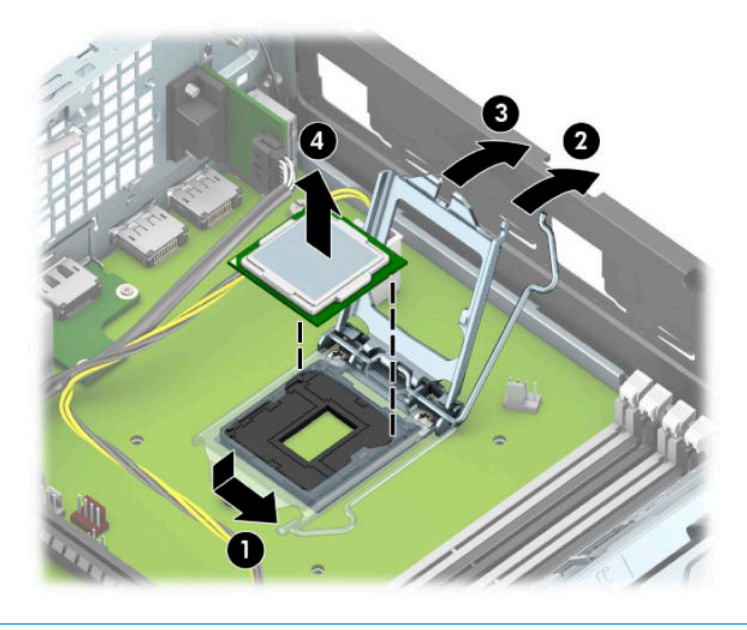

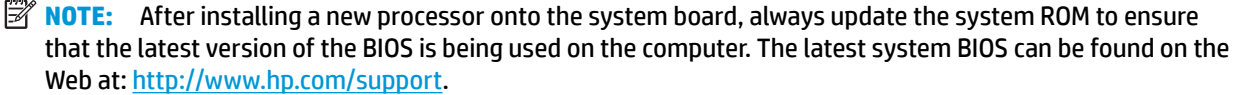

### **Power supply**

For a list of available power supplies, see [Computer major components on page 4.](#page-13-0)

**A WARNING!** To reduce potential safety issues, only the power supply provided with the computer, a replacement power supply provided by HP, or a power supply purchased as an accessory from HP should be used with the computer.

**A WARNING!** Voltage is always present on the system board when the computer is plugged into an active AC outlet. To avoid possible personal injury and damage to the equipment the power cord should be disconnected from the computer and the AC outlet before opening the computer.

- **1.** Prepare the computer for disassembly ([Preparation for disassembly on page 18\)](#page-27-0).
- **2.** Remove the access panel ([Access panel on page 19\)](#page-28-0).
- **3.** Remove the air duct [\(Air duct on page 52](#page-61-0)).
- **4.** Rotate the drive cage to its upright position ([Drive cage on page 41\)](#page-50-0).
- **5.** From the outside, rear of the chassis, remove the three Torx T15 screws **(1)** that secure the power supply to the back of the chassis.
- **6.** From the inside of the chassis, disconnect all power cables **(2)** from the system board connectors labeled as follows:
	- **PWRCMD**
	- **PWR**
	- **PWRCPU**
- **7.** Push the release lever at the front of the power supply **(3)**, slide the power supply forward, and then remove it from the chassis **(4)**.

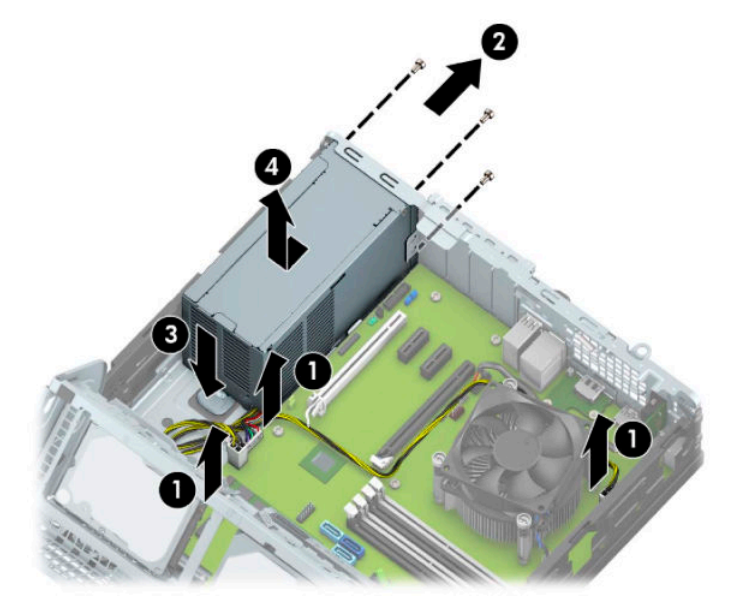

To install the power supply, reverse the removal procedure.

**IMPORTANT:** When installing the power supply cables, make sure they are properly positioned so they are not pinched by the drive cage.

## **Speaker**

The speaker is attached to the front of the rotating drive cage.

- **1.** Prepare the computer for disassembly (*Preparation for disassembly on page 18*).
- **2.** Remove the access panel ([Access panel on page 19\)](#page-28-0).
- **3.** Remove the front bezel ([Front bezel on page 20\)](#page-29-0).
- **4.** Rotate the drive cage to its upright position ([Drive cage on page 41\)](#page-50-0).
- **5.** From the inside of the chassis, disconnect the speaker cable from the white system board labeled SPKR **(1)**.
- **6.** From the outside, front of the chassis, remove the two Torx T15 screws **(2)** that secure the speaker.
- **7.** Remove the speaker from the computer **(3)**.

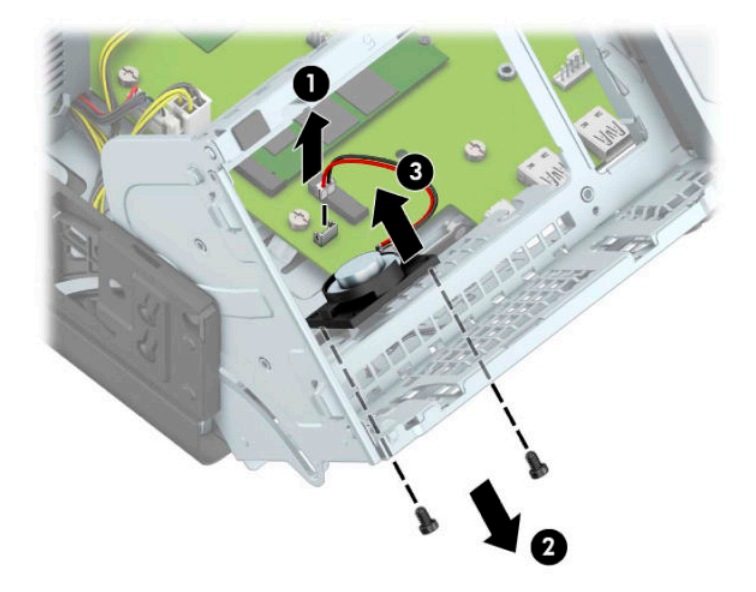

To install the speaker, reverse the removal procedures.

# **System board**

- *W* NOTE: All system board spare part kits include replacement thermal material.
- **NOTE:** System board appearance can vary.
	- **1.** Prepare the computer for disassembly ([Preparation for disassembly on page 18\)](#page-27-0).
	- **2.** Remove the access panel ([Access panel on page 19\)](#page-28-0).
	- **3.** Remove the air duct [\(Air duct on page 52](#page-61-0)).
	- **4.** Rotate the drive cage to its upright position ([Drive cage on page 41\)](#page-50-0).
	- **5.** When replacing the system board, make sure the following components are removed from the defective system board and installed on the replacement system board:
		- Memory modules [\(Memory on page 24\)](#page-33-0)
		- **Expansion cards ([Expansion card on page 27\)](#page-36-0)**
		- Fan sink ([Fan sink on page 55\)](#page-64-0)
		- Processor ([Processor on page 59\)](#page-68-0)
		- WLAN module ([WLAN module on page 47\)](#page-56-0)
		- Solid-state drive [\(Removing and installing an M.2 SSD storage card on page 45](#page-54-0))
		- Optional rear port [\(Optional rear port on page 54](#page-63-0))
		- Option board ([Option board on page 53\)](#page-62-0)
	- **6.** Disconnect the following cables from the system board:

**IMPORTANT:** Connected cables can vary depending on system configuration.

- **a.** Black drive power connector (SATAPWR0) **(1)**
- **b.** Hard drive connector (SATA0) **(2)**
- **c.** Optical drive connector (SATA1) **(3)**
- **d.** Speaker connector (SPKR) **(4)**
- **e.** White power supply connector (PWR) **(5)**
- **f.** White power supply connector (PWRCMD) **(6)**
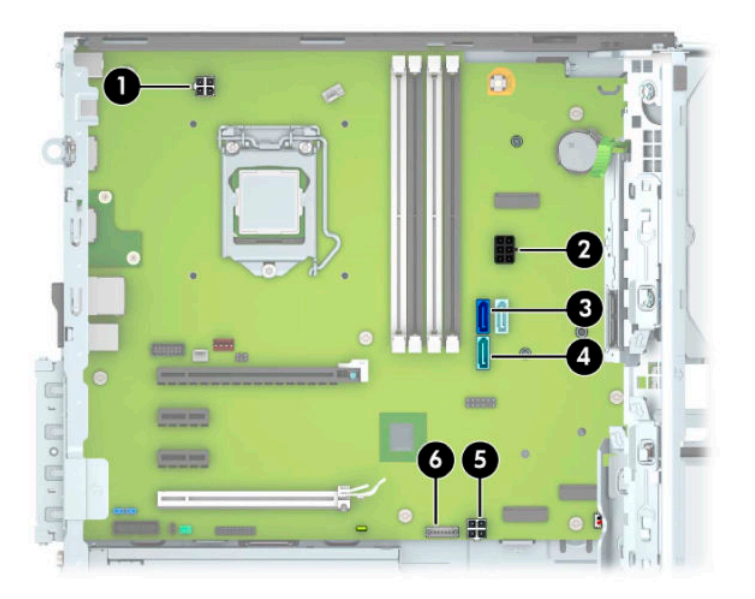

**7.** Remove the eight Torx T15 screws that secure the system board to the chassis.

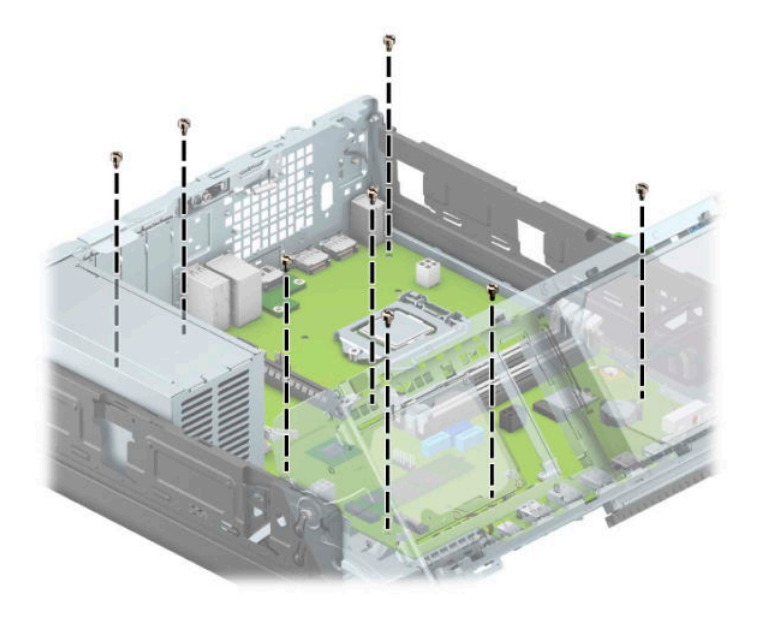

**8.** Slide the system board toward the front of the computer to disengage the I/O panel **(1)**, then lift the rear of the system board upward **(2)**, and then pull it out of the computer **(3)**.

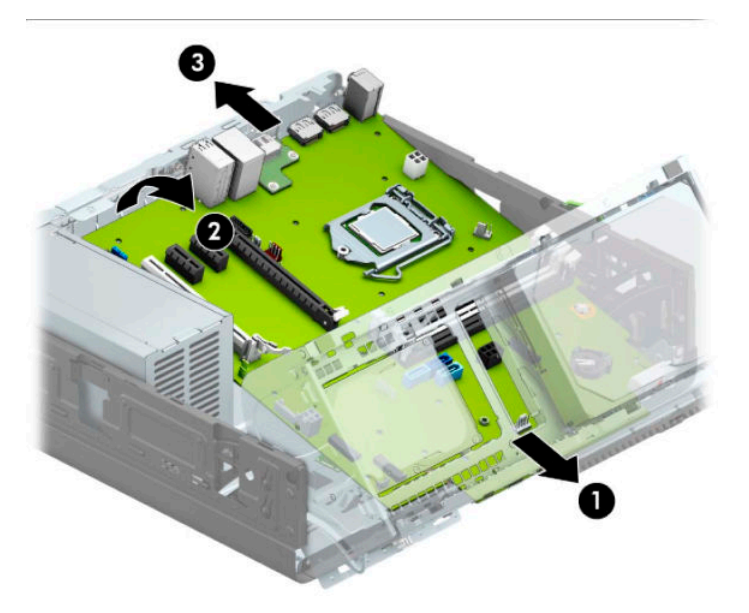

When reinstalling the system board, first insert the I/O panel back into the slots in the rear of the chassis, and then align the board with the chassis screw holes.

**NOTE:** When replacing the system board, you must change the chassis serial number in the BIOS.

### **System board callouts**

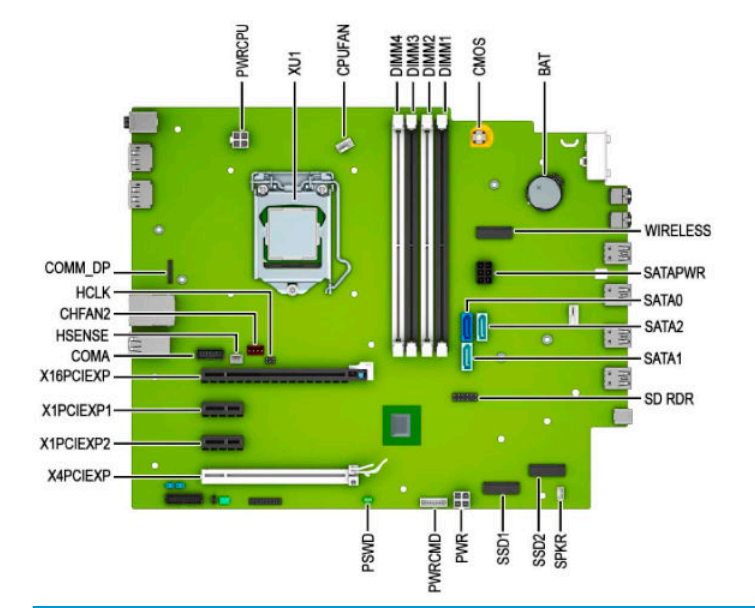

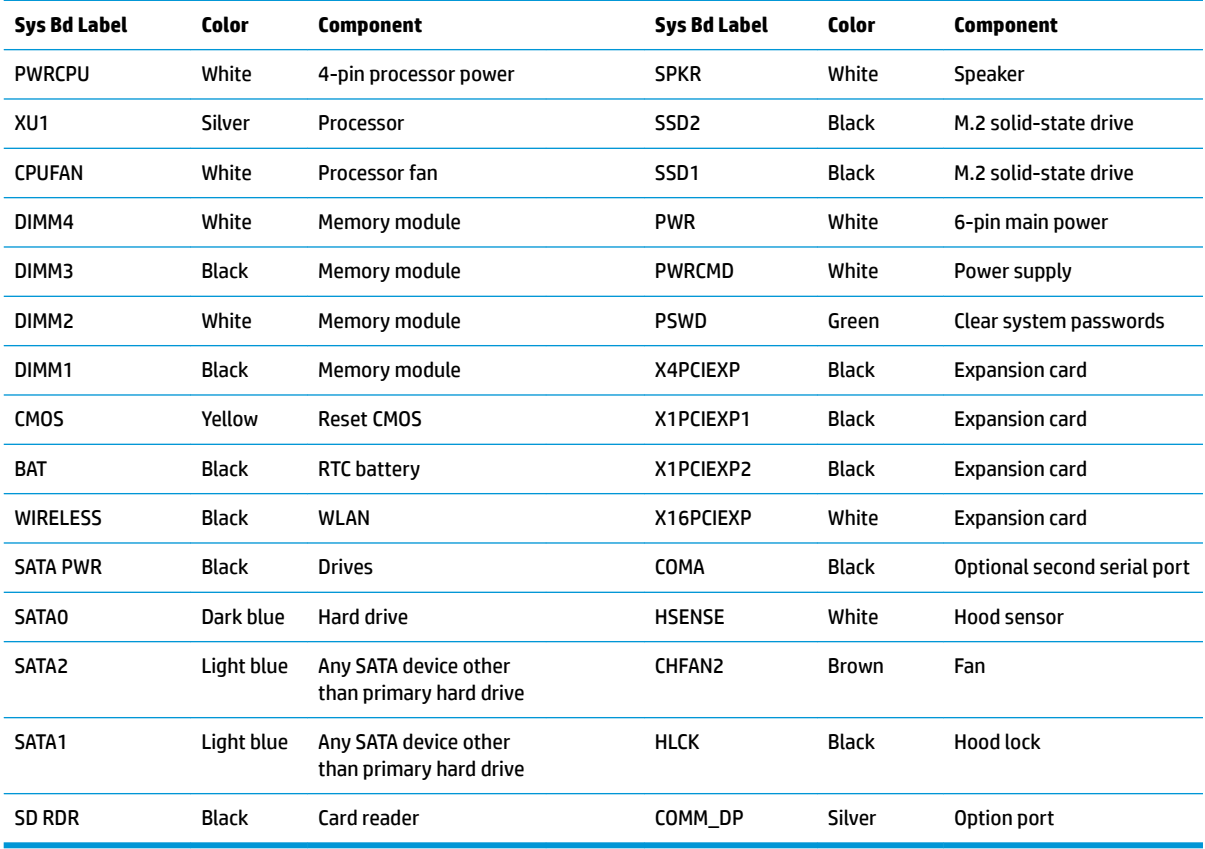

### **Changing from desktop to tower orientation**

The Small Form Factor computer can be used in a tower orientation with an optional tower stand that can be purchased from HP.

- **NOTE:** To stabilize the computer in a tower orientation, HP recommends the use of the optional tower stand.
	- **1.** Prepare the computer for disassembly ([Preparation for disassembly on page 18\)](#page-27-0).
	- **2.** Orient the computer so that its right side is facing up and place the computer in the optional stand.

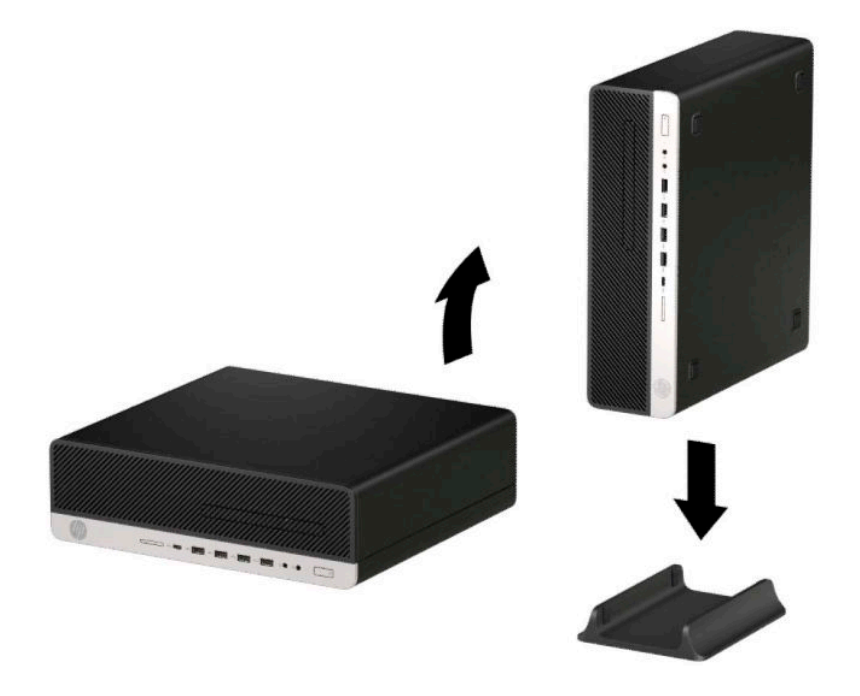

- **3.** Reconnect the power cord and any external devices, and then turn on the computer.
- **W** NOTE: Be sure that at least 10.2 centimeters (4 inches) of space on all sides of the computer remains clear and free of obstructions.
- **4.** Lock any security devices that were disengaged before the computer was moved.

# **5 Troubleshooting without diagnostics**

This chapter provides information on how to identify and correct minor problems, such as USB devices, hard drive, optical drive, graphics, audio, memory, and software problems. If you encounter problems with the computer, refer to the tables in this chapter for probable causes and recommended solutions.

**X NOTE:** For information on specific error messages that may appear on the screen during Power-On Self-Test (POST) at startup, refer to [POST error messages and diagnostic front panel LEDs and audible codes](#page-118-0) [on page 109.](#page-118-0)

### **Safety and comfort**

**A WARNING!** Misuse of the computer or failure to establish a safe and comfortable work environment may result in discomfort or serious injury. Refer to the *Safety & Comfort Guide* at <http://www.hp.com/ergo> for more information on choosing a workspace and creating a safe and comfortable work environment. For more information, refer to the *Safety & Regulatory Information* guide.

### **Before you call for technical support**

If you are having problems with the computer, try the appropriate solutions below to try to isolate the exact problem before calling for technical support.

- Run the HP diagnostic tool.
- Run the hard drive self-test in Computer Setup. Refer to [Computer Setup \(F10\) Utility on page 96](#page-105-0) for more information.
- Check the Power LED on the front of the computer to see if it is flashing red. The flashing lights are error codes that help you diagnose the problem. Refer to [POST error messages and diagnostic front panel](#page-118-0)  [LEDs and audible codes on page 109](#page-118-0) for more information.
- **•** If the screen is blank, plug the monitor into a different video port on the computer if one is available. Or, replace the monitor with a monitor that you know is functioning properly.
- If you are working on a network, plug another computer with a different cable into the network connection. There may be a problem with the network plug or cable.
- If you recently added new hardware, remove the hardware and see if the computer functions properly.
- If you recently installed new software, uninstall the software and see if the computer functions properly.
- Boot the computer to the Safe Mode to see if it boots without all of the drivers loaded. When booting the operating system, use "Last Known Configuration."
- Refer to the comprehensive online technical support at <http://www.hp.com/support>.
- Refer to **Helpful hints on page 68** in this guide.

To assist you in resolving problems online, HP Instant Support Professional Edition provides you with selfsolve diagnostics. If you need to contact HP support, use HP Instant Support Professional Edition's online chat feature. Access HP Instant Support Professional Edition at: <http://www.hp.com/go/ispe>.

Access the Business Support Center (BSC) at <http://www.hp.com/go/bizsupport> for the latest online support information, software and drivers, proactive notification, and worldwide community of peers and HP experts. <span id="page-77-0"></span>If it becomes necessary to call for technical assistance, be prepared to do the following to ensure that your service call is handled properly:

- Be in front of your computer when you call.
- Write down the computer serial number, product ID number, and monitor serial number before calling.
- Spend time troubleshooting the problem with the service technician.
- Remove any hardware that was recently added to your system.
- Remove any software that was recently installed.
- Restore the system from the Recovery Disc Set that you created or restore the system to its original factory condition in System Software Requirement Disks (SSRD).
- **IMPORTANT:** Restoring the system erases all data on the hard drive. Be sure to back up all data files before running the restore process.
- **NOTE:** For sales information and warranty upgrades (Care Packs), call your local authorized service provider or dealer.

### **Helpful hints**

If you encounter problems with the computer, monitor, or software, see the following list of general suggestions before taking further action:

- Check that the computer and monitor are plugged into a working electrical outlet.
- Check that the voltage select switch (some models) is set to the appropriate voltage for your region (115 V or 230 V).
- Check that the computer is turned on and the white power light is on.
- Check that the monitor is turned on and the green monitor light is on.
- Check the Power LED on the front of the computer to see if it is flashing red. The flashing lights are error codes that help you diagnose the problem. Refer to [POST error messages and diagnostic front panel](#page-118-0)  [LEDs and audible codes on page 109](#page-118-0) for more information.
- Turn up the brightness and contrast controls of the monitor if the monitor is dim.
- Press and hold any key. If the system beeps, then the keyboard should be operating correctly.
- Check all cable connections for loose connections or incorrect connections.
- Wake the computer by pressing any key on the keyboard or pressing the power button. If the system remains in suspend mode, shut down the computer by pressing and holding the power button for at least 4 seconds then press the power button again to restart the computer. If the system does not shut down, unplug the power cord, wait a few seconds, then plug it in again. The computer restarts if it is set to power on automatically as soon as power is restored in Computer Setup. If it does not restart, press the power button to start the computer.
- Reconfigure the computer after installing a non-plug and play expansion board or other option. See [Solving hardware installation problems on page 85](#page-94-0) for instructions.
- Be sure that all the needed device drivers have been installed. For example, if you are using a printer, you need a driver for that model printer.
- Remove all bootable media (CD/DVD or USB device) from the system before turning it on.
- If you have installed an operating system other than the factory-installed operating system, check to be sure that it is supported on the system.
- If the system has multiple video sources (embedded, PCI, or PCI-Express adapters) installed (embedded video on some models only) and a single monitor, the monitor must be plugged into the monitor connector on the source selected as the primary VGA adapter. During boot, the other monitor connectors are disabled and if the monitor is connected into these ports, the monitor does not function. You can select the default VGA source in Computer Setup.

**IMPORTANT:** When the computer is plugged into an AC power source, there is always voltage applied to the system board. You must disconnect the power cord from the power source before opening the computer to prevent system board or component damage.

### **Solving general problems**

You may be able to easily resolve the general problems described in this section. If a problem persists and you are unable to resolve it yourself or if you feel uncomfortable about performing the operation, contact an authorized dealer or reseller.

**WARNING!** When the computer is plugged into an AC power source, voltage is always applied to the system board. To reduce the risk of personal injury from electrical shock, hot surfaces, or both, be sure to disconnect the power cord from the AC outlet and allow the internal system components to cool before touching.

### **Cannot access the Computer Setup (F10) Utility when booting the computer.**

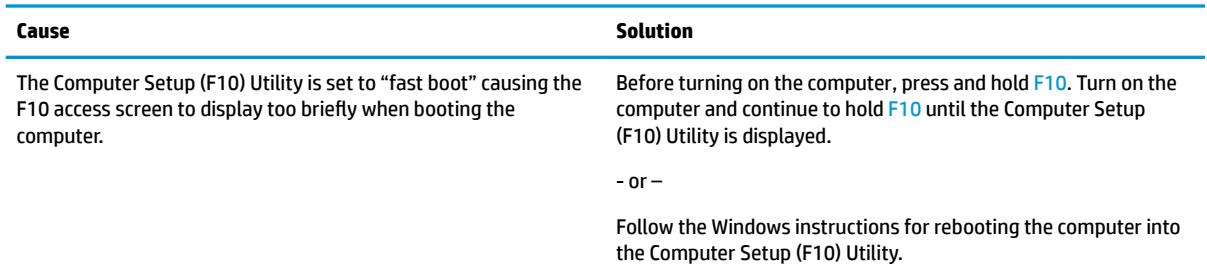

### **Computer appears locked up and does not turn oƫ when the power button is pressed.**

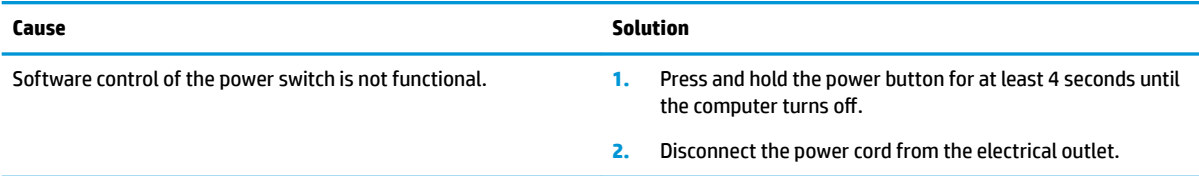

### **Computer does not respond to keyboard or mouse.**

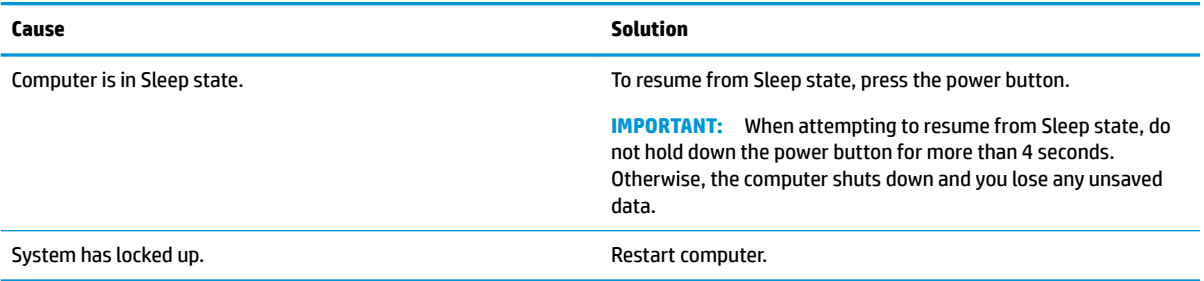

### **Computer date and time display is incorrect.**

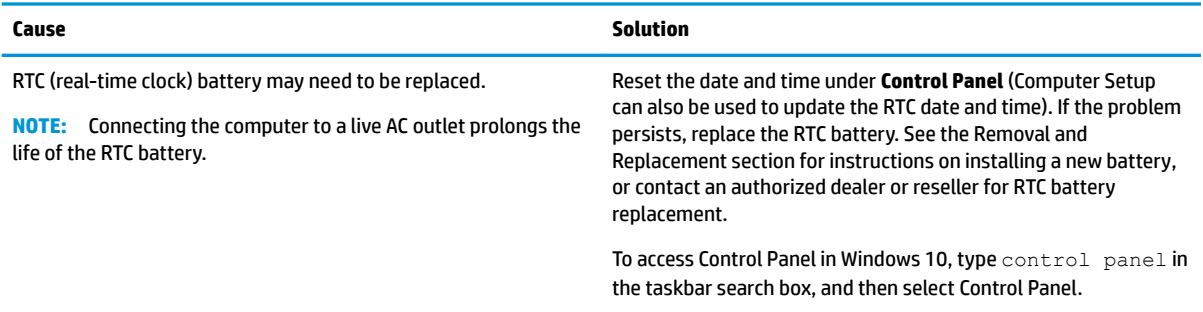

### **There is no sound or sound volume is too low.**

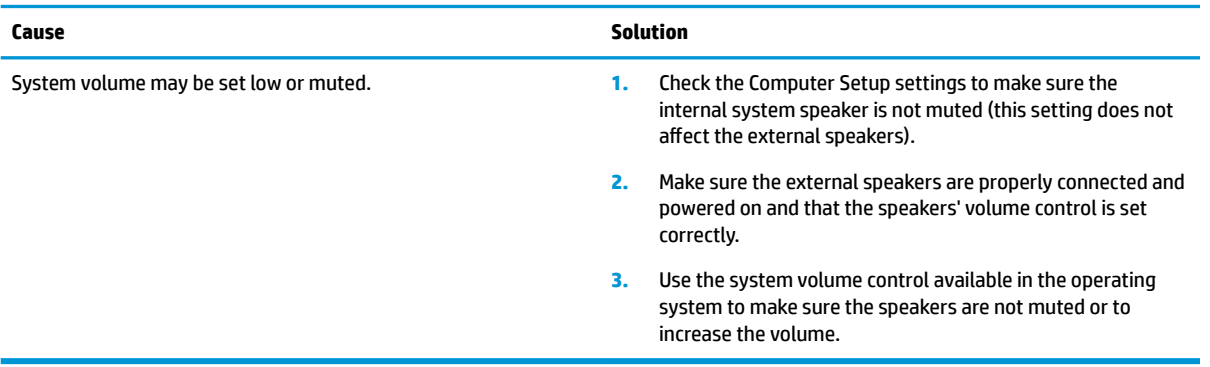

### **Cannot remove computer cover or access panel.**

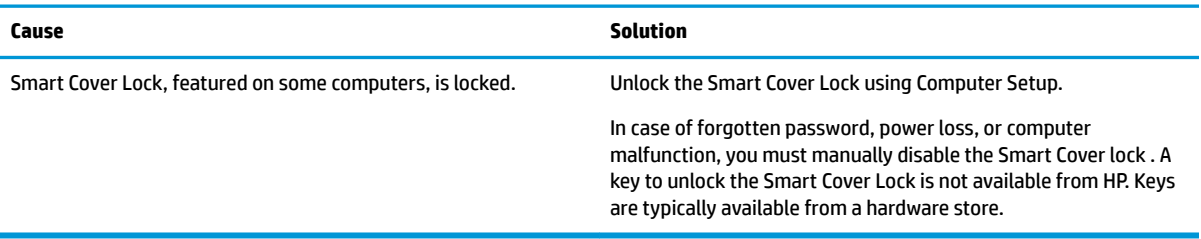

### **Poor performance.**

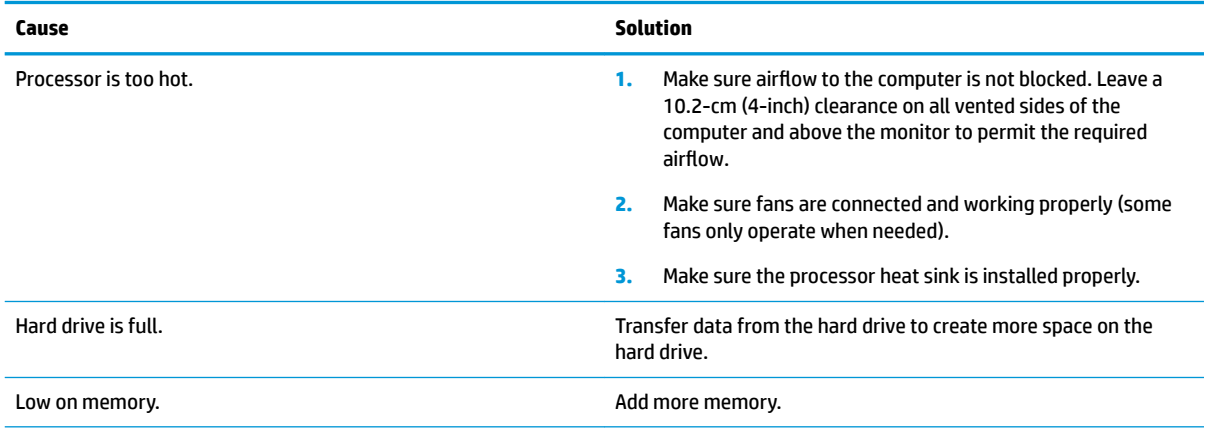

### **Poor performance.**

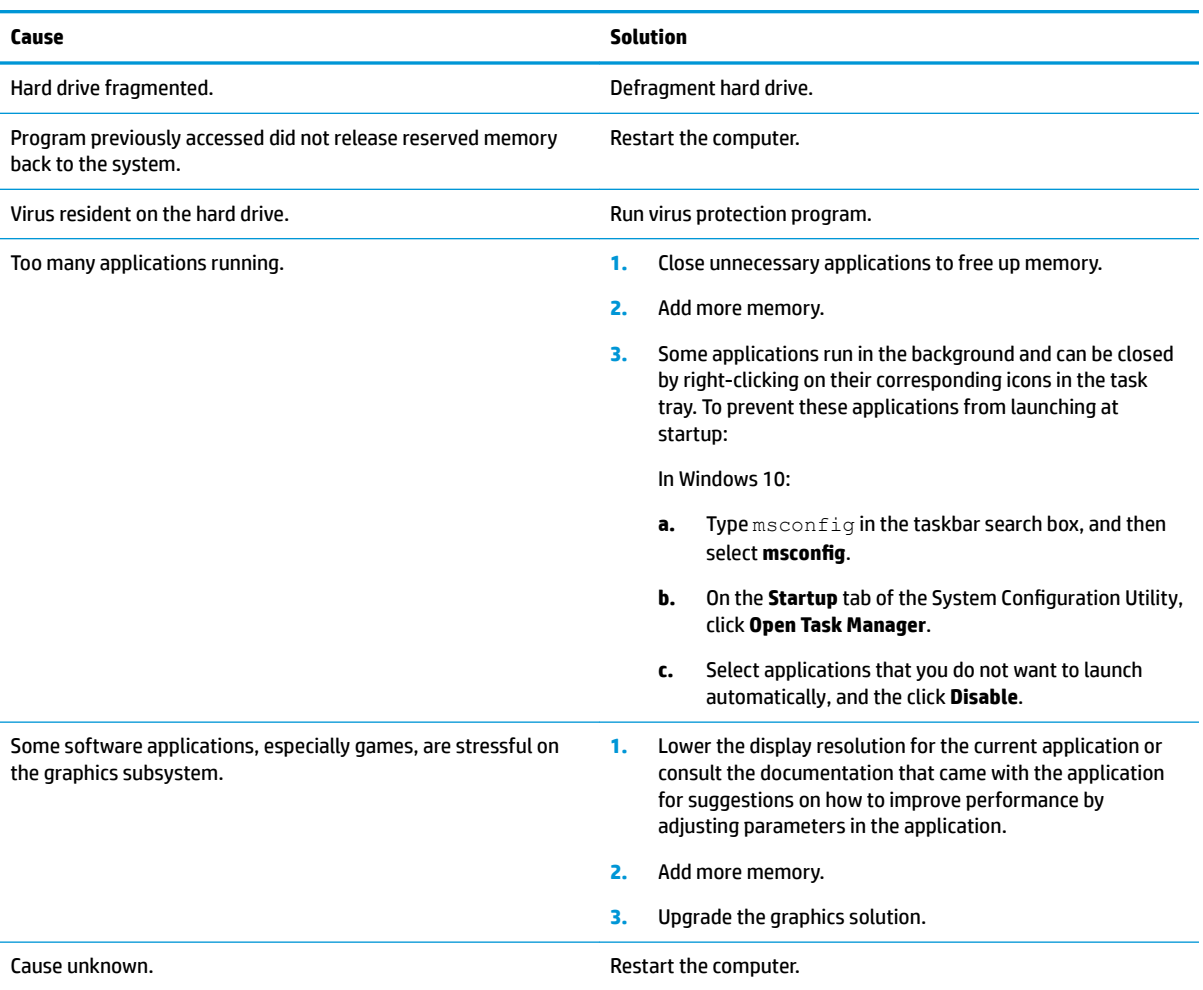

### **Computer powered oƫ automatically and the Power LED flashes red four times and then white two times.**

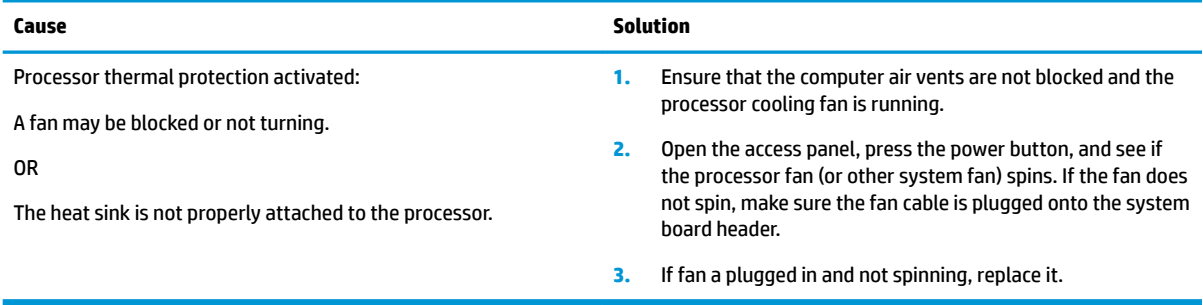

### **System does not power on and the LEDs on the front of the computer are not flashing.**

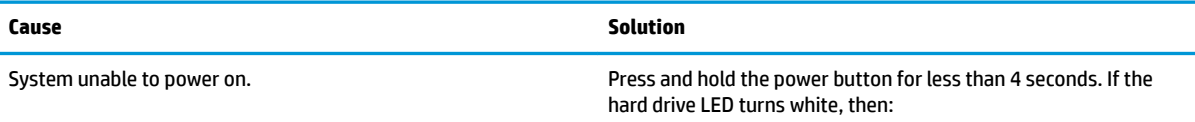

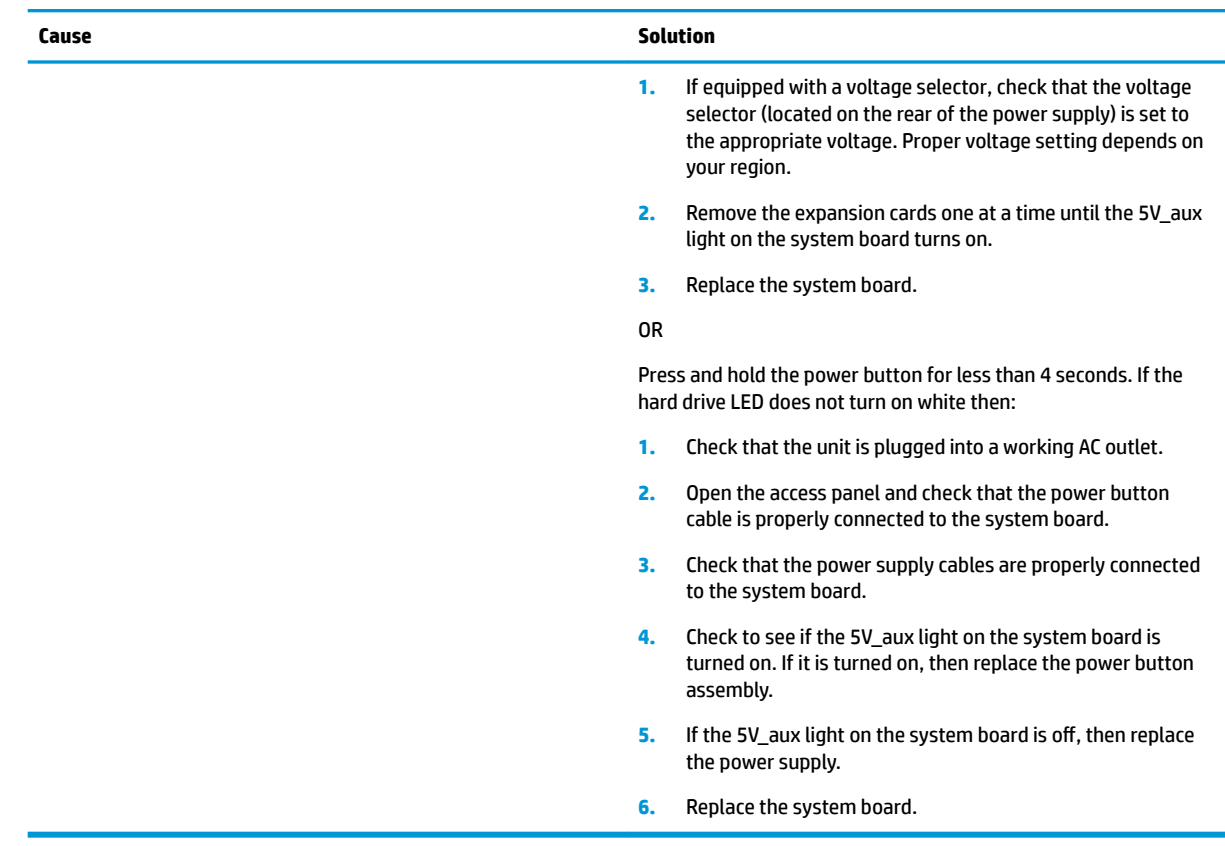

**System does not power on and the LEDs on the front of the computer are not flashing.**

### **Solving power problems**

Common causes and solutions for power problems are listed in the following table.

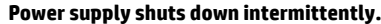

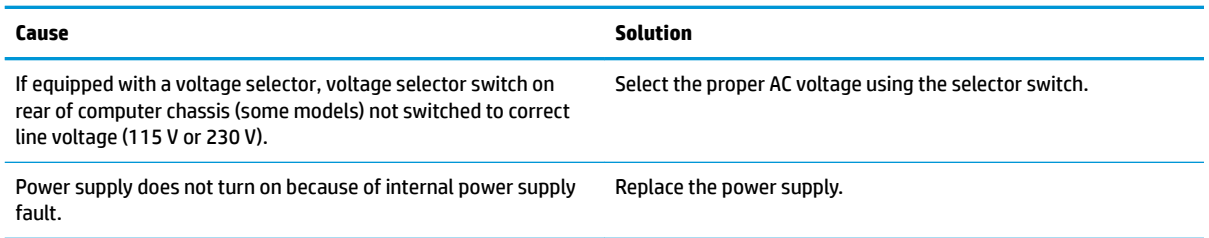

**Computer powered oƫ automatically and the Power LED flashes Red two times, once every second, followed by a two second pause, and the computer beeps two times. (Beeps stop after ƭfth iteration but LEDs continue flashing.)**

**Computer powered oƫ automatically and the Power LED flashes red four times and then white two times.**

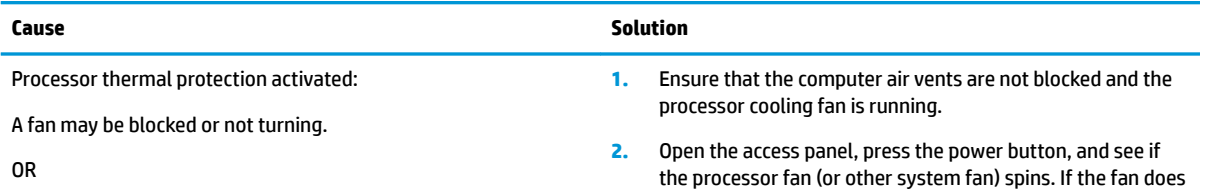

### **Computer powered oƫ automatically and the Power LED flashes Red two times, once every second, followed by a two second pause, and the computer beeps two times. (Beeps stop after ƭfth iteration but LEDs continue flashing.)**

**Computer powered oƫ automatically and the Power LED flashes red four times and then white two times.**

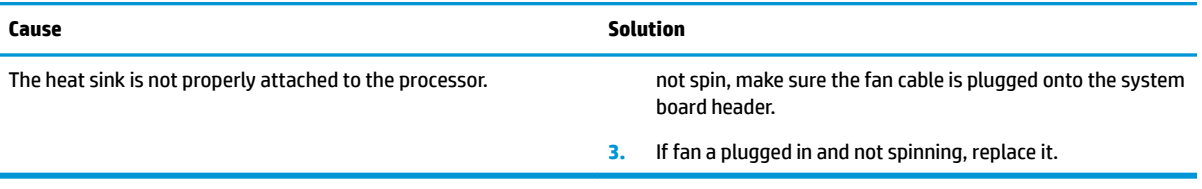

**Power LED flashes Red four times, once every second, followed by a two second pause, and the computer beeps four times. (Beeps stop after ƭfth iteration but LEDs continue flashing.)**

**Computer powered oƫ automatically and the Power LED flashes red three times and then white four times.**

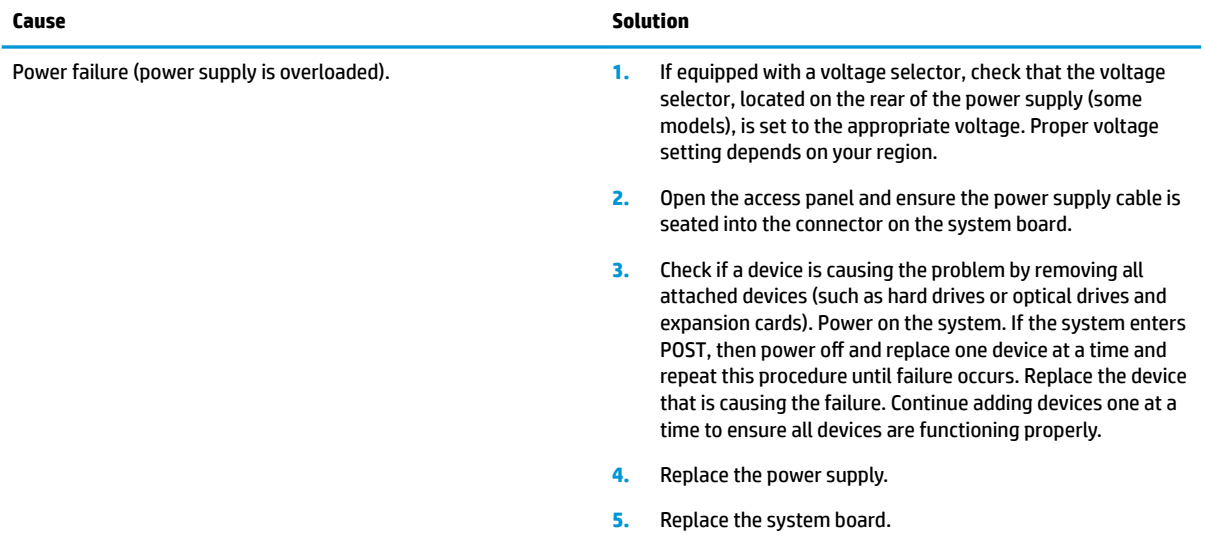

# **Solving hard drive problems**

#### **Hard drive error occurs.**

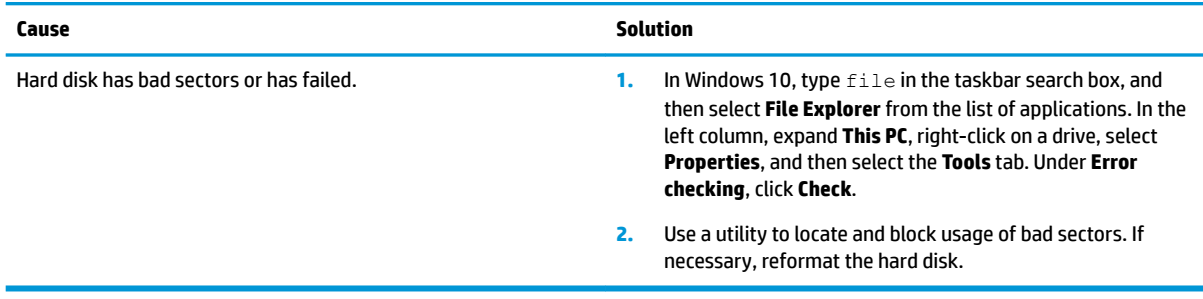

### **Disk transaction problem.**

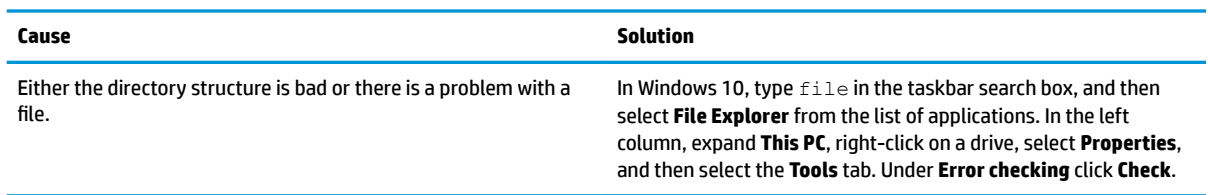

### **Drive not found (identified).**

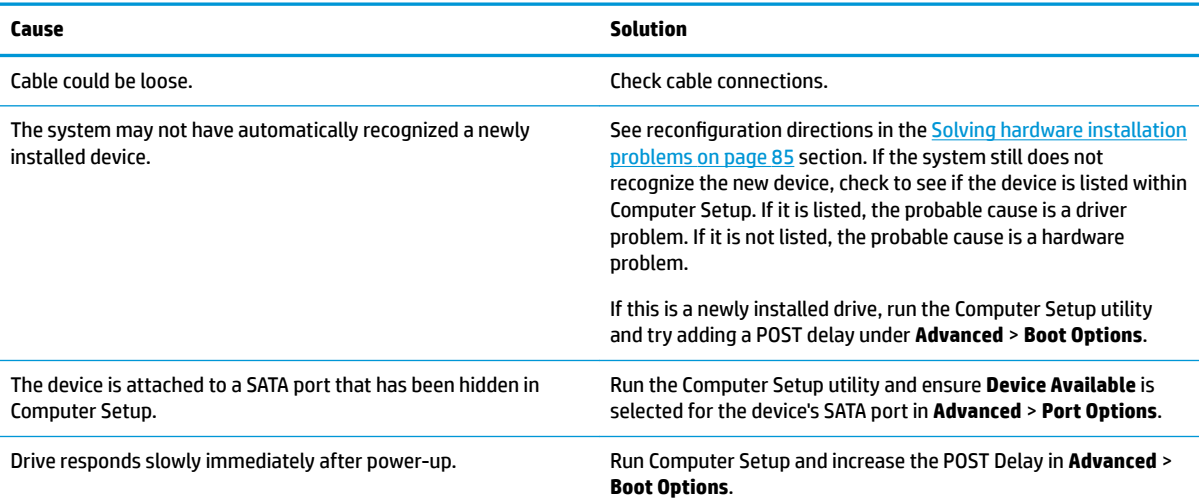

### **Nonsystem disk/NTLDR missing message.**

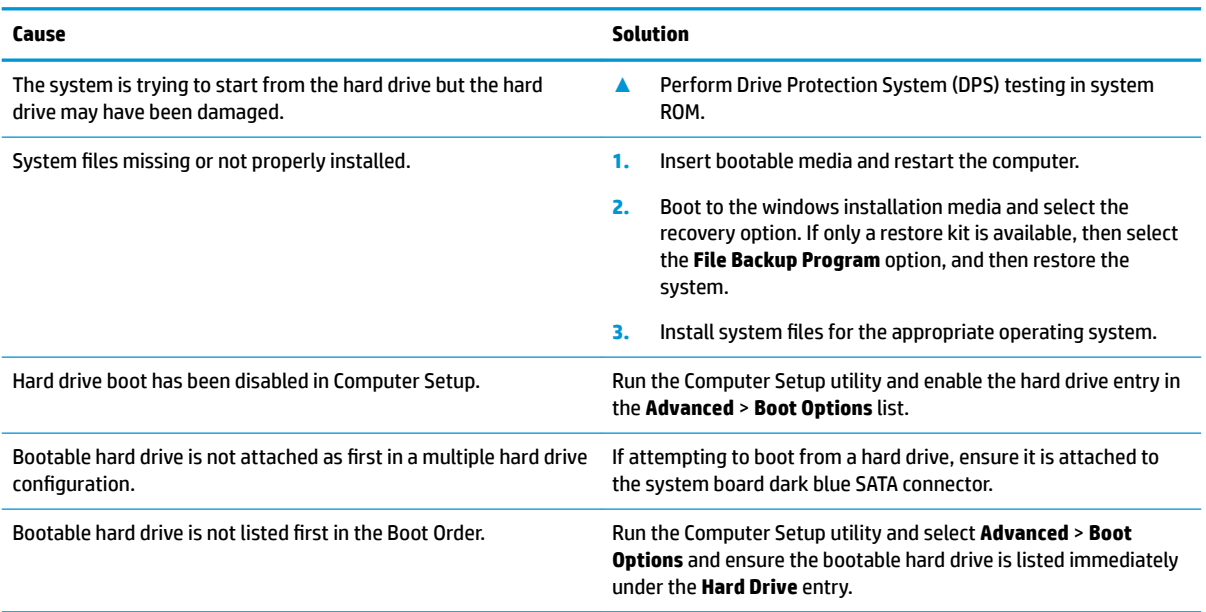

### **Computer does not boot from hard drive.**

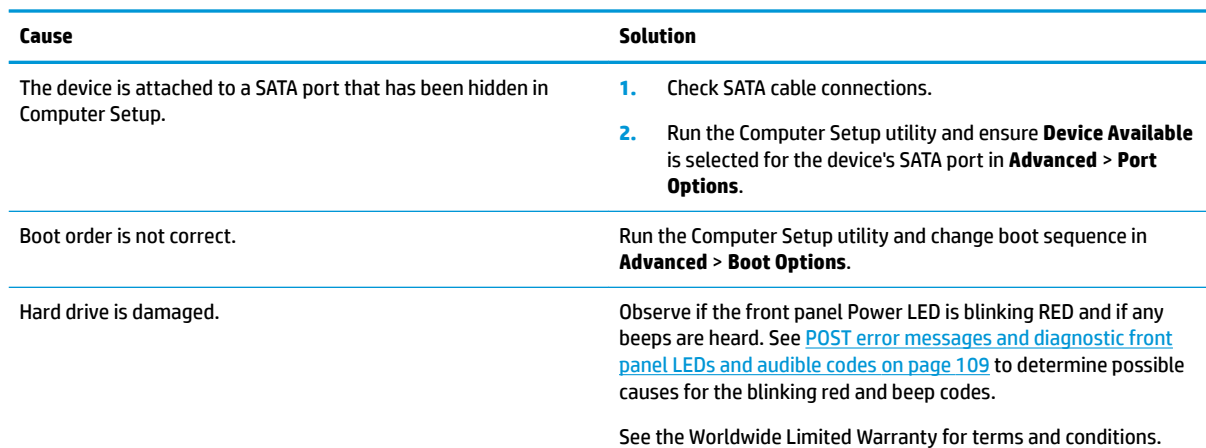

### **Computer seems to be locked up.**

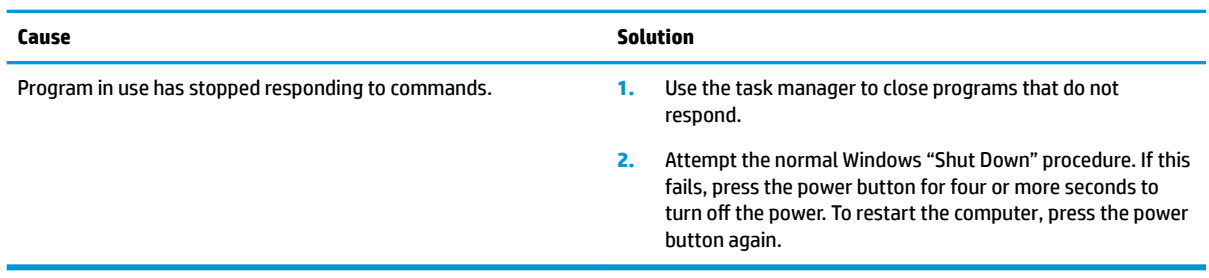

# **Solving media card reader problems**

### **Media card does not work in a digital camera after formatting it in Windows.**

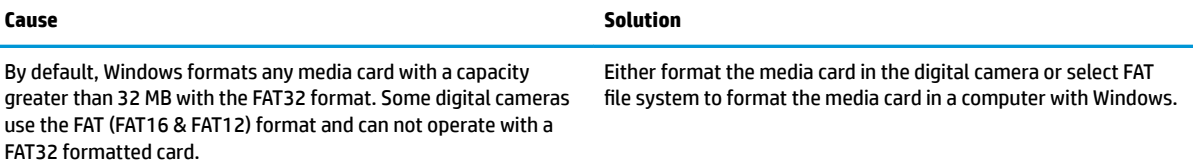

### **A write-protected or locked error occurs when attempting to write to the media card.**

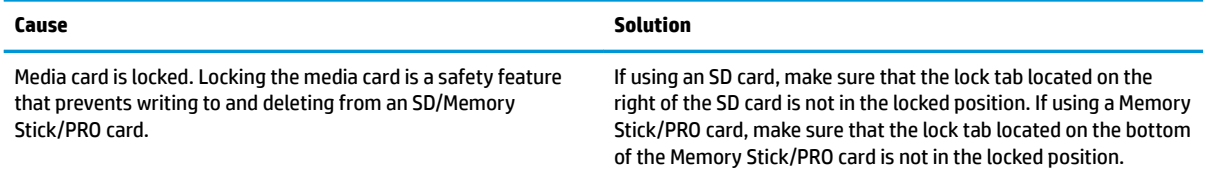

### **Can not write to the media card.**

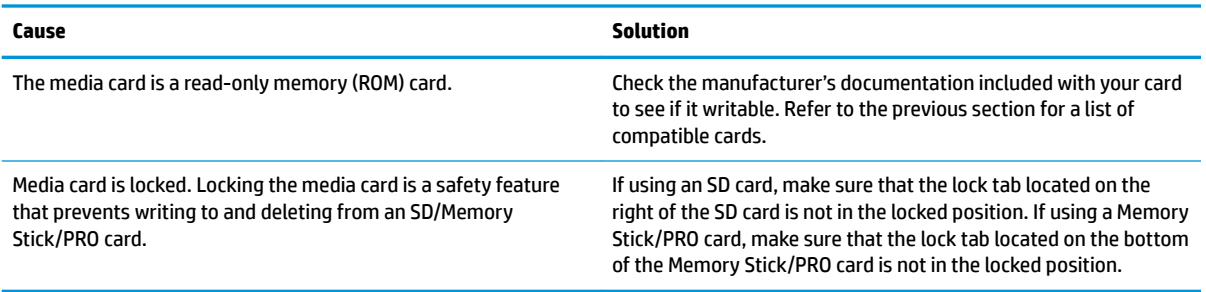

### **Unable to access data on the media card after inserting it into a slot.**

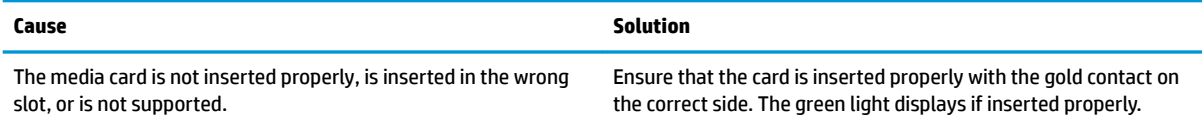

### **Do not know how to remove a media card correctly.**

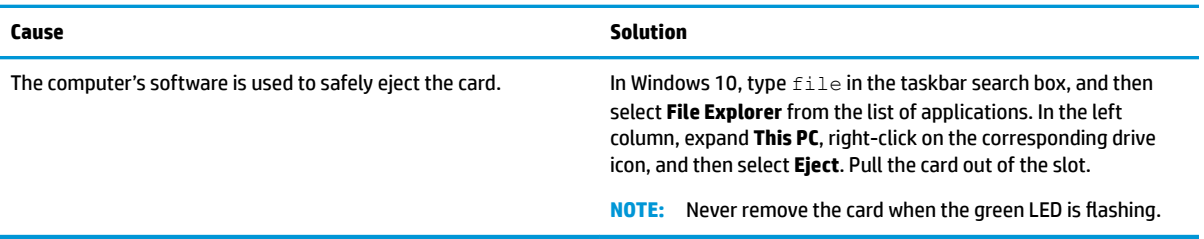

### **After installing the media card reader and booting to Windows, the reader and the inserted cards are not recognized by the computer.**

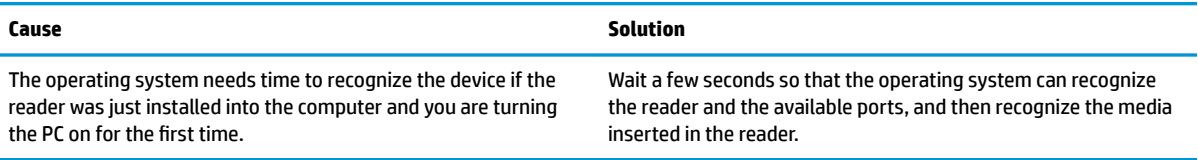

### **After inserting a media card in the reader, the computer attempts to boot from the media card.**

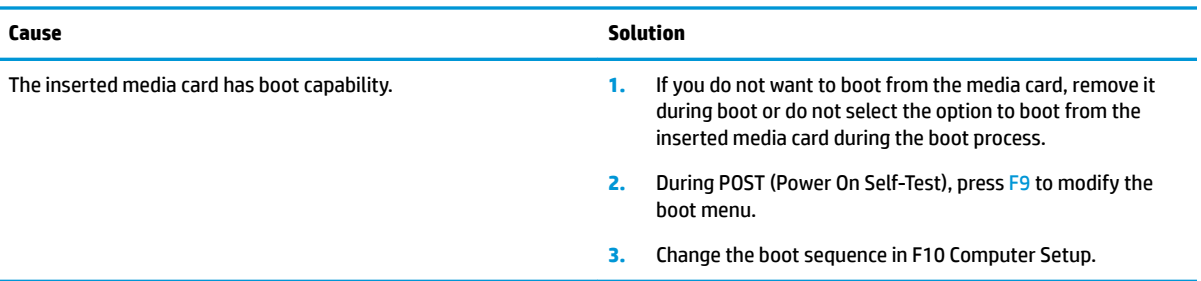

# **Solving display problems**

If you encounter display problems, see the documentation that came with the monitor and to the common causes and solutions listed in the following table.

### **Blank screen (no video).**

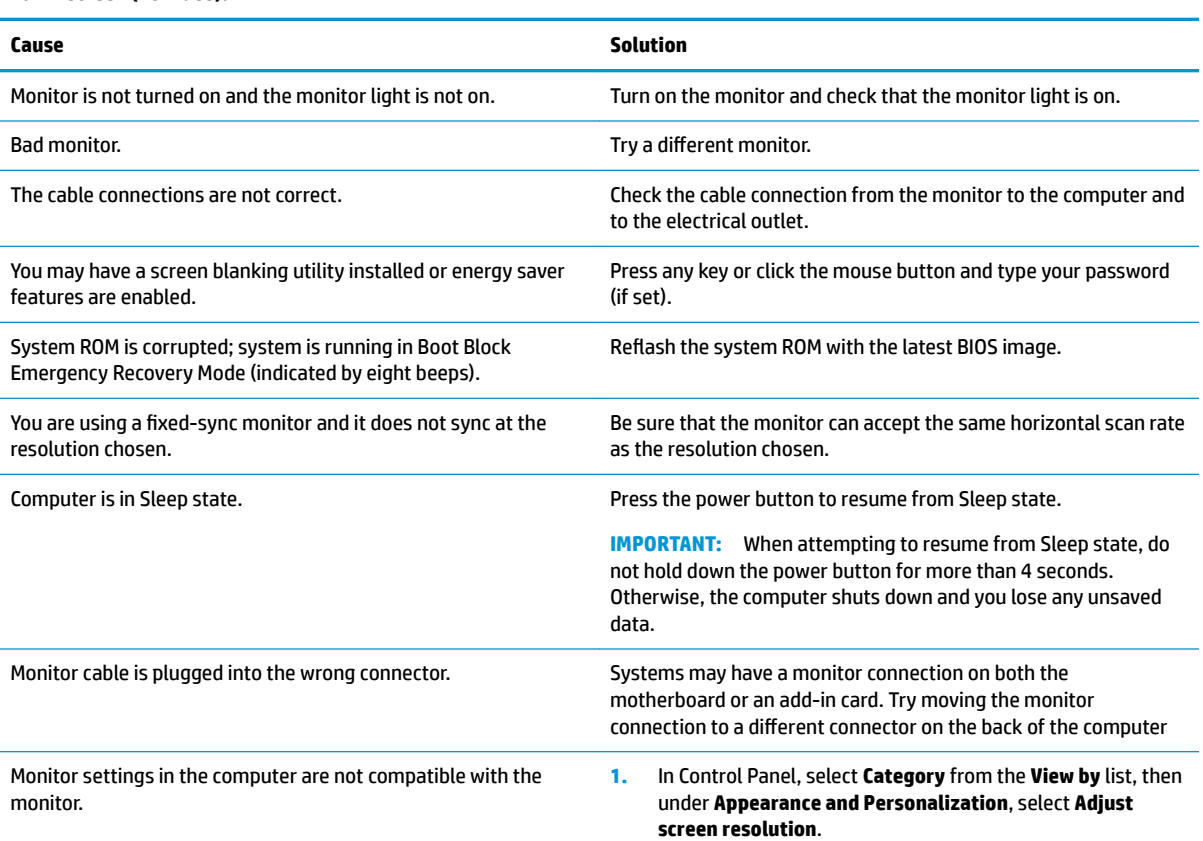

**Blank screen (no video).**

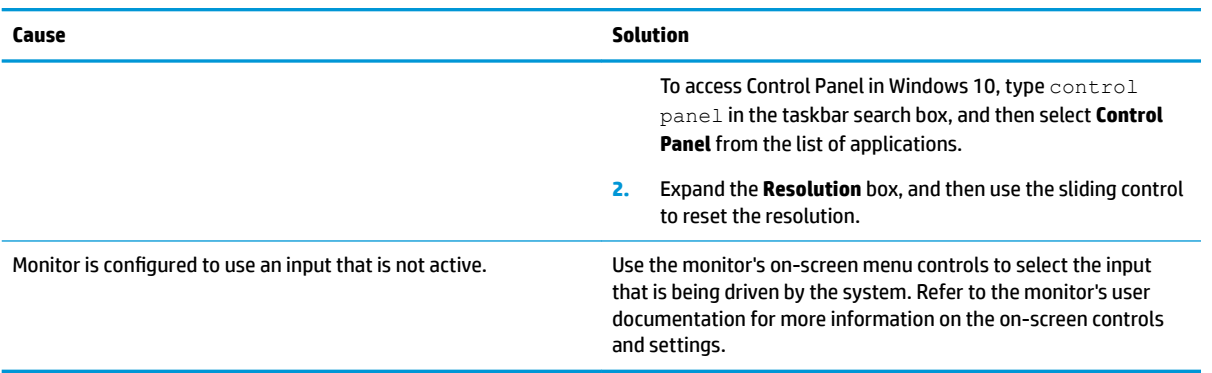

### **Blank screen and the power LED flashes Red ƭve times, once every second, followed by a two second pause, and the computer beeps ƭve times. (Beeps stop after ƭfth iteration but LEDs continue flashing.)**

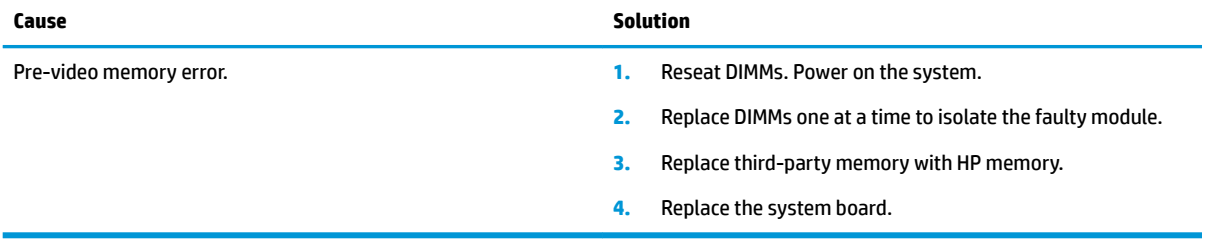

### **Blank screen and the power LED flashes Red six times, once every second, followed by a two second pause, and the computer beeps six times. (Beeps stop after ƭfth iteration but LEDs continue flashing.)**

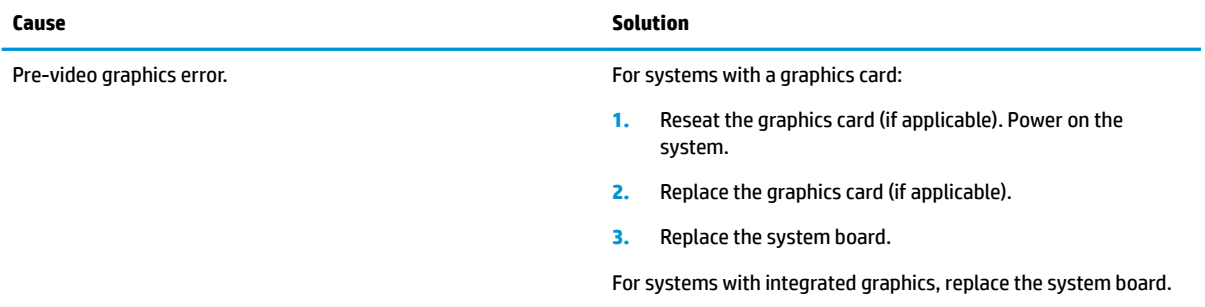

### **Blank screen and the power LED flashes Red seven times, once every second, followed by a two second pause, and the computer beeps seven times. (Beeps stop after ƭfth iteration but LEDs continue flashing.)**

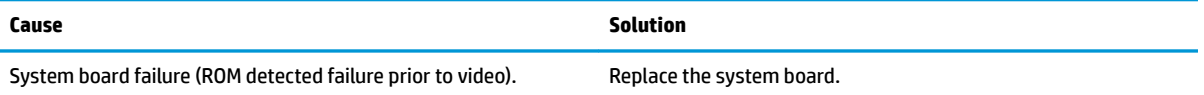

### **Monitor does not function properly when used with energy saver features.**

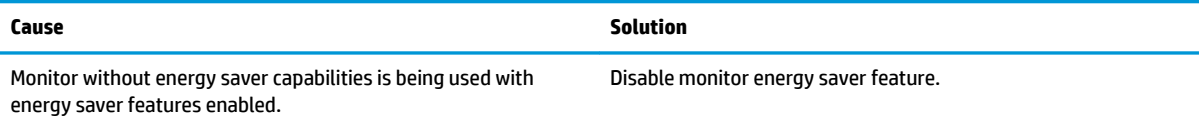

### **Dim characters.**

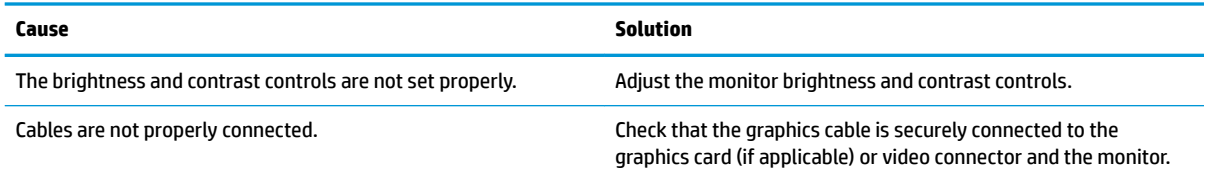

### **Blurry video or requested resolution cannot be set.**

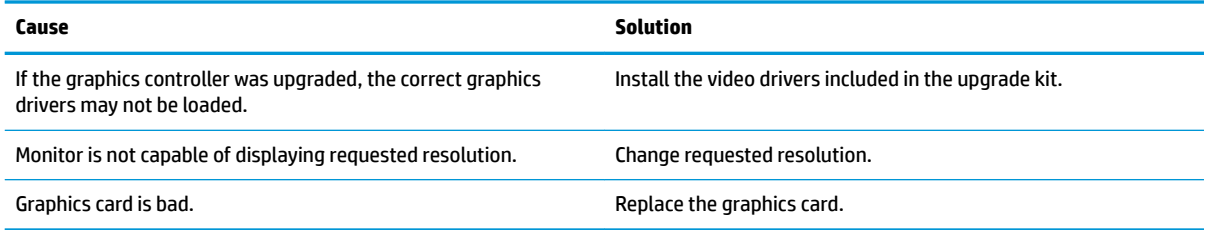

### **The picture is broken up, rolls, jitters, or flashes.**

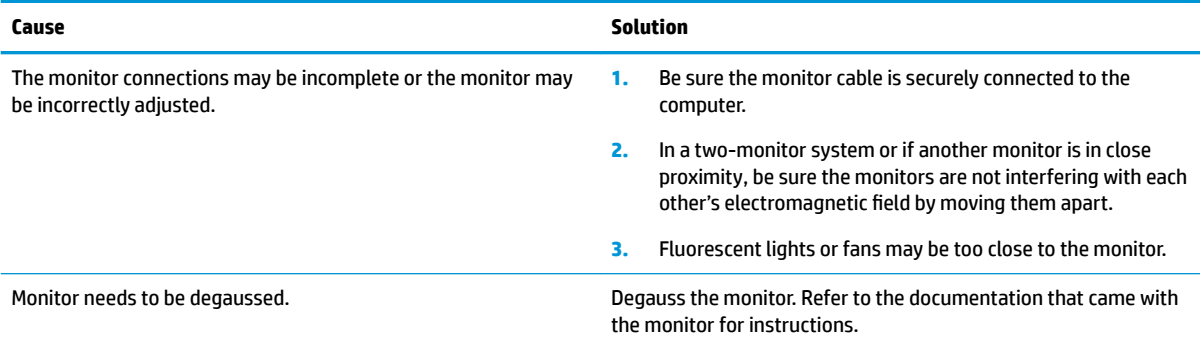

### **Image is not centered.**

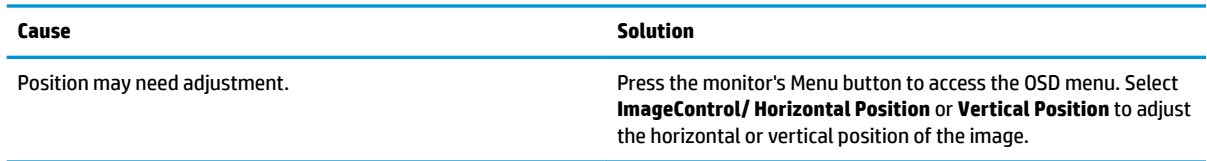

### **"No Connection, Check Signal Cable" displays on screen.**

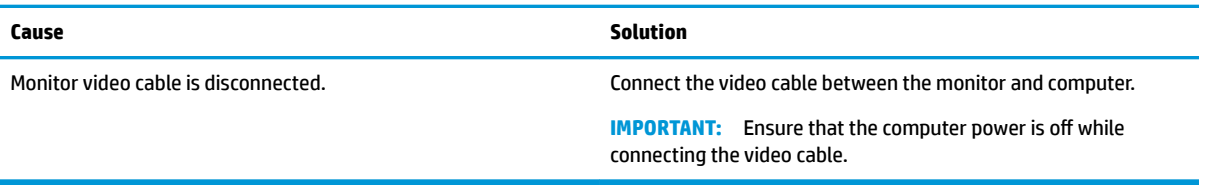

### **"Out of Range" displays on screen.**

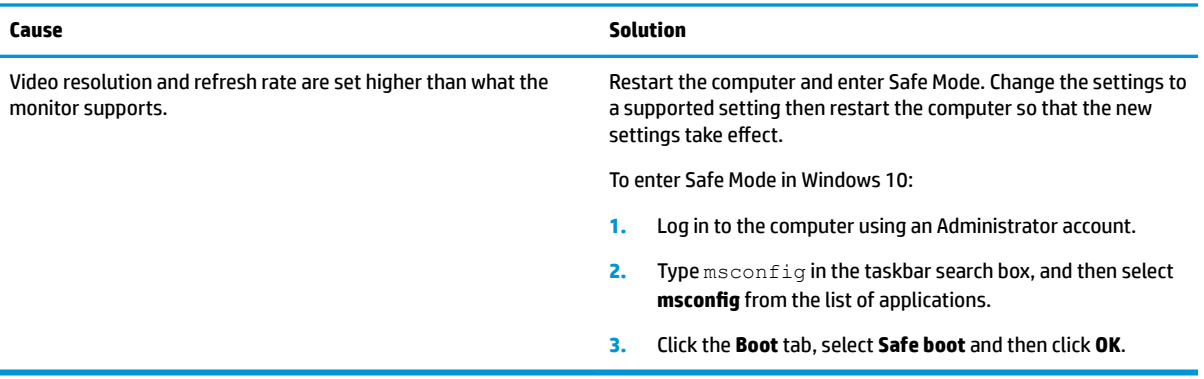

### **High pitched noise coming from inside a flat panel monitor.**

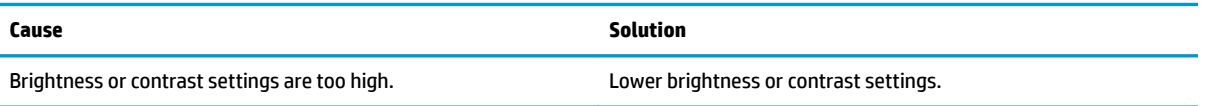

### Fuzzy focus; streaking, ghosting, or shadowing effects; horizontal scrolling lines; faint vertical bars; or unable to center the **picture on the screen (flat panel monitors using an analog VGA input connection only).**

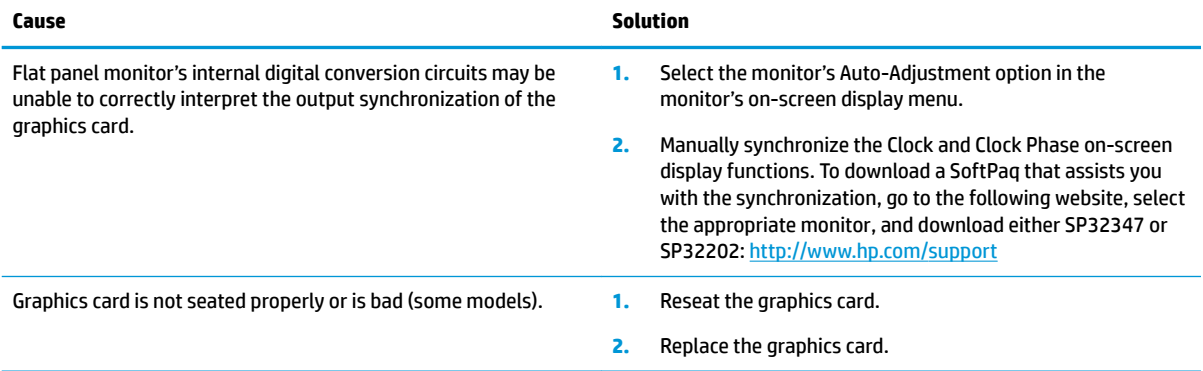

### **Certain typed symbols do not appear correct.**

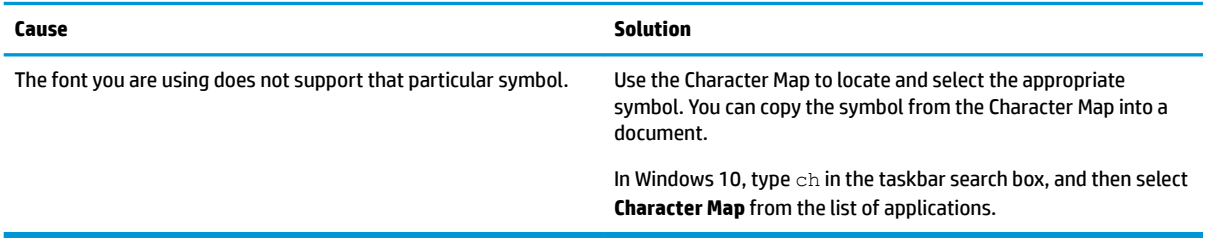

# **Solving audio problems**

If the computer has audio features and you encounter audio problems, see the common causes and solutions listed in the following table.

### **Headset microphone connected to the front is not working or is very quiet.**

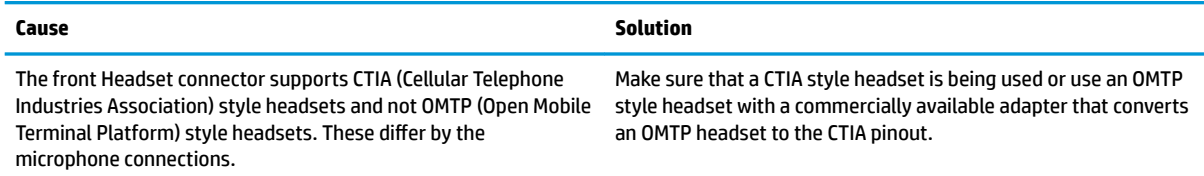

### **Sound cuts in and out.**

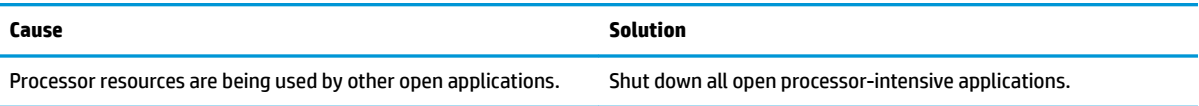

### **Sound does not come out of the speaker or headphones.**

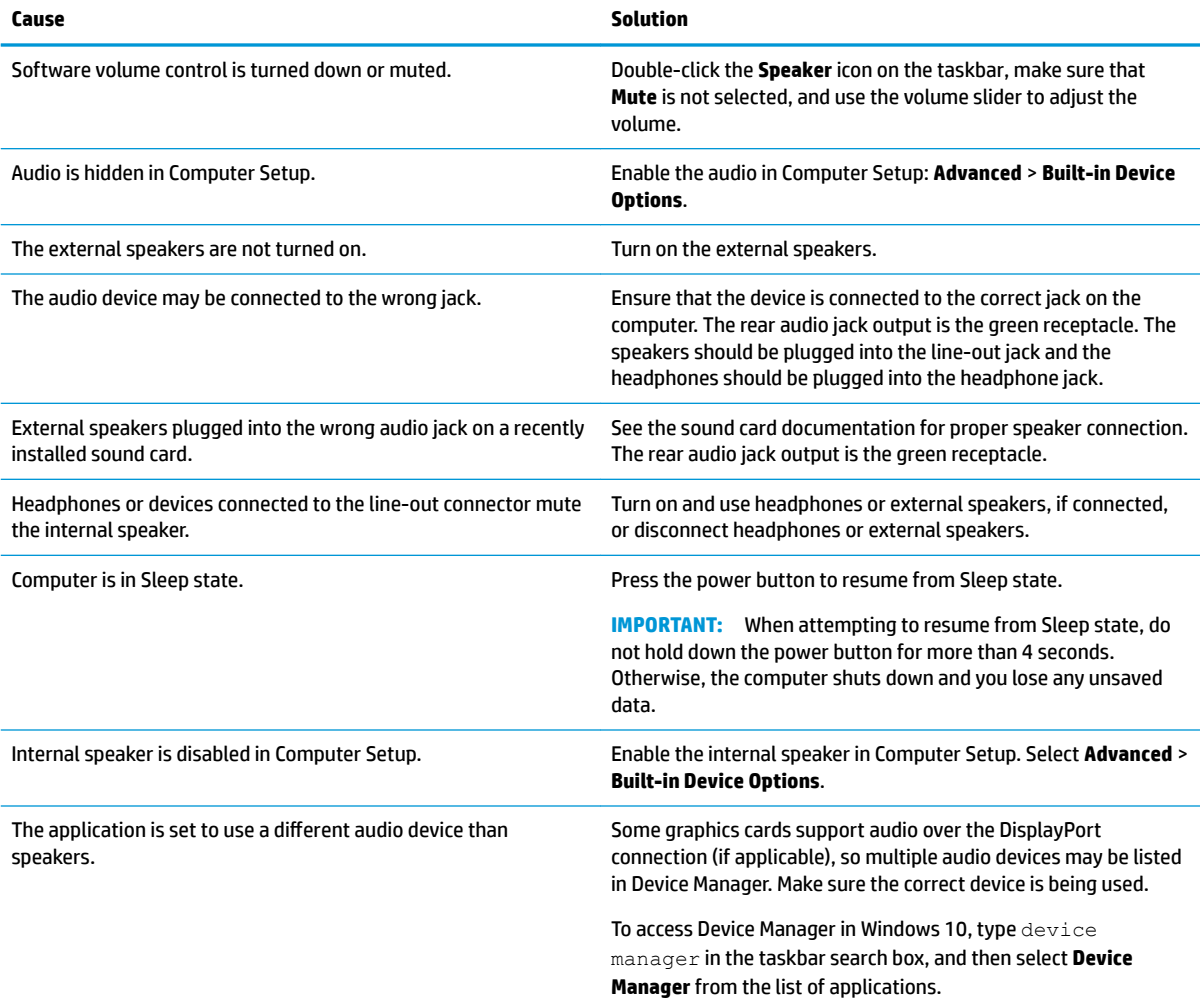

### **Sound does not come out of the speaker or headphones.**

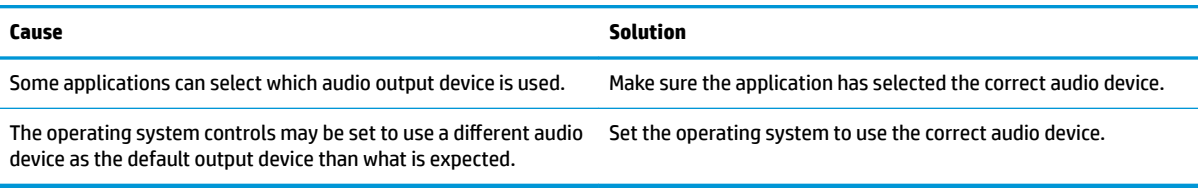

### **Sound from headphones is not clear or muffled.**

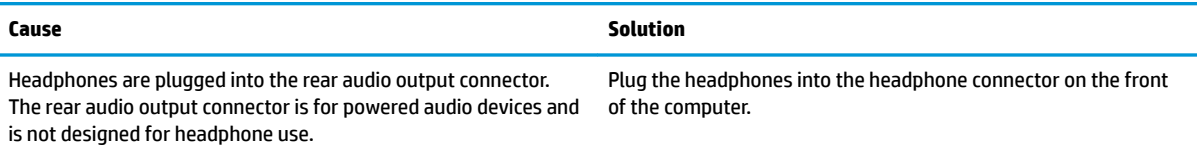

### **Computer appears to be locked up while recording audio.**

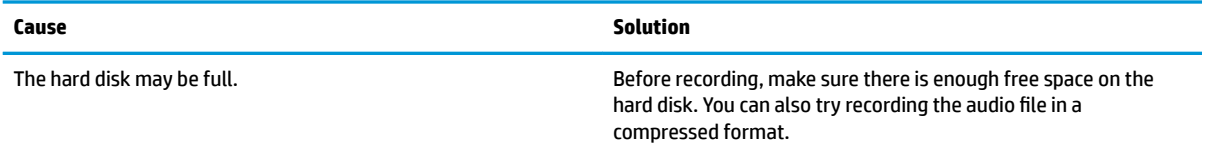

### **Line-in jack is not functioning properly.**

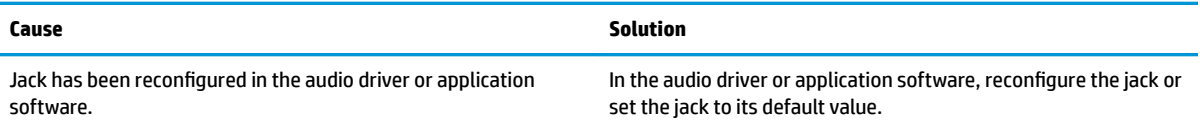

### **There is no sound or sound volume is too low.**

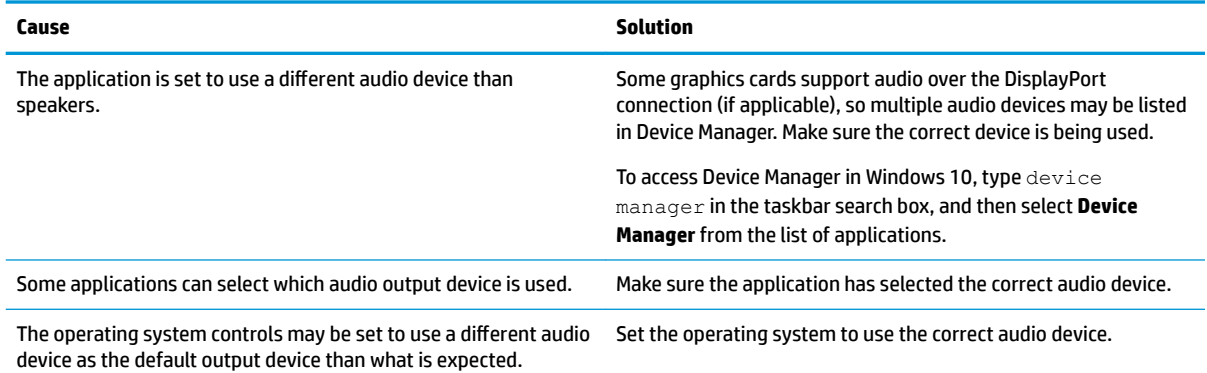

# **Solving printer problems**

If you encounter printer problems, see the documentation that came with the printer and to the common causes and solutions listed in the following table.

### **Printer does not print.**

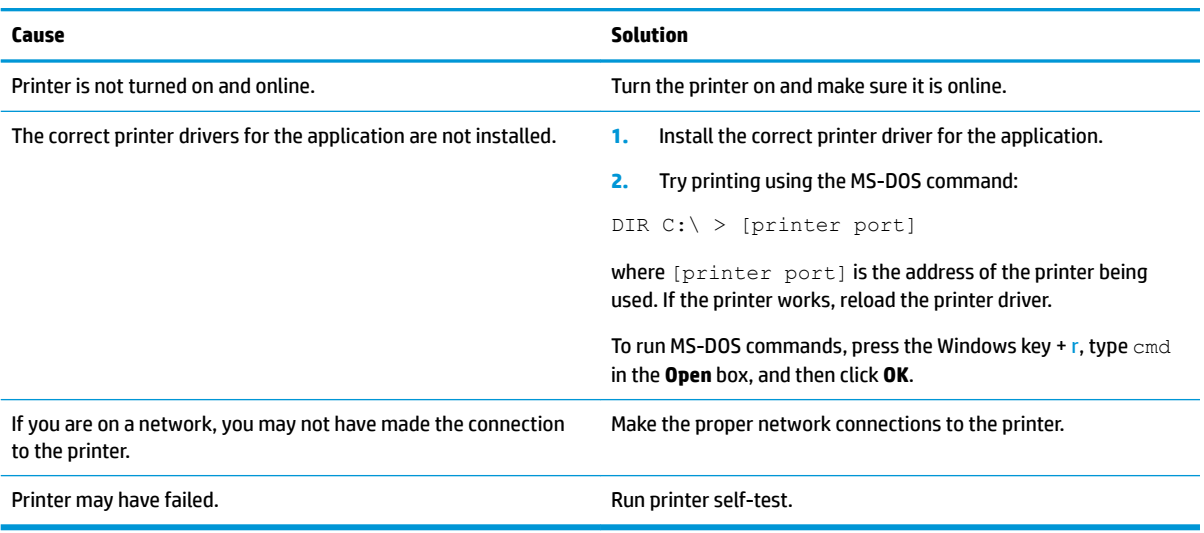

### **Printer does not turn on.**

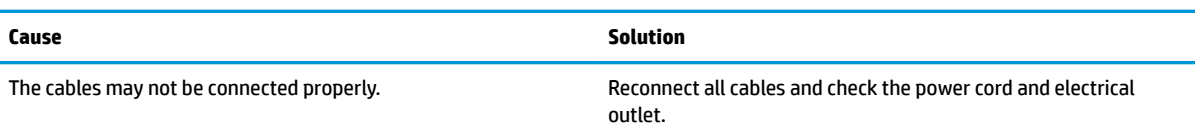

### **Printer prints garbled information.**

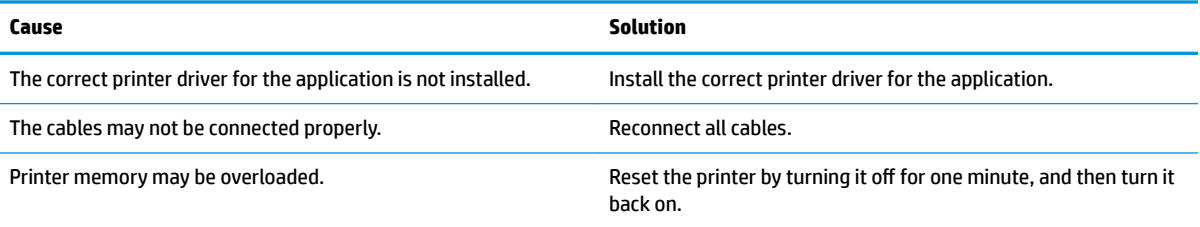

### **Printer does not print.**

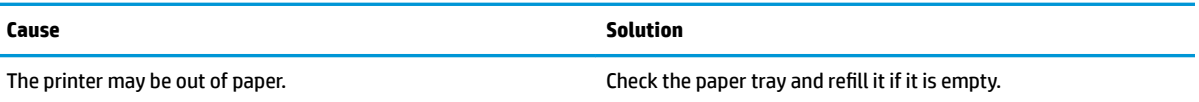

## **Solving keyboard and mouse problems**

If you encounter keyboard or mouse problems, see the documentation that came with the equipment and to the common causes and solutions listed in the following table.

### **A wireless keyboard/mouse is not working correctly. Symptoms include lagging mouse movement, jumpy mouse/keyboard, or no function of mouse/keyboard and external drive.**

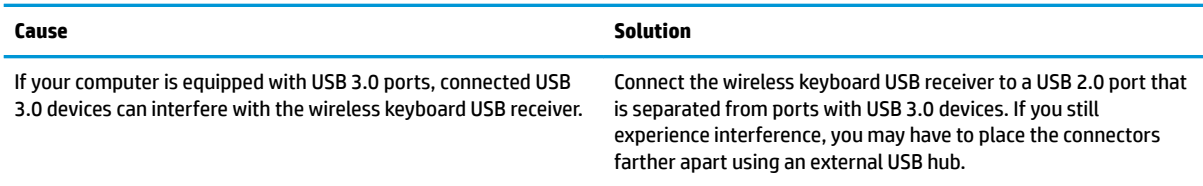

### **Keyboard commands and typing are not recognized by the computer.**

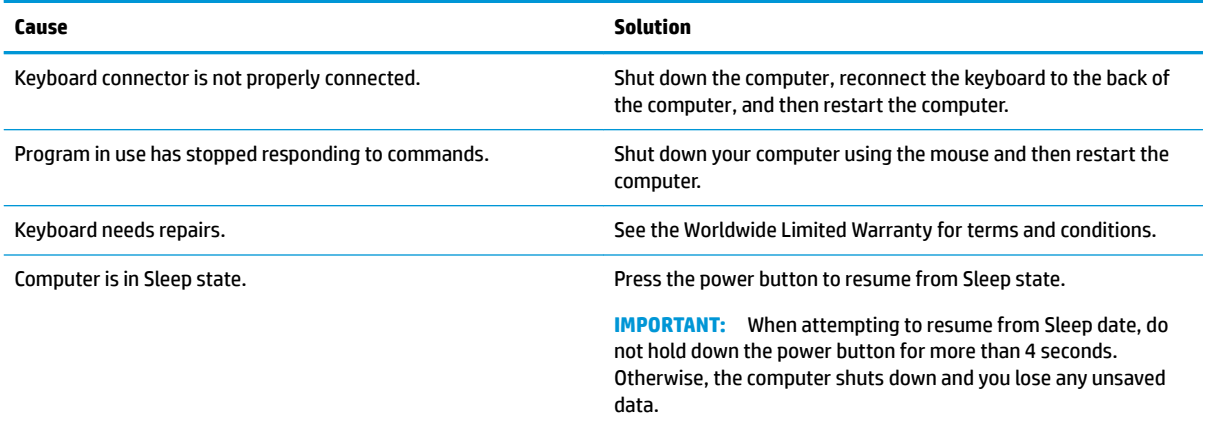

#### **Mouse does not respond to movement or is too slow.**

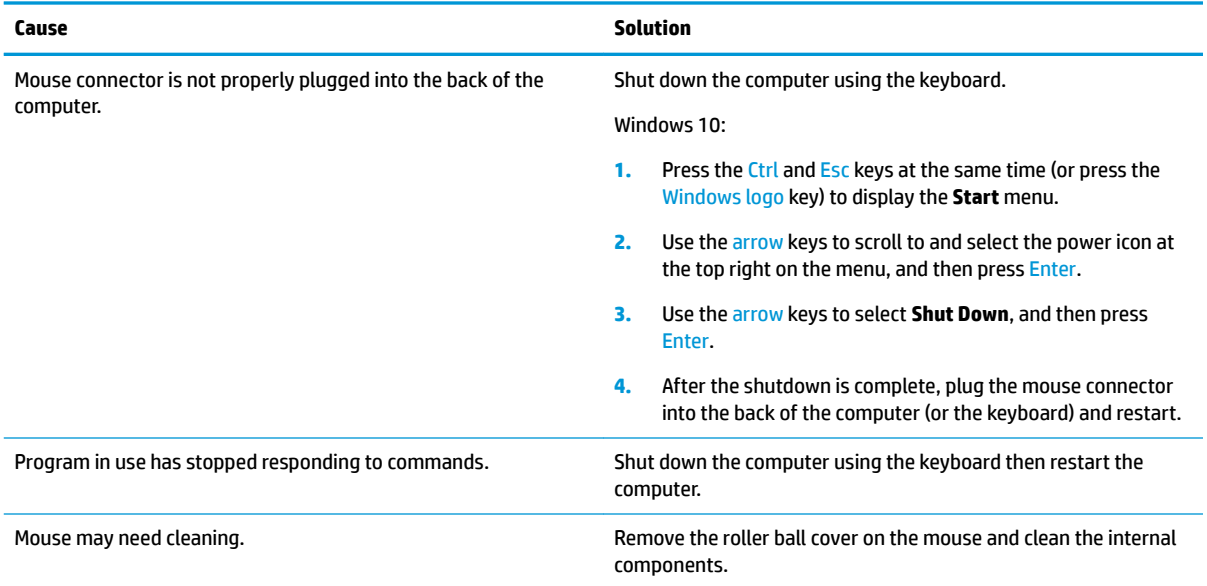

#### <span id="page-94-0"></span>**Mouse does not respond to movement or is too slow.**

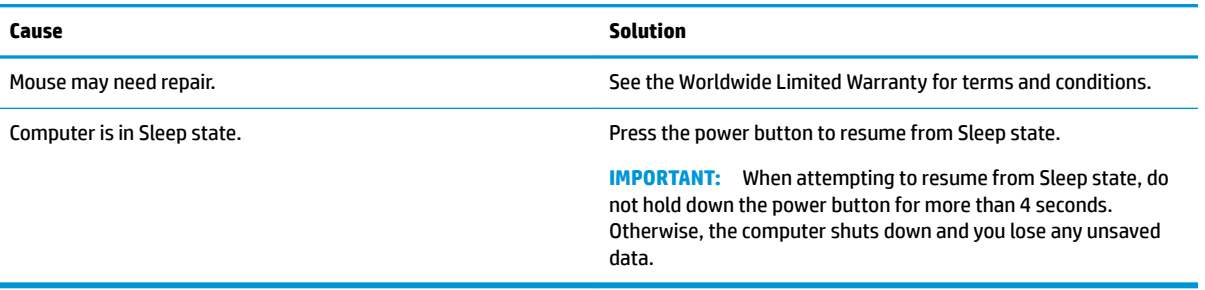

#### **Mouse only moves vertically, horizontally, or movement is jerky.**

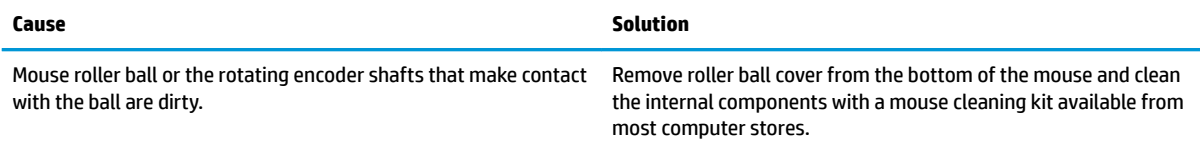

### **Solving hardware installation problems**

You may need to reconfigure the computer when you add or remove hardware, such as an additional drive or expansion card. If you install a plug and play device, Windows automatically recognizes the device and configures the computer. If you install a non-plug and play device, you must reconfigure the computer after completing installation of the new hardware. In Windows, use the **Add Hardware Wizard** and follow the instructions that appear on the screen.

To open the Add Hardware Wizard, open a Command Prompt and open hdwwiz.exe.

**WARNING!** When the computer is plugged into an AC power source, voltage is always applied to the system board. To reduce the risk of personal injury from electrical shock, hot surfaces, or both, be sure to disconnect the power cord from the AC outlet and allow the internal system components to cool before touching.

### **A new device is not recognized as part of the system.**

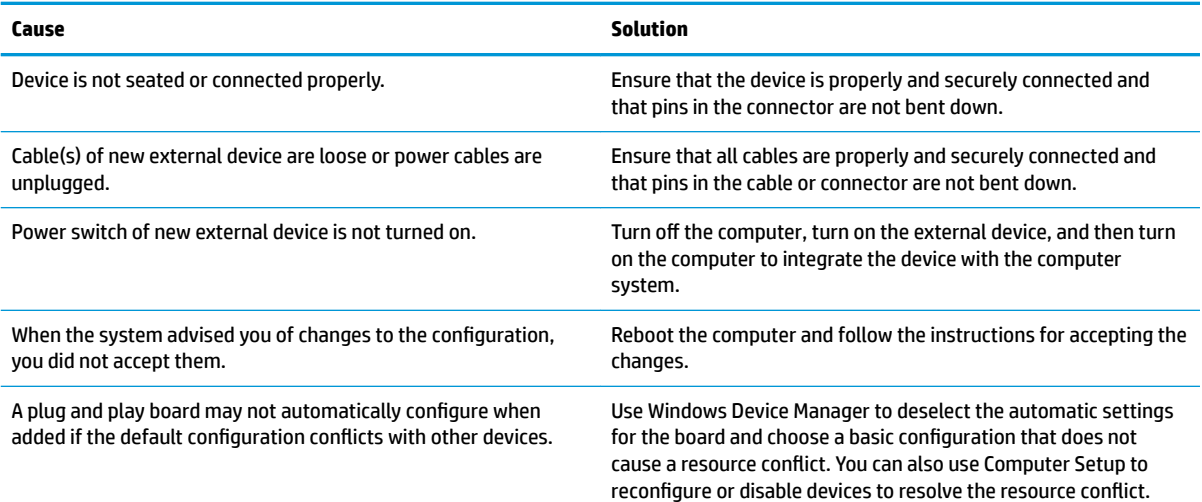

### **A new device is not recognized as part of the system.**

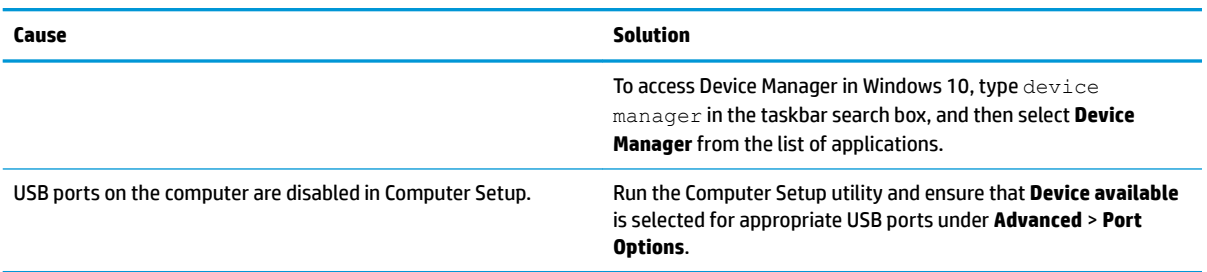

### **Computer does not start.**

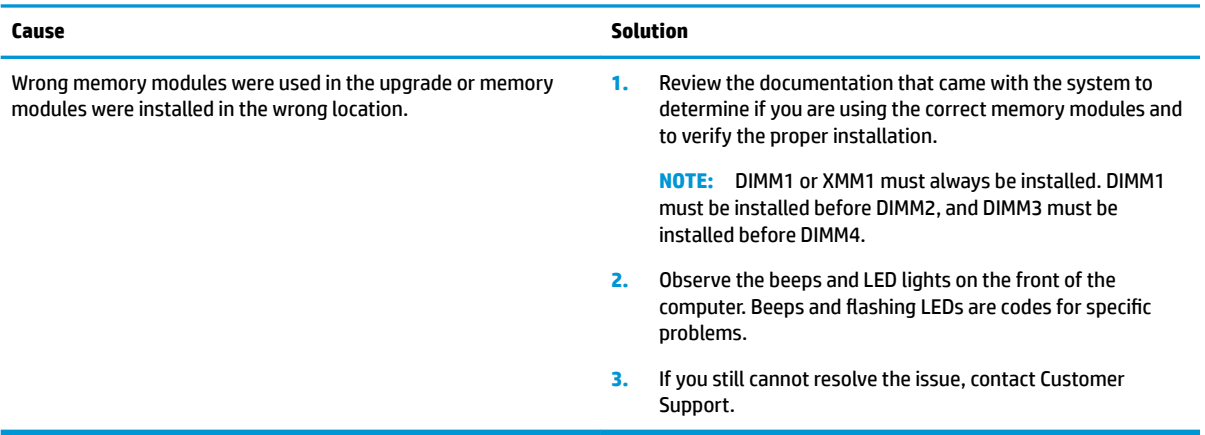

### **Power LED flashes red three times and then white two times.**

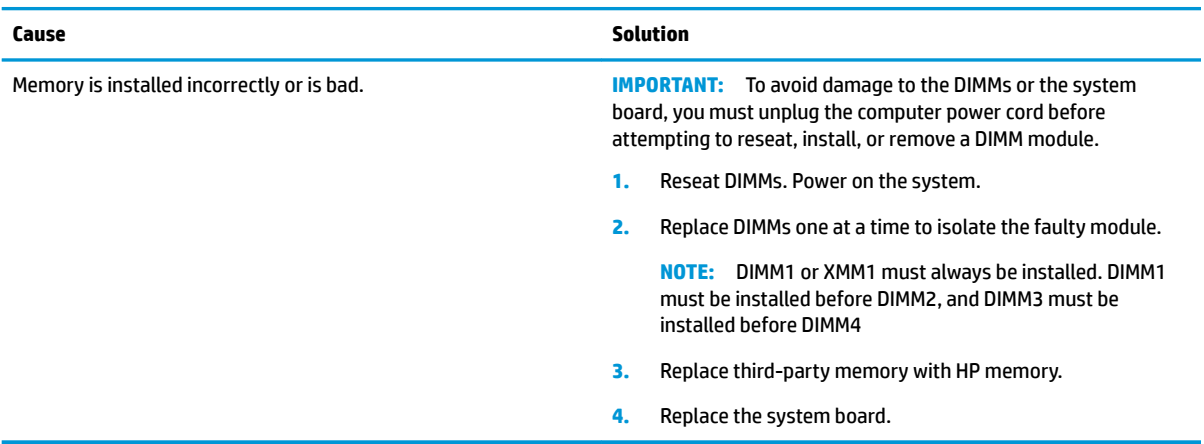

# **Solving network problems**

Some common causes and solutions for network problems are listed in the following table. These guidelines do not discuss the process of debugging the network cabling.

### **Network driver does not detect network controller.**

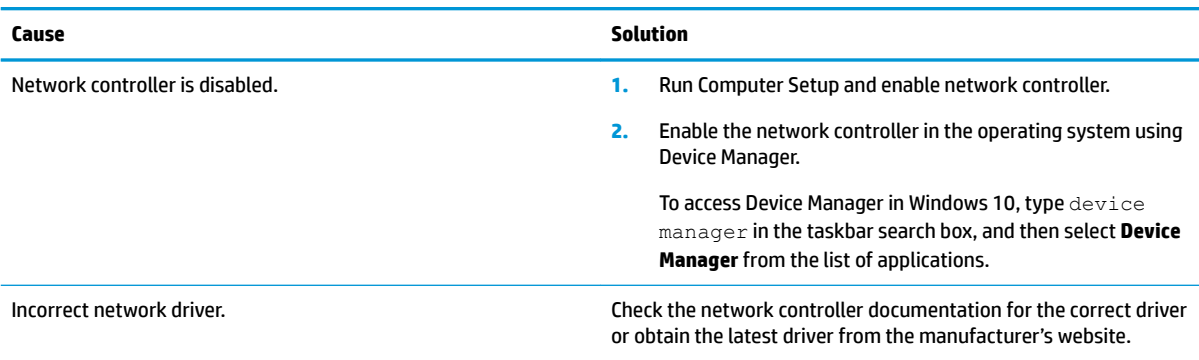

### **Network status link light never flashes.**

### **NOTE: The network status light is supposed to flash when there is network activity.**

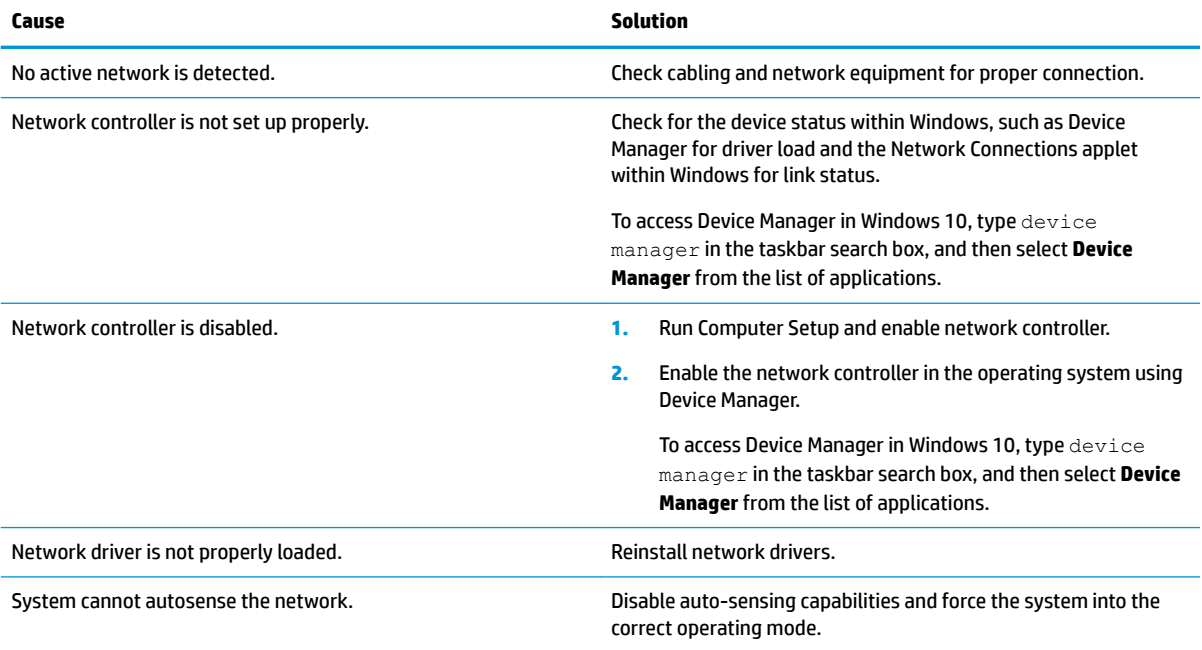

### **Diagnostics reports a failure.**

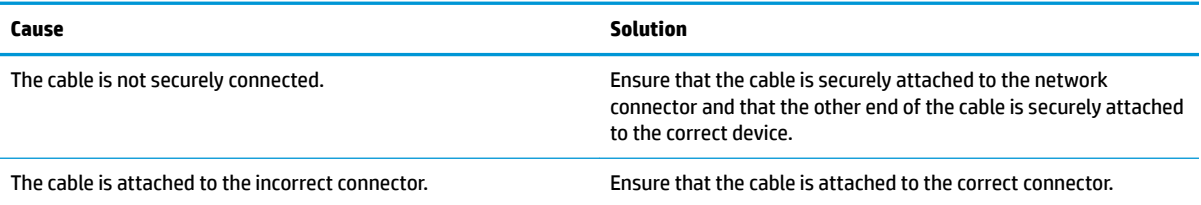

### **Diagnostics reports a failure.**

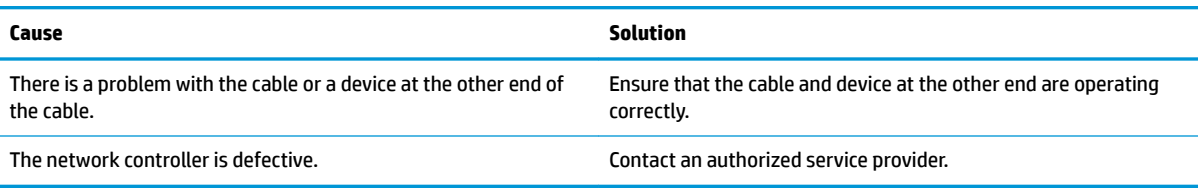

### **Diagnostics passes, but the computer does not communicate with the network.**

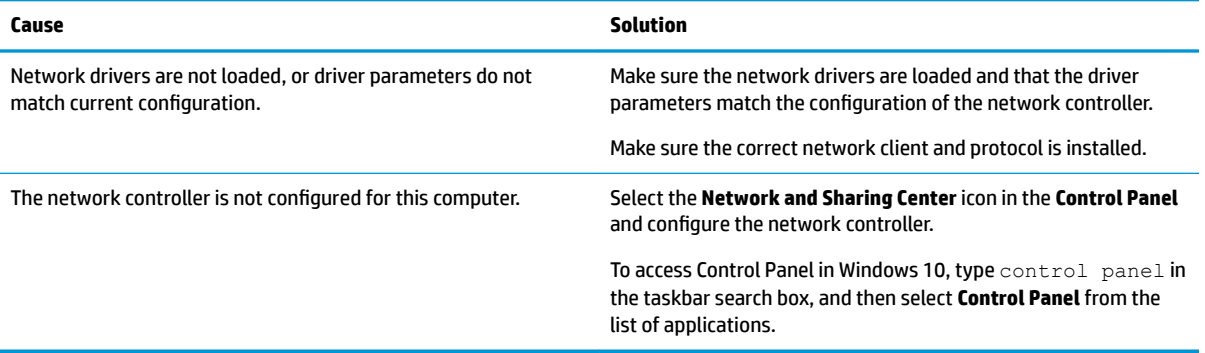

### **Network controller stopped working when an expansion board was added to the computer.**

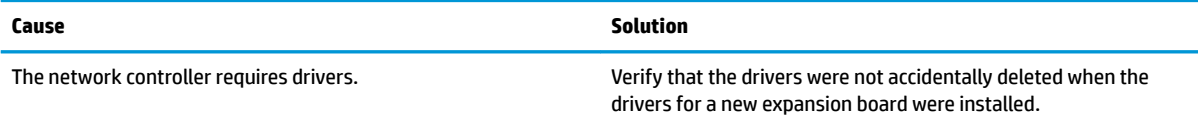

### **Network controller stops working without apparent cause.**

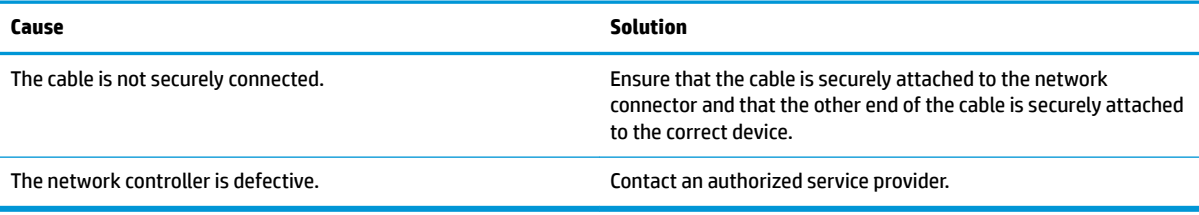

### **New network card does not boot.**

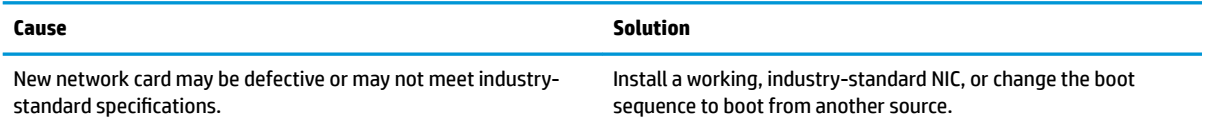

**Cannot connect to network server when attempting Remote System Installation.**

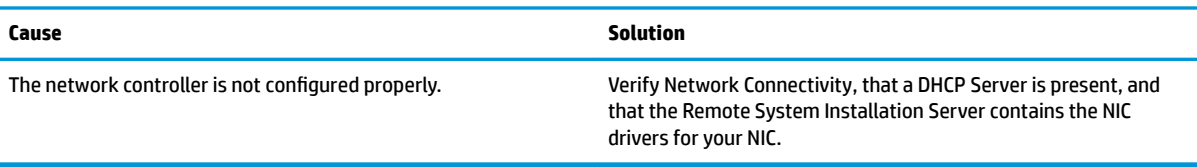

#### **System setup utility reports unprogrammed EEPROM.**

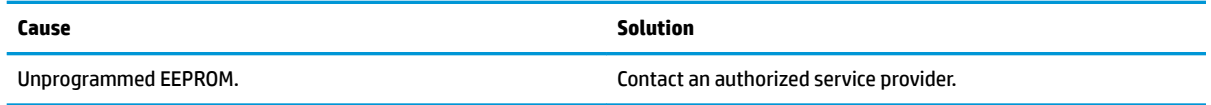

### **Solving memory problems**

If you encounter memory problems, some common causes and solutions are listed in the following table.

**IMPORTANT:** Power may still be supplied to the DIMMs when the computer is turned off (depending on the Management Engine (ME) settings). To avoid damage to the DIMMs or the system board, you must unplug the computer power cord before attempting to reseat, install, or remove a memory module.

For those systems that support ECC memory, HP does not support mixing ECC and non-ECC memory. Otherwise, the computer does not boot the operating system.

**NOTE:** The memory count is affected by configurations with the Management Engine (ME) enabled. The ME uses 8 MB of system memory in single channel mode or 16 MB of memory in dual-channel mode to download, decompress, and execute the ME firmware for Out-of-Band (OOB), third-party data storage, and other management functions.

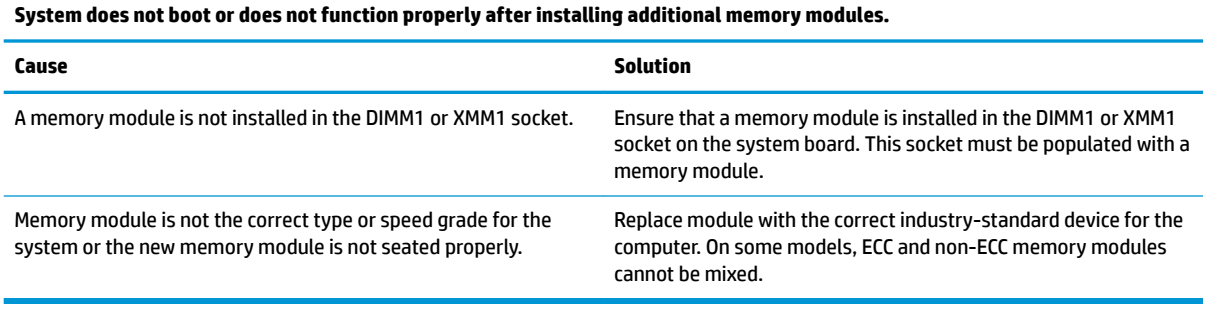

### **Out of memory error.**

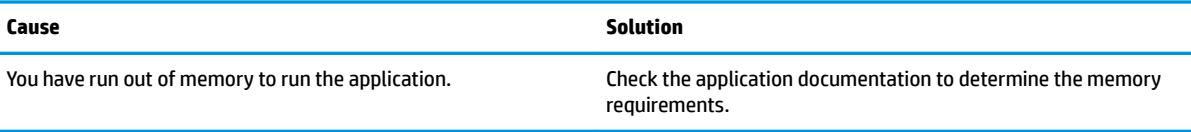

### **Memory count during POST is wrong.**

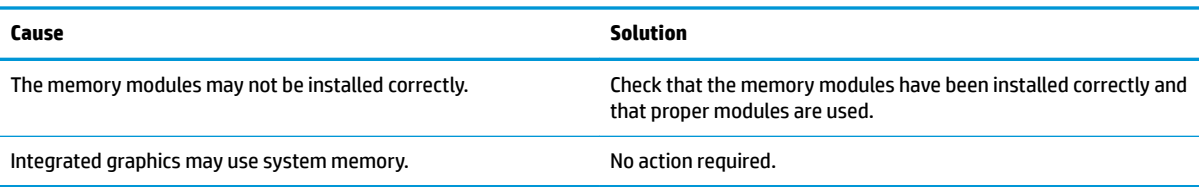

### **,nsufficient memory error during operation.**

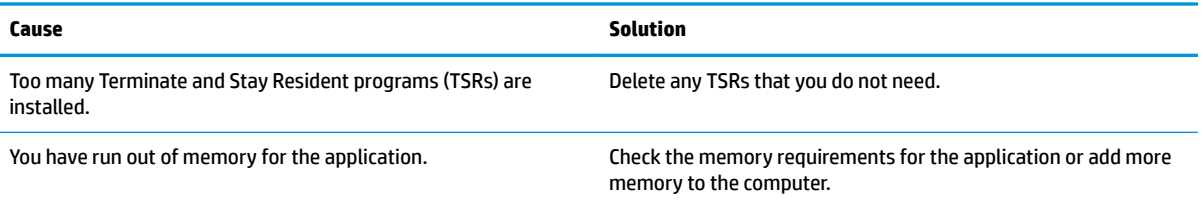

Power LED flashes Red five times, once every second, followed by a two second pause, and the computer beeps five times. (Beeps **stop after ƭfth iteration but LEDs continue flashing.)**

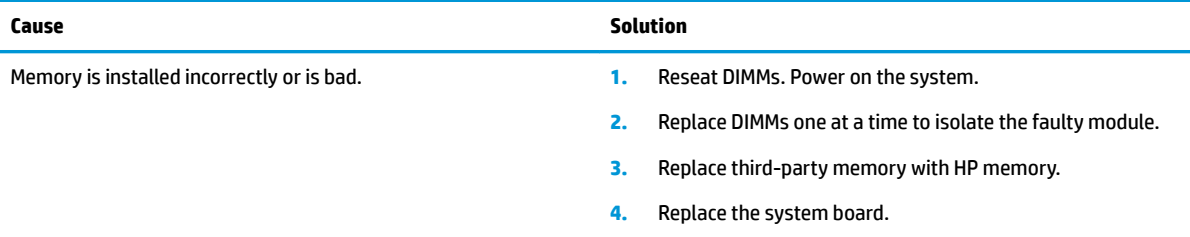

### **Solving CD-ROM and DVD problems**

If you encounter CD-ROM or DVD problems, see the common causes and solutions listed in the following table or to the documentation that came with the optional device.

### **System does not boot from CD-ROM or DVD drive.**

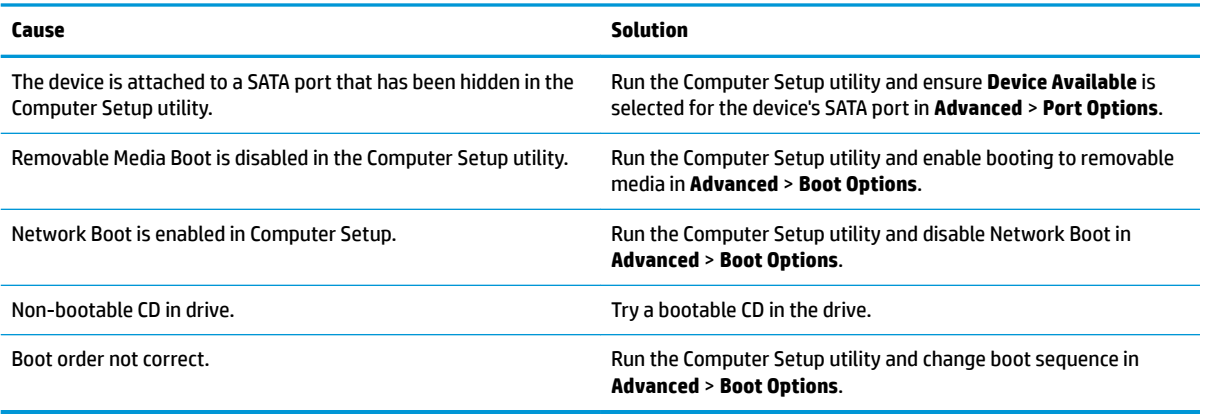

### **Drive not found (identified).**

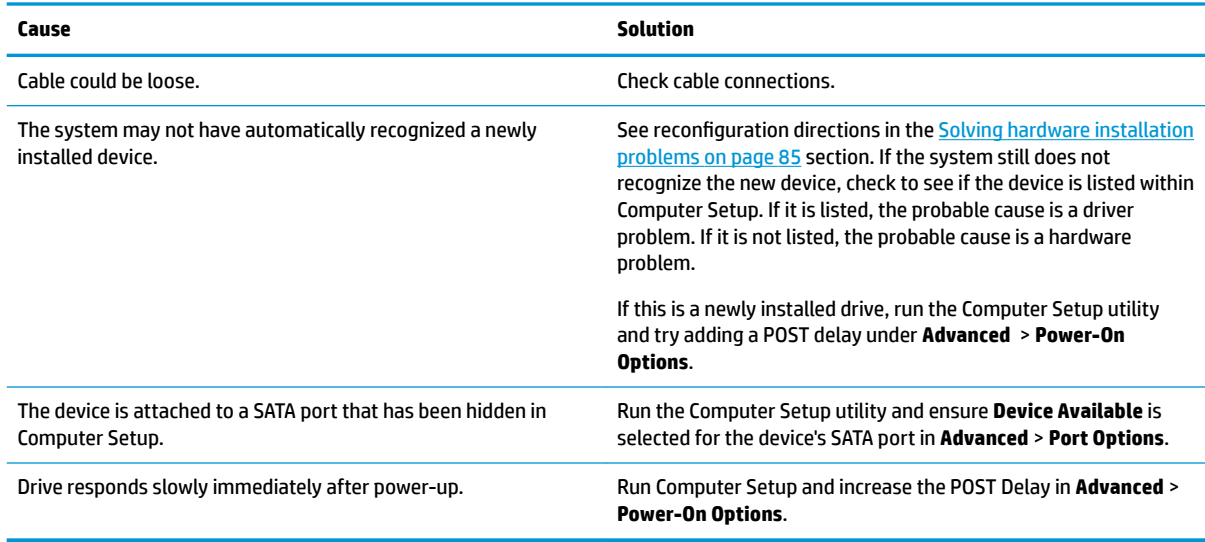

### **CD-ROM or DVD devices are not detected or driver is not loaded.**

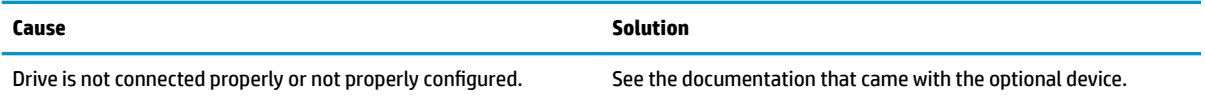

### **Movie does not play in the DVD drive.**

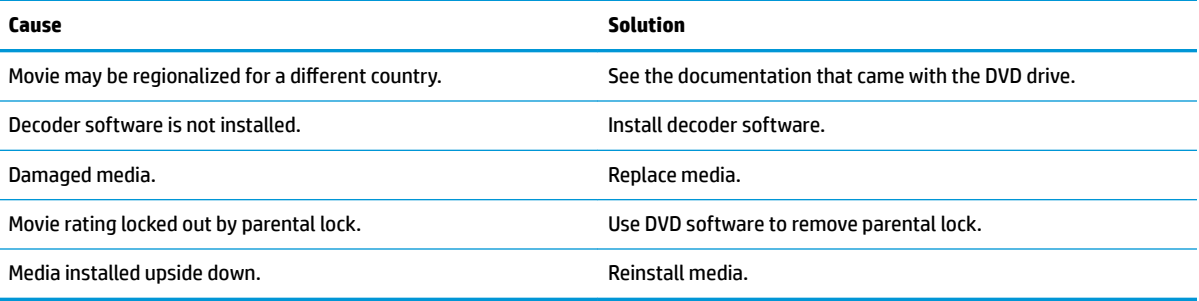

### **Cannot eject compact disc (tray-load unit).**

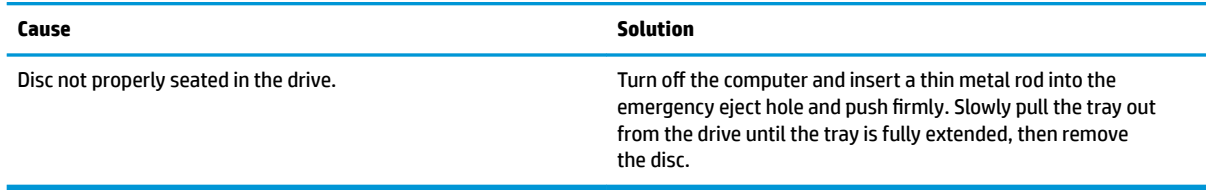

### **CD-ROM, CD-RW, DVD-ROM, or DVD-R/RW drive cannot read a disc or takes too long to start.**

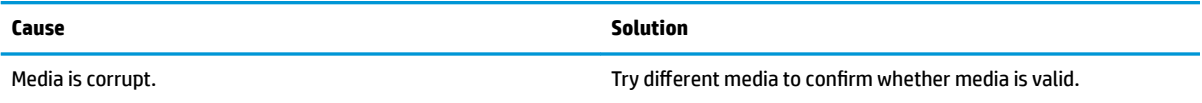

### **CD-ROM, CD-RW, DVD-ROM, or DVD-R/RW drive cannot read a disc or takes too long to start.**

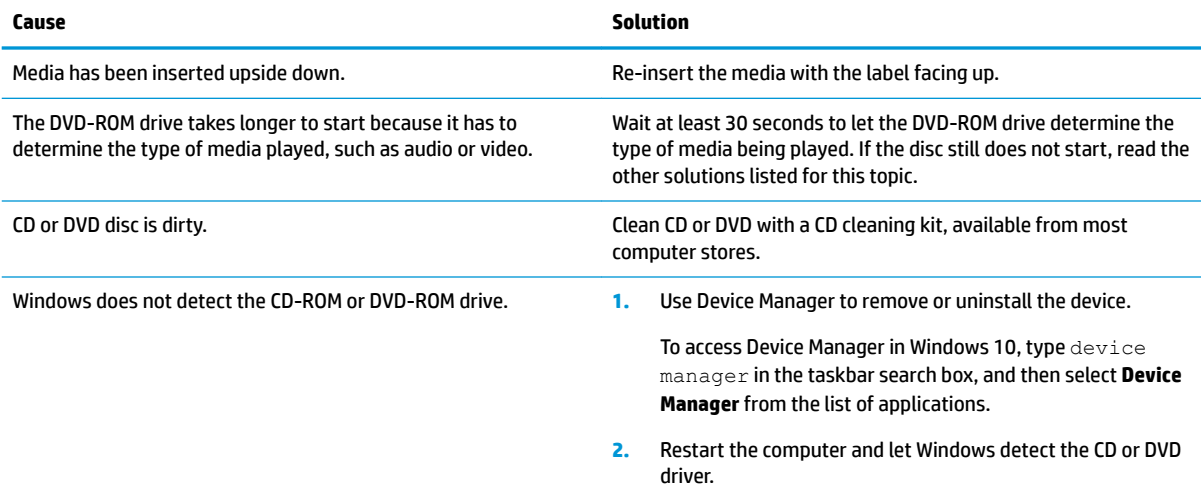

### **Recording or copying CDs is difficult or impossible.**

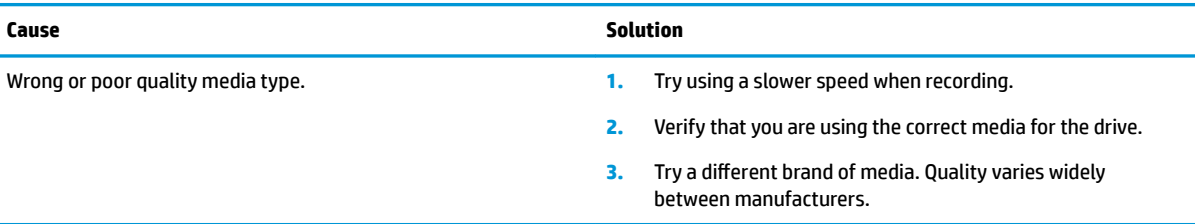

# **Solving USB flash drive problems**

If you encounter USB flash drive problems, common causes and solutions are listed in the following table.

### **USB flash drive is not seen as a drive letter in Windows.**

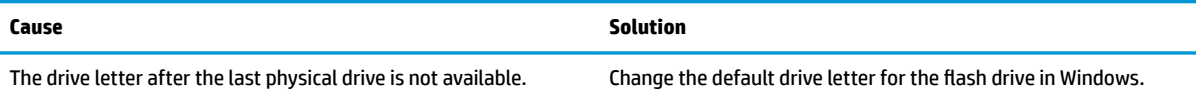

### **USB flash drive not found (identified).**

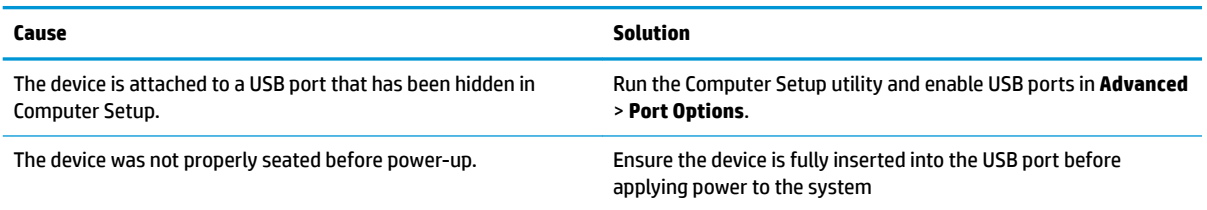

### **System does not boot from USB flash drive.**

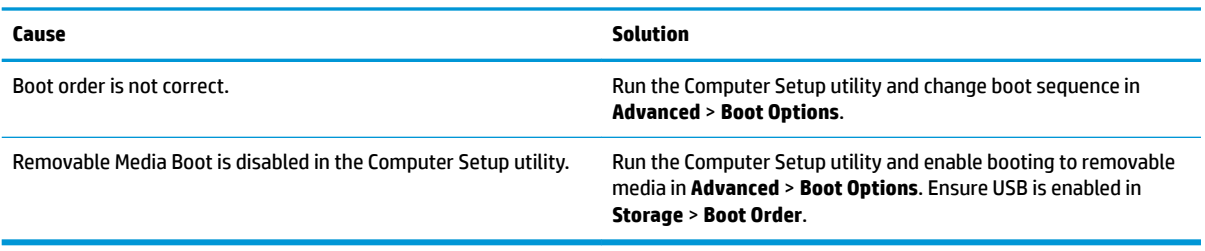

### **The computer boots to DOS after making a bootable flash drive.**

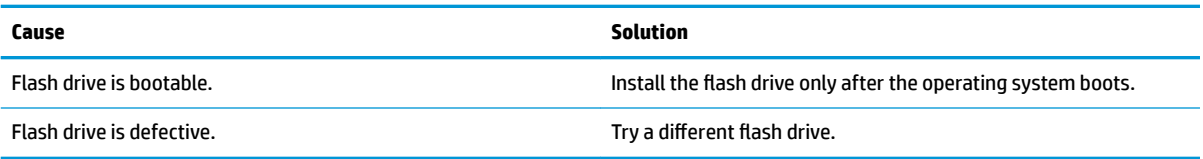

### **Solving front panel component problems**

If you encounter problems with devices connected to the front panel, refer to the common causes and solutions listed in the following table.

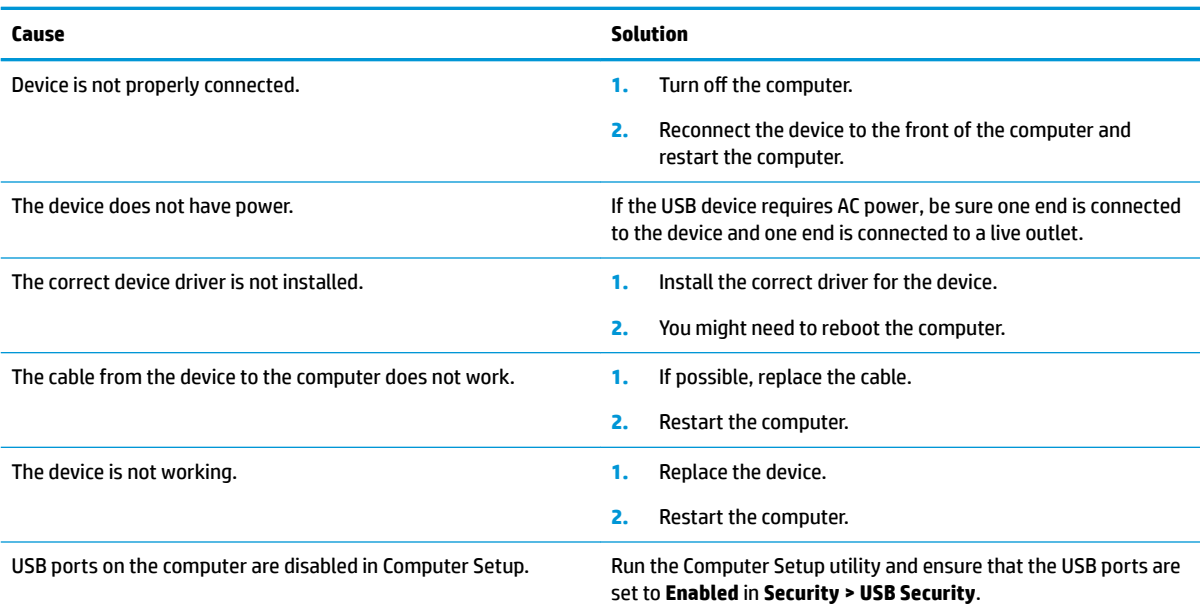

### **A USB device, headphone, or microphone is not recognized by the computer.**

### **Solving Internet access problems**

If you encounter Internet access problems, consult your Internet Service Provider (ISP) or refer to the common causes and solutions listed in the following table.

#### **Unable to connect to the Internet.**

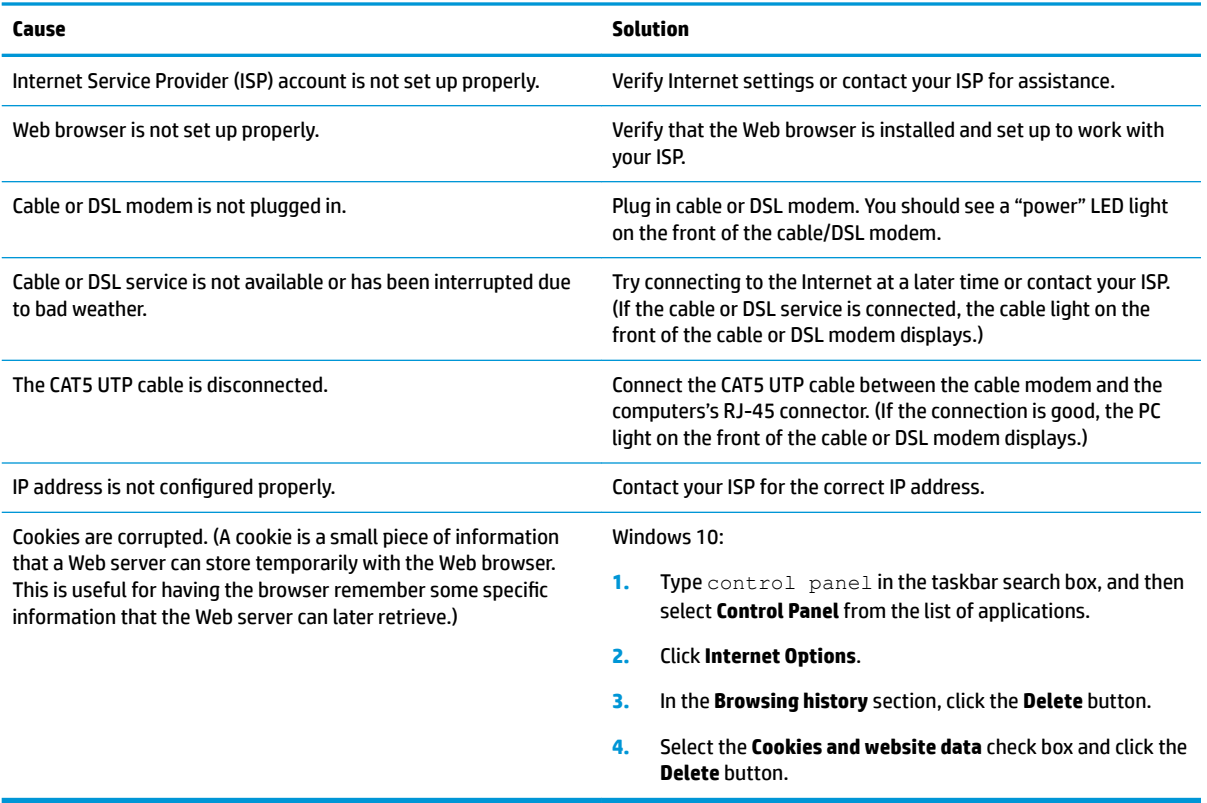

### **Cannot automatically launch Internet programs.**

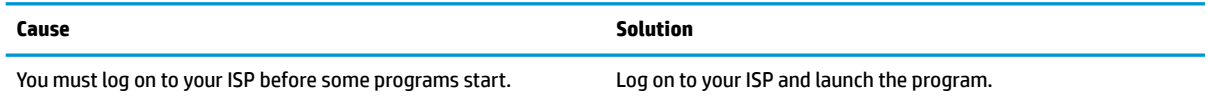

### **Solving software problems**

Most software problems occur as a result of the following situations:

- **•** The application was not installed or configured correctly.
- There is insufficient memory available to run the application.
- **•** There is a conflict between applications.
- All necessary device drivers might not have been installed.
- If you have installed an operating system other than the factory-installed operating system, it might not be supported on the system.

If you encounter software problems, see the applicable solutions listed in the following table.

### **Computer does not continue and the HP logo does not appear.**

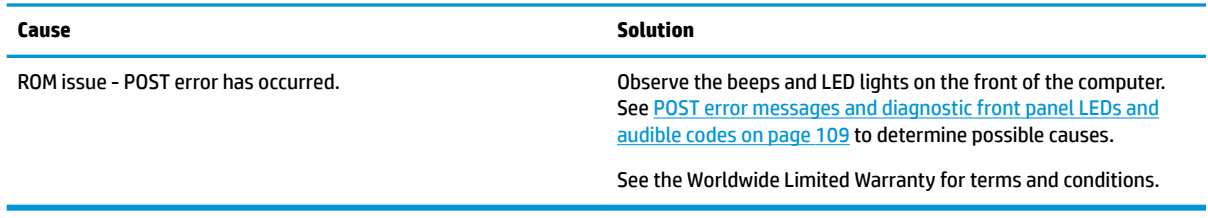

### **"Illegal Operation has Occurred" error message is displayed.**

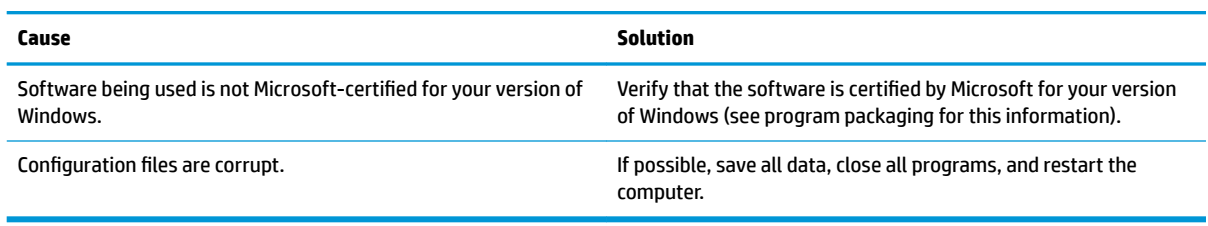

# <span id="page-105-0"></span>**6 Computer Setup (F10) Utility**

## **Computer Setup (F10) Utilities**

Use Computer Setup (F10) Utility to do the following tasks:

- Change settings from the defaults or restore the settings to default values.
- View the system configuration, including settings for processor, graphics, memory, audio, storage, communications, and input devices.
- Modify the boot order of bootable devices such as hard drives, optical drives, or USB flash media devices.
- **Enter the Asset Tag or property identification number assigned by the company to this computer.**
- Enable the power-on password prompt during system restarts (warm boots) as well as during power-on.
- Establish an administrator password that controls access to the Computer Setup (F10) Utility and the settings described in this section.
- Establish minimum requirements for valid passwords, including length and required types of characters.
- Secure integrated I/O functionality, including the serial, USB, or audio, or embedded NIC, so that they cannot be used until they are unsecured.
- **•** Enable or disable different types of boot sources.
- Configure features such as Secure Boot, power management, virtualization support, and language and keyboard type used in Setup and POST.
- Replicate the system setup by saving system configuration information on a USB device and restoring it on one or more computers.
- Enable or disable DriveLock security or securely erase a hard drive (when supported by drive).

### **Using Computer Setup (F10) Utilities**

Computer Setup can be accessed only by turning the computer on or restarting the system. To access the Computer Setup Utilities menu, complete the following steps:

- **1.** Turn on or restart the computer.
- **2.** Repeatedly press F10 when the monitor light turns green to access the utility.

You can also press Esc to a menu that allows you to access different options available at startup, including the Computer Setup utility.

A choice of four headings appears in the Computer Setup Utilities menu: Main, Security, Advanced, and UEFI Drivers.

**NOTE:** If you do not press F10 at the appropriate time, you must restart the computer and again repeatedly press F10 when the monitor light turns green to access the utility.

**NOTE:** Selecting UEFI Drivers restarts the computer into the third-party option ROM management application. You can access this application directly by pressing F3 during startup.

- **3.** Use the arrow (left and right) keys to select the appropriate heading. Use the arrow (up and down) keys to select the option you want, and then press Enter. To return to the Computer Setup Utilities menu, press Esc.
- **4.** To apply and save changes, select **Main** > **Save Changes and Exit**.
	- If you have made changes that you do not want applied, select **Ignore Changes and Exit**.
	- To restore settings from the Advanced and Main menus to original values, select **Apply Factory Defaults and Exit**.
	- To restore settings from the Advanced and Main menus to those previously saved by **Save Custom Defaults**, select **Apply Custom Defaults and Exit**. If no custom defaults have been saved, then factory defaults are used.
	- **NOTE:** Settings in the **Security** menu are not modified by **Apply Defaults**. Those values are reset by **Restore Security Settings to Factory Defaults** at the bottom of the **Security** menu.
	- **WE:** Not all settings shown in the following sections are available for all models.
- **IMPORTANT:** Do not turn the computer power off while the BIOS is saving the Computer Setup (F10) changes because the settings could become corrupted. It is safe to turn off the computer only after exiting the F10 Setup screen.

### **Computer Setup–Main**

### **NOTE:** Support for specific Computer Setup options can vary depending on the hardware configuration.

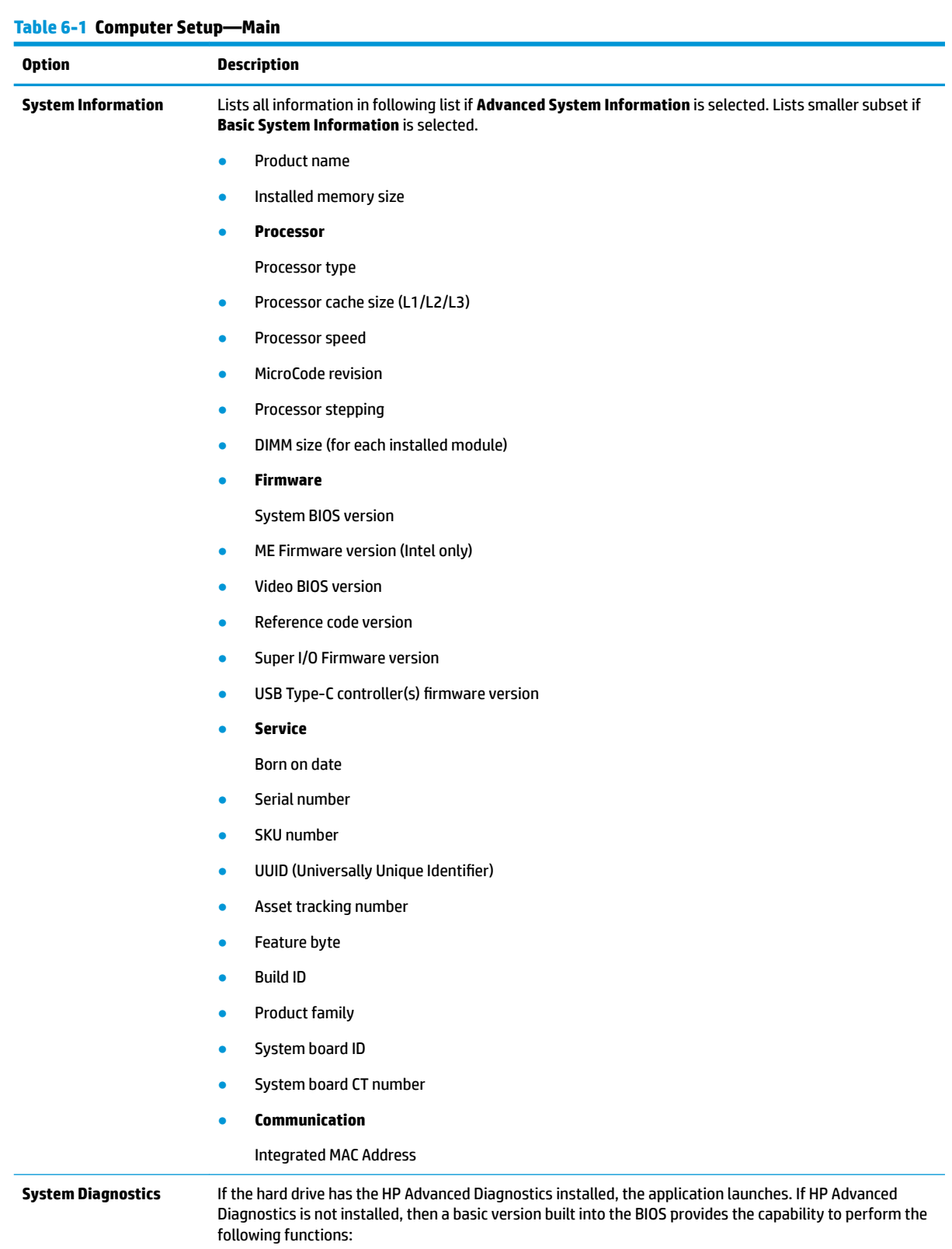
### **Table 6-1 Computer Setup—Main (continued)**

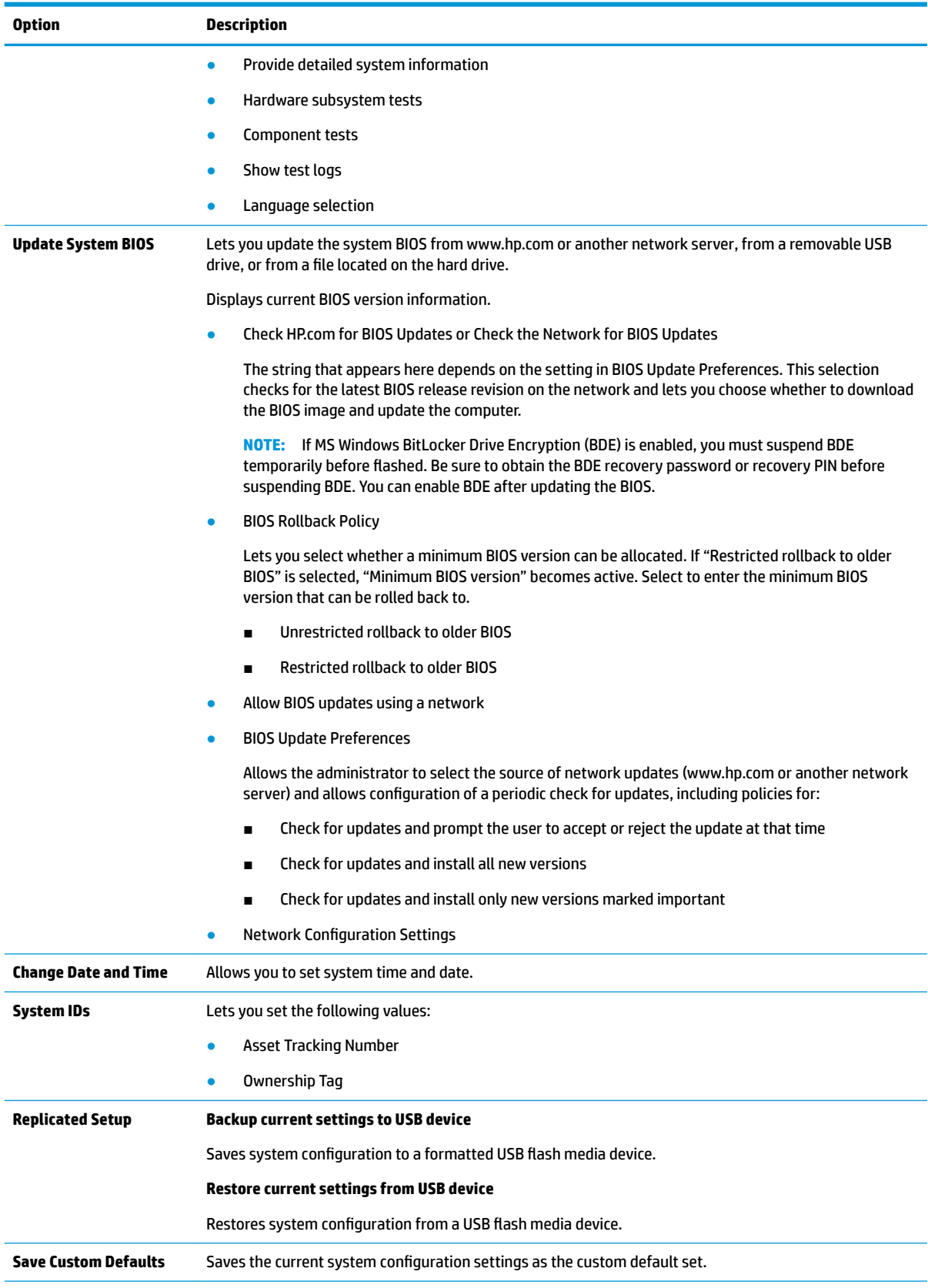

#### **Table 6-1 Computer Setup—Main (continued)**

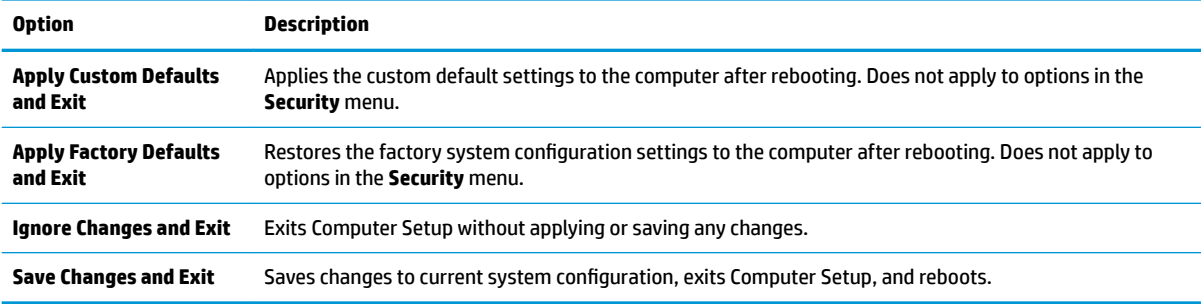

## **Computer Setup—Security**

**NOTE:** Support for specific Computer Setup options can vary depending on the hardware configuration.

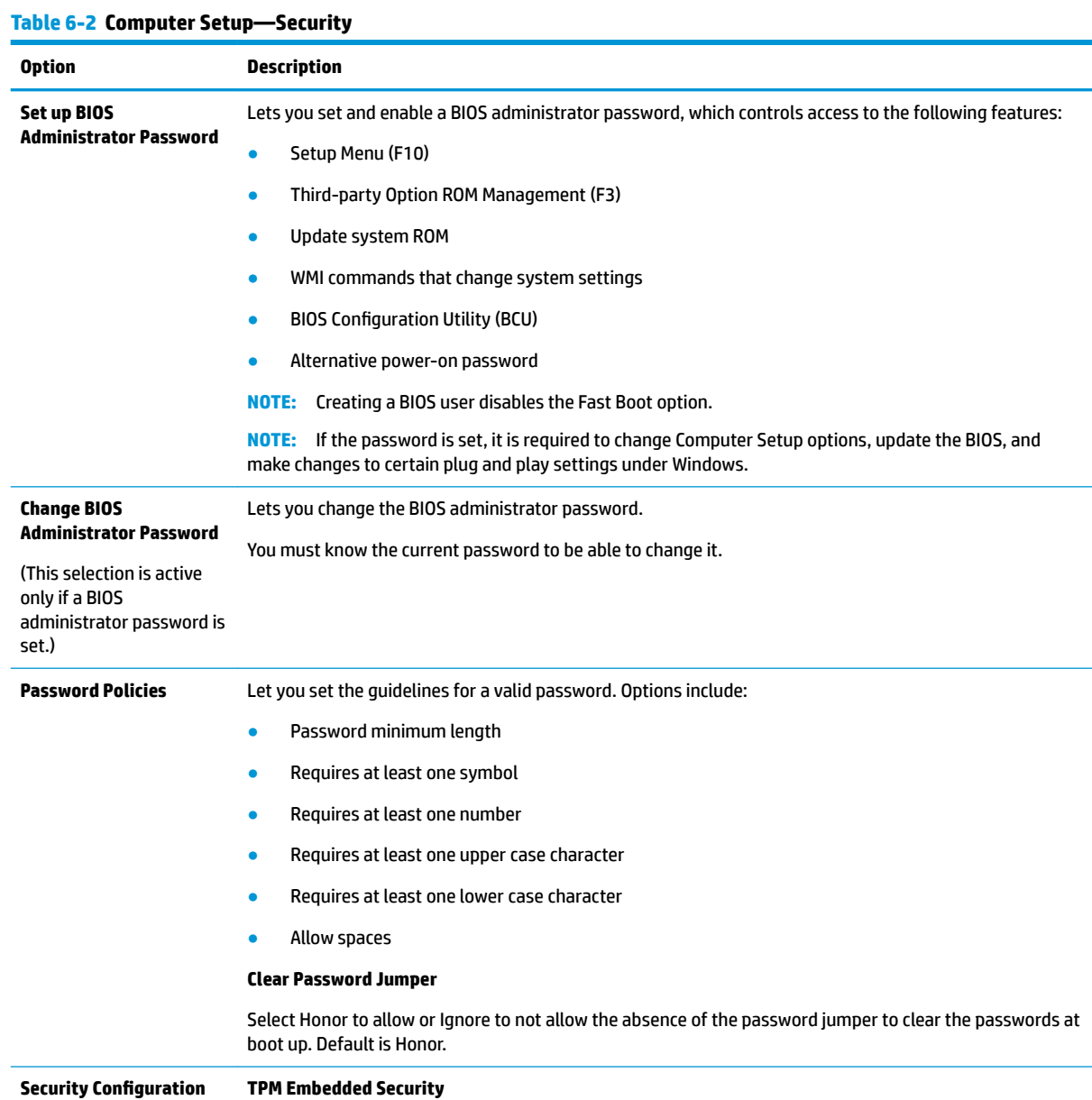

#### **Table 6-2 Computer Setup—Security (continued)**

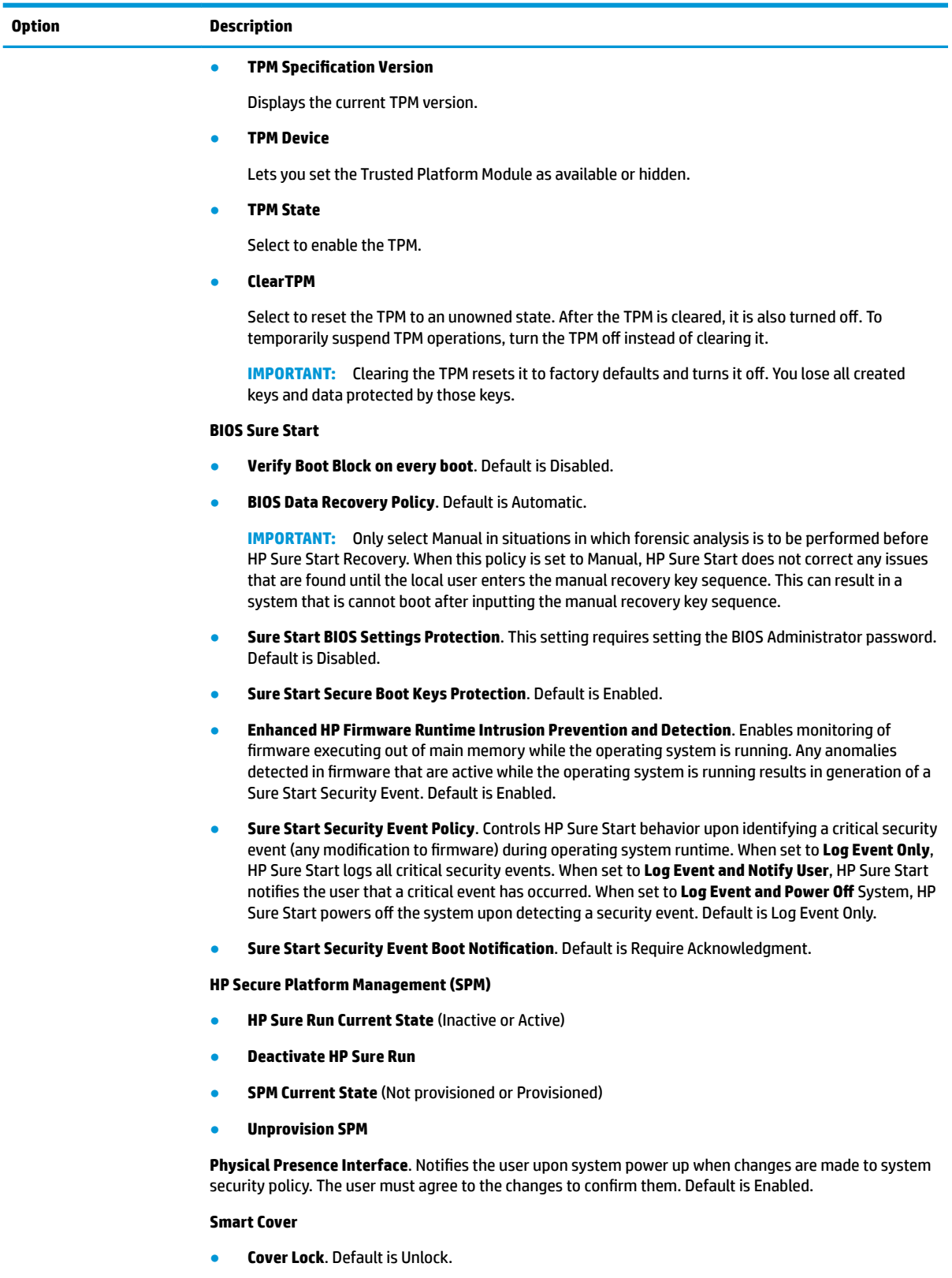

**Cover Removal Sensor**. Lets you disable the cover sensor or configure what action is taken if the computer cover was removed. Default is 'Disabled'.

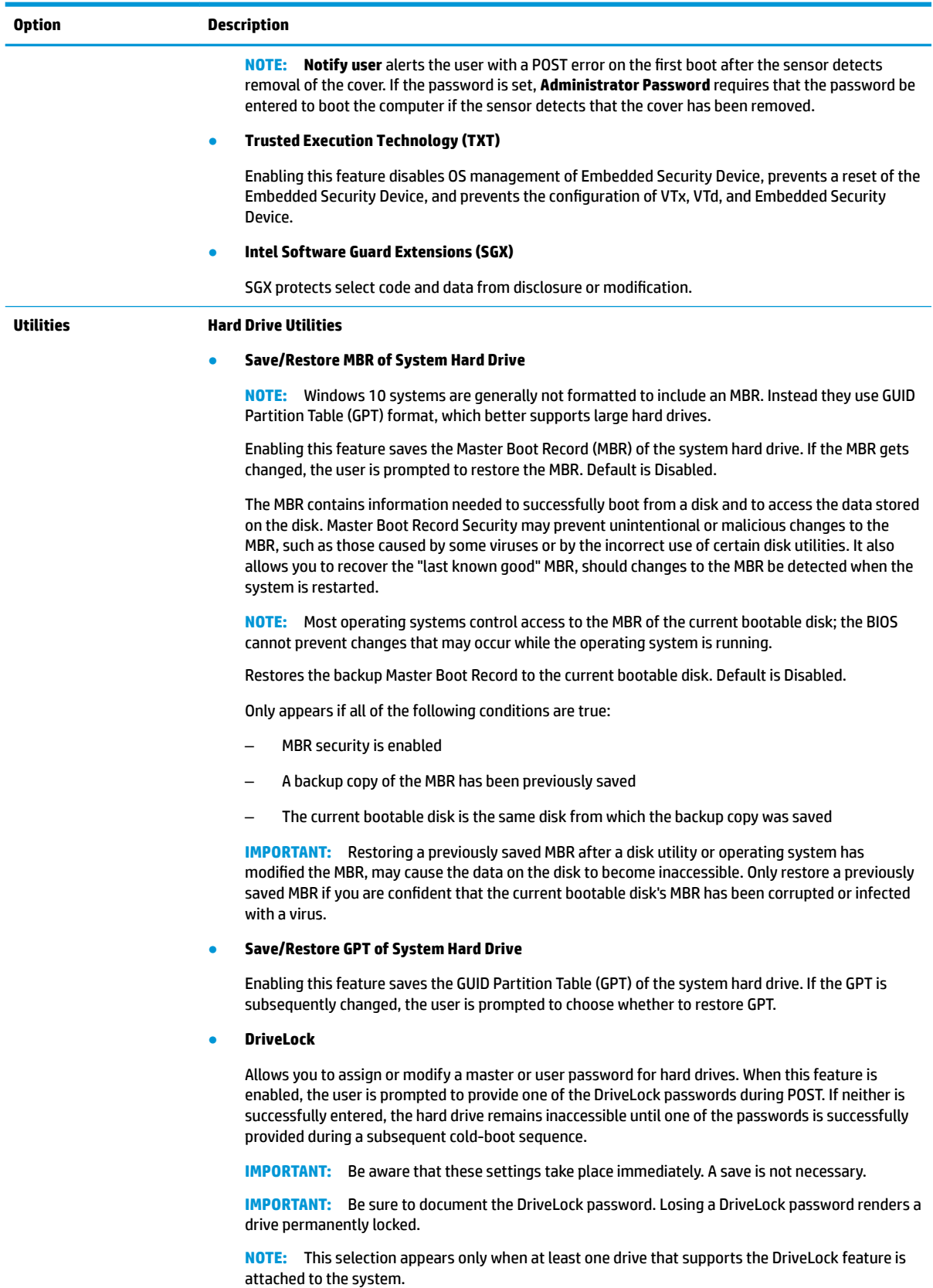

After you select a drive, the following options are available:

#### **Table 6-2 Computer Setup—Security (continued)**

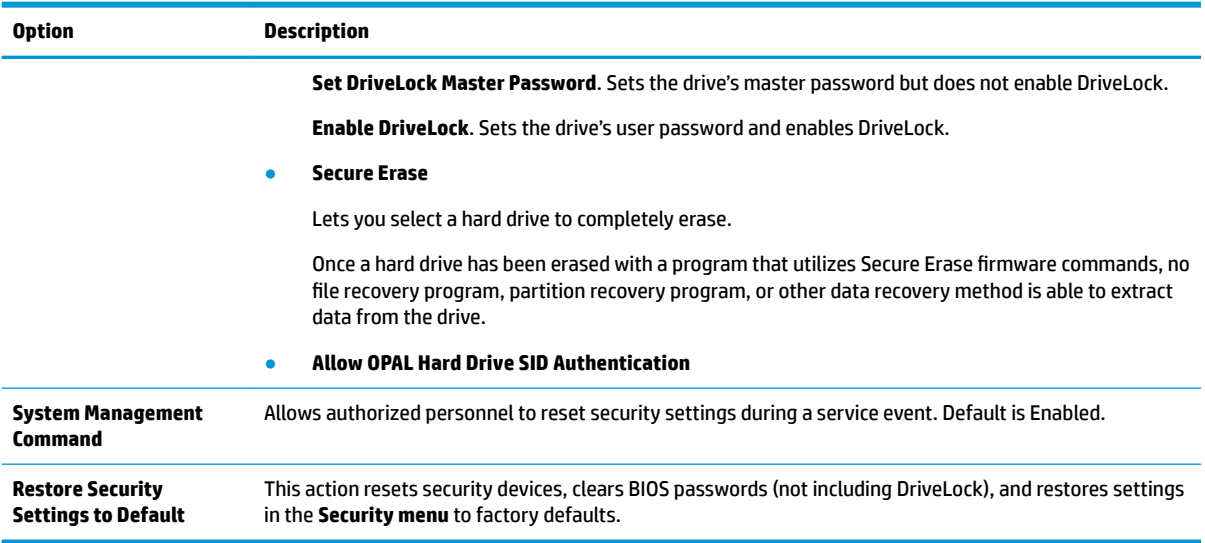

## **Computer Setup—Advanced**

**NOTE:** Support for specific Computer Setup options can vary depending on the hardware configuration.

#### **Table 6-3 Computer Setup—Advanced (for advanced users)**

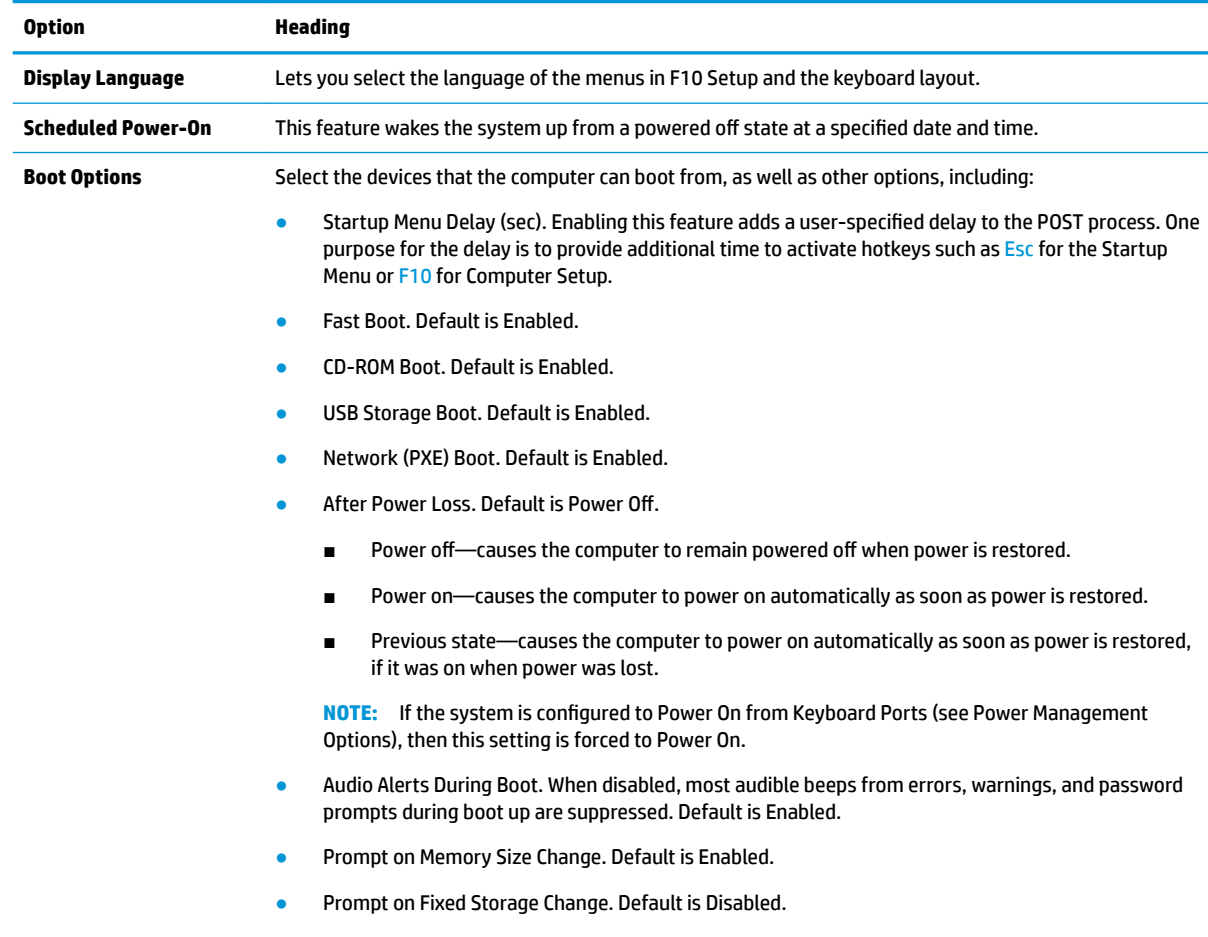

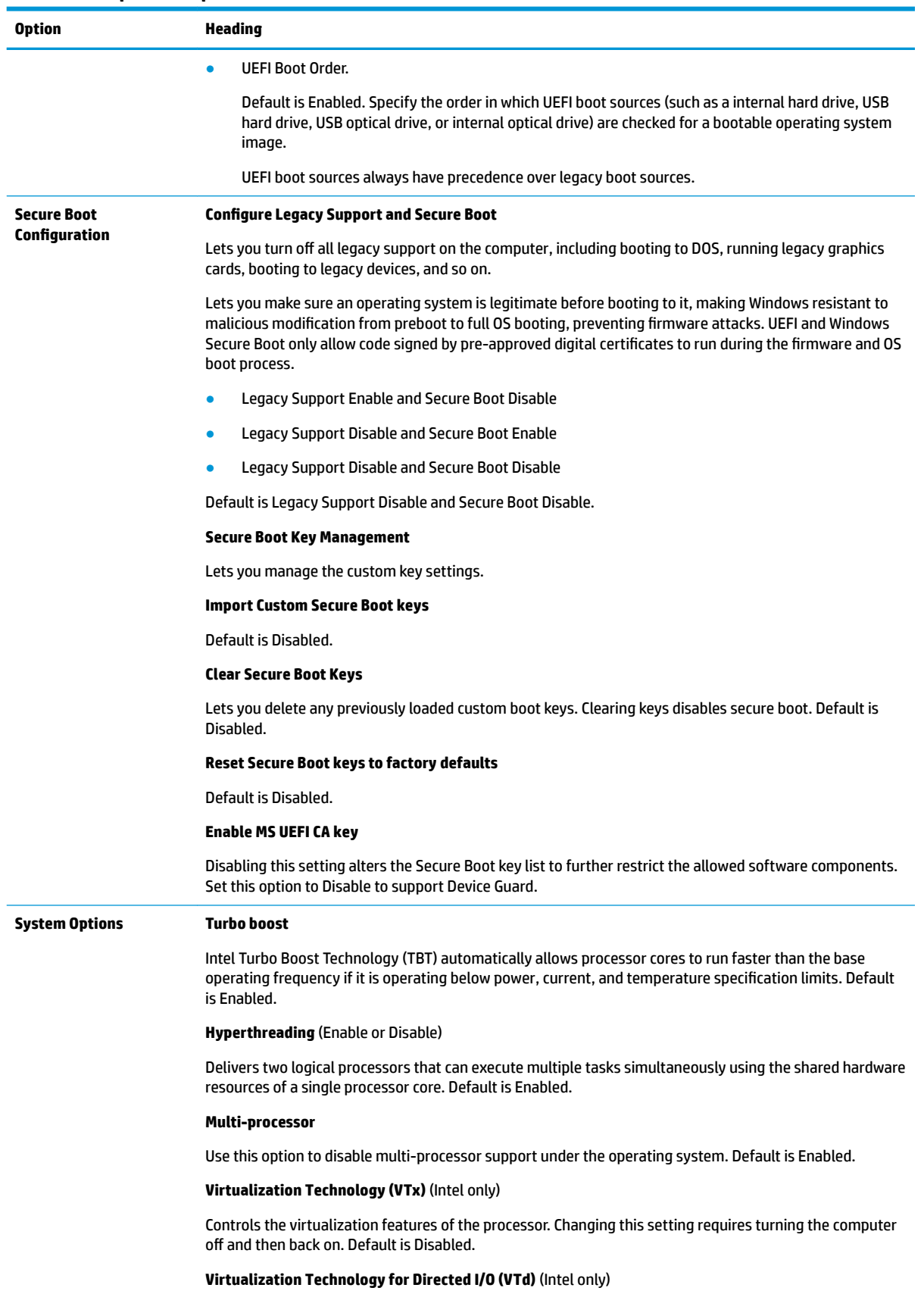

### **Table 6-3 Computer Setup—Advanced (for advanced users) (continued)**

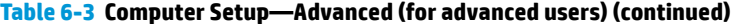

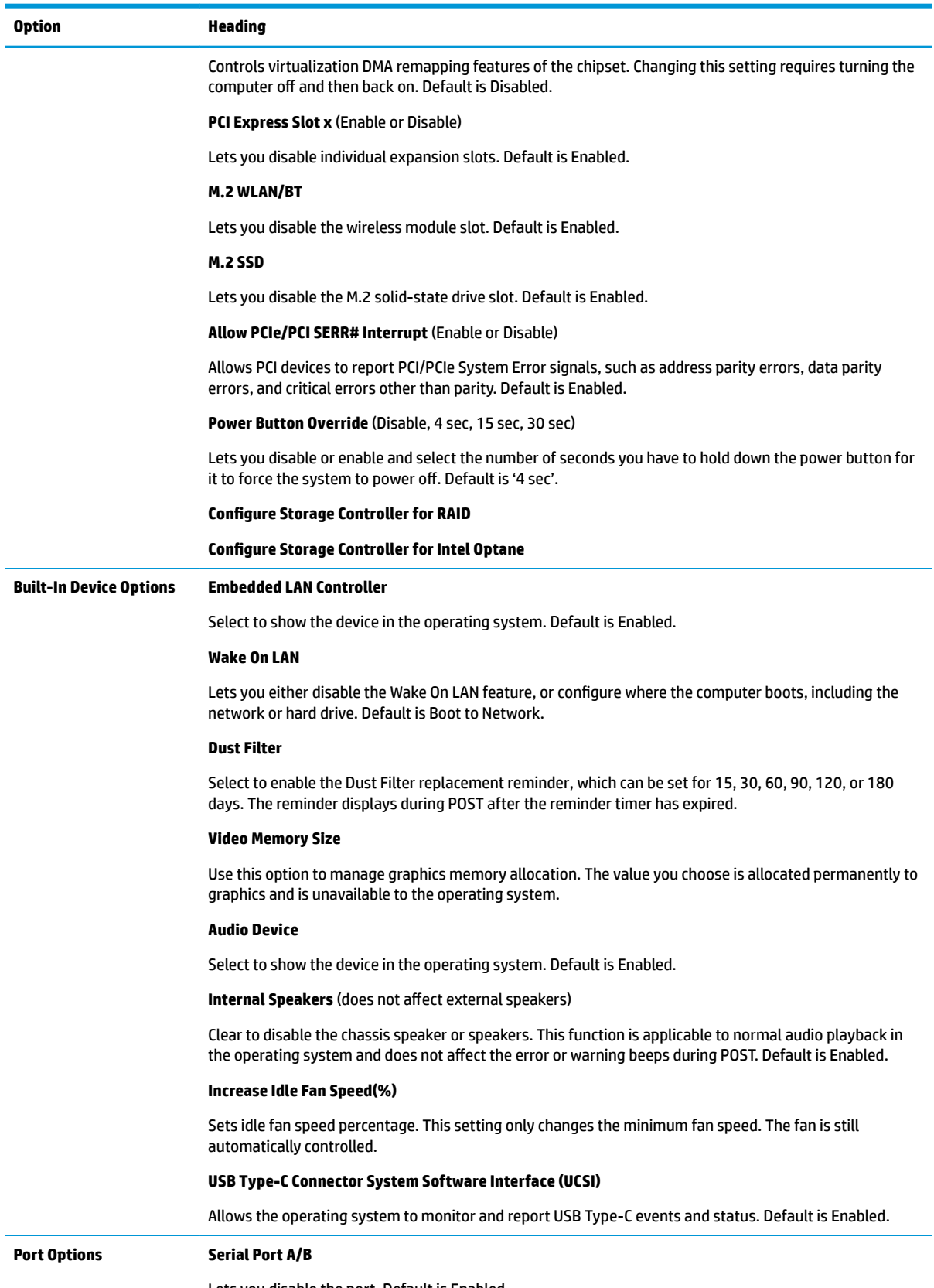

Lets you disable the port. Default is Enabled.

![](_page_115_Picture_171.jpeg)

![](_page_115_Picture_172.jpeg)

### **Table 6-3 Computer Setup—Advanced (for advanced users) (continued)**

![](_page_116_Picture_163.jpeg)

![](_page_117_Picture_98.jpeg)

![](_page_117_Picture_99.jpeg)

## **Computer Setup—UEFI Drivers**

Lets you restart the computer into the third-party Option ROM Management application. You can start this application directly by pressing F3 during startup.

## **Recovering the Configuration Settings**

This method of recovery requires that you first perform the **Save to Removable Media** command with the Computer Setup (F10) Utility before **Restore** is needed. (See [Computer Setup–Main on page 98](#page-107-0) in the Computer Setup—File table.)

The **Save to Removable Media** option creates a file named HPSETUP.TXT on an inserted USB flash media device. This file can be edited to change the settings on Restore. An asterisk (\*) marks the selected option for a setting.

**MOTE:** It is recommended that you save any modified computer configuration settings to a USB flash media device and save the device for possible future use.

To restore the configuration, insert the USB flash media device with the saved configuration and perform the **Restore from Removable Media** command with the Computer Setup (F10) Utility. (See [Computer Setup–Main](#page-107-0) [on page 98](#page-107-0) in the Computer Setup—File table.)

# **7 POST error messages and diagnostic front panel LEDs and audible codes**

This chapter lists the error codes, error messages, and the various indicator light and audible sequences that you may encounter during Power-On Self-Test (POST) or computer restart, the probable source of the problem, and steps you can take to resolve the error condition.

POST Message Disabled suppresses most system messages during POST, such as memory count and nonerror text messages. If a POST error occurs, the screen displays the error message. To manually switch to the POST Messages Enabled mode during POST, press any key (except F10, F11, or F12). The default mode is POST Message Disabled.

The speed at which the computer loads the operating system and the extent to which it is tested are determined by the POST mode selection.

Quick Boot is a fast startup process that does not run all of the system level tests, such as the memory test. Full Boot runs all of the ROM-based system tests and takes longer to complete.

Full Boot may also be enabled to run every 1 to 30 days on a regularly scheduled basis. To establish the schedule, reconfigure the computer to the Full Boot Every x Days mode, using Computer Setup.

**NOTE:** For more information on Computer Setup, see [Computer Setup \(F10\) Utility on page 96](#page-105-0).

# **POST numeric codes and text messages**

This section covers those POST errors that have numeric codes associated with them. The section also includes some text messages that may be encountered during POST.

**NOTE:** The computer beeps once after a POST text message is displayed on the screen.

![](_page_118_Picture_171.jpeg)

![](_page_119_Picture_260.jpeg)

![](_page_120_Picture_287.jpeg)

![](_page_121_Picture_281.jpeg)

![](_page_122_Picture_271.jpeg)

![](_page_123_Picture_213.jpeg)

# **Interpreting system validation diagnostic front panel LEDs and audible codes**

During the system validation phase that occurs at system startup, the BIOS validates the functionality of the following subsystems and conditions:

- AC adapter
- System board power
- Processor failure
- BIOS corruption
- Memory failure
- **Graphics failure**
- System board failure
- BIOS authentication failure

If an error is detected, specific patterns of long and short blinks, accompanied by long and short beeps (where applicable) are used to identify the error. These patterns make up a two part code:

- Major the category of the error
- Minor the specific error within the category

![](_page_123_Picture_214.jpeg)

![](_page_124_Picture_179.jpeg)

Patterns of blink/beep codes are determined by using the following parameters:

- 1 second pause occurs after the last major blink.
- 2 second pause occurs after the last minor blink.
- Beep error code sequences occur for the first 5 iterations of the pattern and then stop.
- Blink error code sequences continue until the computer is unplugged or the power button is pressed.

**WE:** Not all diagnostic lights and audible codes are available on all models.

The red LED blinks to represent the major error category (long blinks). The white LED blinks to represent the minor error category (short blinks). For example, 3.5 indicates 3 long red blinks and 5 short white blinks to communicate the processor is not detected.

![](_page_124_Picture_180.jpeg)

\* Indicates hardware triggered event; all other events are controlled by the BIOS.

# <span id="page-125-0"></span>**8 Password security and resetting CMOS**

This computer supports security password features, which can be established through the Computer Setup Utilities menu.

This computer supports two security password features that are established through the Computer Setup Utilities menu: administrator password and power-on password. When you establish only an administrator password, any user can access all the information on the computer except Computer Setup. When you establish only a power-on password, the power-on password is required to access Computer Setup and any other information on the computer. When you establish both passwords, only the administrator password gives you access to Computer Setup.

When both passwords are set, the administrator password can also be used in place of the power-on password as an override to log in to the computer. This feature is useful for a network administrator.

If you forget one or both passwords, you can clear all passwords by turning off the system, opening the cover, temporarily removing the PSWD jumper, and booting once. This action erases the administrator and poweron passwords. You must restore the jumper to create new passwords.

**IMPORTANT:** Pushing the CMOS button with power removed resets the BIOS settings to factory defaults. It can be useful to back up the BIOS settings or save them as custom defaults before resetting them in case they are needed later. Back up can be performed in Computer Setup or using the BiosConfigUtility tool available from www.hp.com. See [Computer Setup \(F10\) Utility on page 96](#page-105-0) for information on backing up the BIOS settings.

## **Resetting the password jumper**

**IMPORTANT:** Stringent security is a mode where there is no physical bypass of the password function. If enabled, removing the password jumper is ignored. To enable this mode, change the security setting **Clear Password Jumper** in Password Policies to **Ignore**.

If you lose or forget the password when in stringent security mode, the system can only be reset by System Management Command. This is a way for HP Service and Support to provide a secure method to access the BIOS and command a password reset for a specifically identified unit under the direction of the owner. This scenario is not covered under warranty.

To prevent needing a customer service event to restore access to the system, record your configured administrator and power-on passwords in a safe place away from your computer.

To disable the power-on or administrator password features, or to clear the power-on or administrator passwords, complete the following steps:

- **1.** Shut down the operating system properly, then turn off the computer and any external devices, and disconnect the power cord from the power outlet.
- **2.** With the power cord disconnected, press the power button again to drain the system of any residual power.
- **A WARNING!** To reduce the risk of personal injury from electrical shock, hot surfaces, or both, be sure to disconnect the power cord from the AC outlet, and allow the internal system components to cool before touching.
- **IMPORTANT:** When the computer is plugged in, the power supply always has voltage applied to the system board even when the unit is turned off. Failure to disconnect the power cord can result in damage to the system.

Static electricity can damage the electronic components of the computer or optional equipment. Before beginning these procedures, ensure that you are discharged of static electricity by briefly touching a grounded metal object. See the *Safety & Regulatory Information* guide for more information.

- **3.** Remove the access panel.
- **4.** Locate the header and jumper.
- **NOTE:** The password jumper is green so that it can be easily identified. For assistance locating the password jumper and other system board components, see the system board components image at [System board callouts on page 65.](#page-74-0)
- **5.** Remove the jumper from pins 1 and 2.
- **6.** Place the jumper on either pin 1 or 2, but not both, so that it does not get lost.
- **7.** Replace the access panel and reconnect the external equipment.
- **8.** Plug in the computer and turn on power. Allow the operating system to start. This clears the current passwords and disables the password features.
- **9.** Shut down the computer, unplug the power, and disconnect the external equipment.
- **10.** Remove the access panel.
- **11.** Place the jumper on pins 1 and 2.
- **12.** Replace the access panel.
- **13.** Reconnect the external equipment and plug in the computer.

# **Clearing and resetting the BIOS**

The CMOS button resets BIOS settings to default, but does not clear the passwords or affect any of the other Security settings. On Intel systems with advanced manageability features, the CMOS button also partially unprovisions AMT.

- **1.** Turn off the computer and any external devices, and disconnect the power cord from the power outlet.
- **2.** Disconnect the keyboard and any other external equipment connected to the computer.
	- **A WARNING!** To reduce the risk of personal injury from electrical shock, hot surfaces, or both, be sure to disconnect the power cord from the AC outlet, and allow the internal system components to cool before touching.
- **IMPORTANT:** When the computer is plugged in, the power supply always has voltage applied to the system board even when the unit is turned off. Failure to disconnect the power cord can result in damage to the system.

Static electricity can damage the electronic components of the computer or optional equipment. Before beginning these procedures, ensure that you are discharged of static electricity by briefly touching a grounded metal object. See the *Safety & Regulatory Information* guide for more information.

- **3.** Remove the access panel.
- **IMPORTANT:** Pushing the CMOS button resets CMOS values to factory defaults. It is important to back up the computer CMOS settings before resetting them in case they are needed later. Back up is easily done through Computer Setup. See [Computer Setup \(F10\) Utility on page 96](#page-105-0) for information on backing up the CMOS settings.
- **4.** Locate, press, and hold the CMOS button in for 5 seconds.
	- **X NOTE:** Make sure you have disconnected the AC power cord from the AC outlet. The CMOS button does not clear CMOS if the power cord is connected.

![](_page_127_Picture_11.jpeg)

- **X NOTE:** For assistance locating the CMOS button and other system board components, see the system board components image at **System board callouts on page 65**.
- **5.** Replace the access panel.
- **6.** Reconnect the external devices.
- **7.** Plug in the computer and turn on power.
- **NOTE:** You receive POST error messages after clearing CMOS and rebooting advising you that configuration changes have occurred. Use Computer Setup to reset any special system setups along with the date and time.

For instructions on Computer Setup, see [Computer Setup \(F10\) Utility on page 96](#page-105-0).

# **9 Using HP PC Hardware Diagnostics**

# **Using HP PC Hardware Diagnostics Windows (select products only)**

HP PC Hardware Diagnostics Windows is a Windows-based utility that allows you to run diagnostic tests to determine whether the computer hardware is functioning properly. The tool runs within the Windows operating system in order to diagnose hardware failures.

If HP PC Hardware Diagnostics Windows is not installed on your computer, first you must download and install it. To download HP PC Hardware Diagnostics Windows, see Downloading HP PC Hardware Diagnostics Windows on page 119.

After HP PC Hardware Diagnostics Windows is installed, follow these steps to access it from HP Help and Support or HP Support Assistant.

- **1.** To access HP PC Hardware Diagnostics Windows from HP Help and Support:
	- **a.** Select the **Start** button, and then select **HP Help and Support**.
	- **b.** Select **HP PC Hardware Diagnostics Windows**.

 $-$  or  $-$ 

To access HP PC Hardware Diagnostics Windows from HP Support Assistant:

**a.** Type support in the taskbar search box, and then select the **HP Support Assistant** app.

 $-$  or  $-$ 

Select the question mark icon in the taskbar.

- **b.** Select **Troubleshooting and fixes**.
- **c.** Select **Diagnostics**, and then select **HP PC Hardware Diagnostics Windows**.
- **2.** When the tool opens, select the type of diagnostic test that you want to run, and then follow the onscreen instructions.

*X* **NOTE:** If you need to stop a diagnostic test at any time, select **Cancel**.

When HP PC Hardware Diagnostics Windows detects a failure that requires hardware replacement, a 24-digit Failure ID code is generated. The screen displays one of the following options:

- A Failure ID link is displayed. Select the link and follow the on-screen instructions.
- A Quick Response (QR) code is displayed. With a mobile device, scan the code and then follow the onscreen instructions.
- Instructions for calling support are displayed. Follow those instructions.

## **Downloading HP PC Hardware Diagnostics Windows**

- The HP PC Hardware Diagnostics Windows download instructions are provided in English only.
- You must use a Windows computer to download this tool because only .exe files are provided.

## **Downloading the latest HP PC Hardware Diagnostics Windows version**

To download HP PC Hardware Diagnostics Windows, follow these steps:

- **1.** Go to <http://www.hp.com/go/techcenter/pcdiags>. The HP PC Diagnostics home page is displayed.
- **2.** Select **Download HP Diagnostics Windows**, and then select a location on your computer or a USB flash drive.

The tool is downloaded to the selected location.

### **Downloading HP Hardware Diagnostics Windows by product name or number (select products only)**

**NOTE:** For some products, you might have to download the software to a USB flash drive by using the product name or number.

To download HP PC Hardware Diagnostics Windows by product name or number, follow these steps:

- **1.** Go to [http://www.hp.com/support.](http://www.hp.com/support)
- **2.** Select **Get software and drivers**, select your type of product, and then enter the product name or number in the search box that is displayed.
- **3.** In the **Diagnostics** section, select **Download**, and then follow the on-screen instructions to select the specific Windows diagnostics version to be downloaded to your computer or USB flash drive.

The tool is downloaded to the selected location.

## **Installing HP PC Hardware Diagnostics Windows**

To install HP PC Hardware Diagnostics Windows, follow these steps:

**▲** Navigate to the folder on your computer or the USB flash drive where the .exe ƭle was downloaded, double-click the .exe file, and then follow the on-screen instructions.

## **Using HP PC Hardware Diagnostics UEFI**

**WE:** For Windows 10 S computers, you must use a Windows computer and a USB flash drive to download and create the HP UEFI support environment because only .exe files are provided. For more information, see [Downloading HP PC Hardware Diagnostics UEFI to a USB flash drive on page 121](#page-130-0).

HP PC Hardware Diagnostics UEFI (Unified Extensible Firmware Interface) allows you to run diagnostic tests to determine whether the computer hardware is functioning properly. The tool runs outside the operating system so that it can isolate hardware failures from issues that are caused by the operating system or other software components.

If your PC does not start in Windows, you can use HP PC Hardware Diagnostics UEFI to diagnose hardware issues.

When HP PC Hardware Diagnostics UEFI detects a failure that requires hardware replacement, a 24-digit Failure ID code is generated. For assistance in solving the problem:

**▲** Select **Get Support**, and then use a mobile device to scan the QR code that displays on the next screen. The HP Customer Support - Service Center page appears with your Failure ID and product number automatically filled in. Follow the on-screen instructions.

 $-$  or  $-$ 

Contact support, and provide the Failure ID code.

- <span id="page-130-0"></span>**X NOTE:** To start diagnostics on a convertible computer, your computer must be in notebook mode, and you must use the attached keyboard.
- **NOTE:** If you need to stop a diagnostic test, press esc.

## **Starting HP PC Hardware Diagnostics UEFI**

To start HP PC Hardware Diagnostics UEFI, follow these steps:

- **1.** Turn on or restart the computer, and quickly press esc.
- **2.** Press f2.

The BIOS searches three places for the diagnostic tools, in the following order:

- **a.** Connected USB flash drive
- **WE:** To download the HP PC Hardware Diagnostics UEFI tool to a USB flash drive, see Downloading the latest HP PC Hardware Diagnostics UEFI version on page 121.
- **b.** Hard drive
- **c.** BIOS
- **3.** When the diagnostic tool opens, select a language, select the type of diagnostic test you want to run, and then follow the on-screen instructions.

## **Downloading HP PC Hardware Diagnostics UEFI to a USB flash drive**

Downloading HP PC Hardware Diagnostics UEFI to a USB flash drive can be useful in the following situations:

- HP PC Hardware Diagnostics UEFI is not included in the preinstallation image.
- HP PC Hardware Diagnostics UEFI is not included in the HP Tool partition.
- The hard drive is damaged.

### **Downloading the latest HP PC Hardware Diagnostics UEFI version**

To download the latest HP PC Hardware Diagnostics UEFI version to a USB flash drive:

- **1.** Go to <http://www.hp.com/go/techcenter/pcdiags>. The HP PC Diagnostics home page is displayed.
- **2.** Select **Download HP Diagnostics UEFI**, and then select **Run**.

### **Downloading HP PC Hardware Diagnostics UEFI by product name or number (select products only)**

**X NOTE:** For some products, you might have to download the software to a USB flash drive by using the product name or number.

To download HP PC Hardware Diagnostics UEFI by product name or number (select products only) to a USB flash drive:

**X NOTE:** The HP PC Hardware Diagnostics UEFI download instructions are provided in English only, and you must use a Windows computer to download and create the HP UEFI support environment because only .exe files are provided.

- **1.** Go to [http://www.hp.com/support.](http://www.hp.com/support)
- **2.** Enter the product name or number, select your computer, and then select your operating system.
- **3.** In the **Diagnostics** section, follow the on-screen instructions to select and download the specific UEFI Diagnostics version for your computer.

## **Using Remote HP PC Hardware Diagnostics UEFI settings (select products only)**

Remote HP PC Hardware Diagnostics UEFI is a firmware (BIOS) feature that downloads HP PC Hardware Diagnostics UEFI to your computer. It can then execute the diagnostics on your computer, and it might upload results to a preconfigured server. For more information about Remote HP PC Hardware Diagnostics UEFI, go to [http://www.hp.com/go/techcenter/pcdiags,](http://www.hp.com/go/techcenter/pcdiags) and then select **Find out more**.

## **Downloading Remote HP PC Hardware Diagnostics UEFI**

**WE:** HP Remote PC Hardware Diagnostics UEFI is also available as a Softpaq that can be downloaded to a server.

## **Downloading the latest Remote HP PC Hardware Diagnostics UEFI version**

To download the latest Remote HP PC Hardware Diagnostics UEFI version, follow these steps:

- **1.** Go to <http://www.hp.com/go/techcenter/pcdiags>. The HP PC Diagnostics home page is displayed.
- **2.** Select **Download Remote Diagnostics**, and then select **Run**.

### **Downloading Remote HP PC Hardware Diagnostics UEFI by product name or number**

**X NOTE:** For some products, it may be necessary to download the software by using the product name or number.

To download HP Remote PC Hardware Diagnostics UEFI by product name or number, follow these steps:

- **1.** Go to [http://www.hp.com/support.](http://www.hp.com/support)
- **2.** Select **Get software and drivers**, select your type of product, enter the product name or number in the search box that is displayed, select your computer, and then select your operating system.
- **3.** In the **Diagnostics** section, follow the on-screen instructions to select and download the **Remote UEFI**  version for the product.

## **Customizing Remote HP PC Hardware Diagnostics UEFI settings**

Using the Remote HP PC Hardware Diagnostics setting in Computer Setup (BIOS), you can perform the following customizations:

- Set a schedule for running diagnostics unattended. You can also start diagnostics immediately in interactive mode by selecting **Execute Remote HP PC Hardware Diagnostics**.
- Set the location for downloading the diagnostic tools. This feature provides access to the tools from the HP website or from a server that has been preconfigured for use. Your computer does not require the traditional local storage (such as a disk drive or USB flash drive) to run remote diagnostics.
- Set a location for storing the test results. You can also set the user name and password settings used for uploads.
- Display status information about the diagnostics run previously.

To customize Remote HP PC Hardware Diagnostics UEFI settings, follow these steps:

- **1.** Turn on or restart the computer, and when the HP logo appears, press f10 to enter Computer Setup.
- **2.** Select **Advanced**, and then select **Settings**.
- **3.** Make your customization selections.
- **4.** Select **Main**, and then **Save Changes and Exit** to save your settings.

Your changes take effect when the computer restarts.

# **10 Battery replacement**

The battery installed on the computer provides power to the real-time clock. When replacing the battery, use a battery equivalent to the battery originally installed on the computer. The computer has a 3 V lithium coin cell battery installed.

**A WARNING!** The computer contains an internal lithium manganese dioxide battery. There is a risk of fire and burns if the battery is not handled properly. To reduce the risk of personal injury:

Do not attempt to recharge the battery.

Do not expose to temperatures higher than 60°C (140°F).

Do not disassemble, crush, puncture, short external contacts, or dispose of in fire or water.

Replace the battery only with the HP spare designated for this product.

**IMPORTANT:** Before replacing the battery, it is important to back up the computer CMOS settings. When the battery is removed or replaced, the CMOS settings are cleared.

Static electricity can damage the electronic components of the computer or optional equipment. Before beginning these procedures, ensure that you are discharged of static electricity by briefly touching a grounded metal object.

**NOTE:** The lifetime of the lithium battery can be extended by plugging the computer into a AC outlet. The lithium battery is used only when the computer is not connected to AC power.

HP encourages customers to recycle used electronic hardware, HP original print cartridges, and rechargeable batteries. For more information about recycling programs, go to [http://www.hp.com/recycle.](http://www.hp.com/recycle)

- **1.** Remove/disengage any security devices that prohibit opening the computer.
- **2.** Remove all removable media, such as compact discs or USB flash drives, from the computer.
- **3.** Turn off the computer properly through the operating system, and then turn off any external devices.
- **4.** Disconnect the power cord from the power outlet and disconnect any external devices.
- **IMPORTANT:** Regardless of the power-on state, voltage is always present on the system board as long as the system is plugged into an active AC outlet. You must disconnect the power cord to avoid damage to the internal components of the computer.
- **5.** Remove the computer access panel.
- **6.** Locate the battery and battery holder on the system board.
- **B**<sup> $\mathbb{R}$  **NOTE:** On some computer models, it may be necessary to remove an internal component to gain</sup> access to the battery.
- **7.** Depending on the type of battery holder on the system board, complete the following instructions to replace the battery.

**Type 1**

**a.** Lift the battery out of its holder.

![](_page_134_Picture_0.jpeg)

**b.** Slide the replacement battery into position, positive side up. The battery holder automatically secures the battery in the proper position.

### **Type 2**

- **a.** To release the battery from its holder, squeeze the metal clamp that extends above one edge of the battery. When the battery pops up, lift it out (1).
- **b.** To insert the new battery, slide one edge of the replacement battery under the lip of the holder with the positive side up. Push the other edge down until the clamp snaps over the other edge of the battery (2).

![](_page_134_Picture_5.jpeg)

### **Type 3**

**a.** Pull back on the clip (1) that is holding the battery in place, and remove the battery (2).

**b.** Insert the new battery and position the clip back into place.

![](_page_135_Picture_1.jpeg)

**NOTE:** After the battery has been replaced, use the following steps to complete this procedure.

- **8.** Replace the computer access panel.
- **9.** Plug in the computer and turn on power to the computer.
- **10.** Reset the date and time, your passwords, and any special system setups using Computer Setup.
- **11.** Lock any security devices that were disengaged when the computer access panel was removed.

# <span id="page-136-0"></span>**11 Backing up, restoring, and recovering**

This chapter provides information about the following processes, which are standard procedure for most products:

- Backing up your personal information-You can use Windows tools to back up your personal information (see Using Windows tools on page 127).
- **Creating a restore point**—You can use Windows tools to create a restore point (see Using Windows tools on page 127).
- **Creating recovery media** (select products only)—You can use the HP Cloud Recovery Download Tool (select products only) to create recovery media (see Using the HP Cloud Recovery Download Tool to create recovery media (select products only) on page 127).
- **Restoring and recovery—Windows offers several options for restoring from backup, refreshing the** computer, and resetting the computer to its original state (see Using Windows tools on page 127).
- **IMPORTANT:** If you will be performing recovery procedures on a tablet, the tablet battery must be at least 70% charged before you start the recovery process.

**IMPORTANT:** For a tablet with a detachable keyboard, connect the tablet to the keyboard base before beginning any recovery process.

# **Backing up information and creating recovery media**

## **Using Windows tools**

**IMPORTANT:** Windows is the only option that allows you to back up your personal information. Schedule regular backups to avoid information loss.

You can use Windows tools to back up personal information and create system restore points and recovery media.

**WE:** If computer storage is 32 GB or less, Microsoft System Restore is disabled by default.

For more information and steps, see the Get Help app.

- **1.** Select the **Start** button, and then select the **Get Help** app.
- **2.** Enter the task you want to perform.

**X NOTE:** You must be connected to the Internet to access the Get Help app.

## **Using the HP Cloud Recovery Download Tool to create recovery media (select products only)**

You can use the HP Cloud Recovery Download Tool to create HP Recovery media on a bootable USB flash drive. To download the tool:

Go to the Microsoft Store and search for HP Cloud Recovery.

For details, go to<http://www.hp.com/support>, search for HP Cloud Recovery, and then select "HP PCs – Using the Cloud Recovery Tool (Windows 10, 7)."

**W** NOTE: If you cannot create recovery media yourself, contact support to obtain recovery discs. Go to <http://www.hp.com/support>, select your country or region, and then follow the on-screen instructions.

## **Restoring and recovery**

## **Restoring, resetting, and refreshing using Windows tools**

Windows offers several options for restoring, resetting, and refreshing the computer. For details, see [Using](#page-136-0) [Windows tools on page 127](#page-136-0).

## **Recovering using HP Recovery media**

HP Recovery media is used to recover the original operating system and software programs that were installed at the factory. On select products, it can be created on a bootable USB flash drive using the HP Cloud Recovery Download Tool. For details, see [Using the HP Cloud Recovery Download Tool to create recovery](#page-136-0)  [media \(select products only\) on page 127.](#page-136-0)

**NOTE:** If you cannot create recovery media yourself, contact support to obtain recovery discs. Go to <http://www.hp.com/support>, select your country or region, and then follow the on-screen instructions.

To recover your system:

**▲** Insert the HP Recovery media, and then restart the computer.

## **Changing the computer boot order**

If your computer does not restart using the HP Recovery media, you can change the computer boot order. This is the order of devices listed in BIOS where the computer looks for startup information. You can change the selection to an optical drive or a USB flash drive, depending on the location of your HP Recovery media.

To change the boot order:

- **IMPORTANT:** For a tablet with a detachable keyboard, connect the tablet to the keyboard base before beginning these steps.
	- **1.** Insert the HP Recovery media.
	- **2.** Access the system **Startup** menu.

For computers or tablets with keyboards attached:

**▲** Turn on or restart the computer or tablet, quickly press esc, and then press f9 for boot options.

For tablets without keyboards:

**▲** Turn on or restart the tablet, quickly hold down the volume up button, and then select **f9**.

 $-$  or  $-$ 

Turn on or restart the tablet, quickly hold down the volume down button, and then select **f9**.

**3.** Select the optical drive or USB flash drive from which you want to boot, and then follow the on-screen instructions.

## **Using HP Sure Recover (select products only)**

Select computer models are configured with HP Sure Recover, a PC OS recovery solution built into the hardware and firmware. HP Sure Recover can fully restore the HP OS image without installed recovery software.

Using HP Sure Recover, an administrator or user can restore the system and install:

- Latest version of the operating system
- Platform-specific device drivers
- Software applications, in the case of a custom image

To access the latest documentation for HP Sure Recover, go to [http://www.hp.com/support.](http://www.hp.com/support) Select **Find your product**, and then follow the on-screen instructions.

# **12 Power cord set requirements**

The power supplies on some computers have external power switches. The voltage select switch feature on the computer permits it to operate from any line voltage of 100 V ac-120 V ac or 220 V ac-240 V ac. Power supplies on those computers that do not have external power switches are equipped with internal switches that sense the incoming voltage and automatically switch to the proper voltage.

The power cord set received with the computer meets the requirements for use in the country where you purchased the equipment.

Power cord sets for use in other countries must meet the requirements of the country where you use the computer.

## **General requirements**

The following requirements are applicable to all countries:

- **1.** The power cord must be approved by an acceptable accredited agency responsible for evaluation in the country where the power cord set will be installed.
- **2.** The power cord set must have a minimum current capacity of 10 A (7 A Japan only) and a nominal voltage rating of 125 V ac or 250 V ac, as required by each country's power system.
- **3.** The diameter of the wire must be a minimum of 0.75 mm<sup>2</sup> or 18AWG, and the length of the cord must be between 1.8 m (6 ft) and 3.6 m (12 ft).

The power cord should be routed so that it is not likely to be walked on or pinched by items placed upon it or against it. Particular attention should be paid to the plug, electrical outlet, and the point where the cord exits from the product.

**WARNING!** Do not operate this product with a damaged power cord set. If the power cord set is damaged in any manner, replace it immediately.

## **Japanese power cord requirements**

For use in Japan, use only the power cord received with this product.

**IMPORTANT:** Do not use the power cord received with this product on any other products.

# **&ountry-speciƭc requirements**

Additional requirements specific to a country are shown in parentheses and explained below.

![](_page_140_Picture_161.jpeg)

#### Table 12-1 Power cord country-specific requirements

1. The flexible cord must be Type HO5VV-F, 3-conductor, 0.75mm<sup>2</sup> conductor size. Power cord set fittings (appliance coupler and plug) must bear the certification mark of the agency responsible for evaluation in the country where it will be used.

**2.** The flexible cord must be Type SVT or equivalent, No. 18 AWG, 3 conductor. The plug must be a 2-pole grounding type with a NEMA 5-15P (15 A, 125 V) or NEMA 6-15P (15 A, 250 V) configuration.

**3.** Appliance coupler, flexible cord, and plug must bear a T mark and registration number in accordance with the Japanese Dentori Law. Flexible cord must be Type VCT or VCTF, 3-conductor, 0.75 mm<sup>2</sup> conductor size. Plug must be a 2-pole grounding type with a Japanese Industrial Standard C8303 (7 A, 125 V) configuration.

# **13 Statement of memory volatility**

The purpose of this chapter is to provide general information regarding nonvolatile memory in HP Business computers. This chapter also provides general instructions for restoring nonvolatile memory that can contain personal data after the system has been powered off and the hard drive has been removed.

HP Business computer products that use Intel®-based or AMD®-based system boards contain volatile DDR memory. The amount of nonvolatile memory present in the system depends upon the system configuration. Intel-based and AMD-based system boards contain nonvolatile memory subcomponents as originally shipped from HP, assuming that no subsequent modifications have been made to the system and assuming that no applications, features, or functionality have been added to or installed on the system.

Following system shutdown and removal of all power sources from an HP Business computer system, personal data can remain on volatile system memory (DIMMs) for a finite period of time and will also remain in nonvolatile memory. Use the steps below to remove personal data from the computer, including the nonvolatile memory found in Intel-based and AMD-based system boards.

**NOTE:** If your tablet has a keyboard base, connect to the keyboard base before beginning steps in this chapter.

#### **Current BIOS steps**

- **1.** Follow steps (a) through (l) below to restore the nonvolatile memory that can contain personal data. Restoring or reprogramming nonvolatile memory that does not store personal data is neither necessary nor recommended.
	- **a.** Turn on or restart the computer, and then press esc while the "Press the ESC key for Startup Menu" message is displayed at the bottom of the screen.
	- **NOTE:** If the system has a BIOS administrator password, enter the password at the prompt.
	- **b.** Select **Main**, select **Apply Factory Defaults and Exit**, and then select **Yes** to load defaults.

The computer reboots.

**c.** During the reboot, press esc while the "Press the ESC key for Startup Menu" message is displayed at the bottom of the screen.

**NOTE:** If the system has a BIOS administrator password, enter the password at the prompt.

**d.** Select the **Security** menu, select **Restore Security Settings to Factory Defaults**, and then select **Yes** to restore security level defaults.

The computer reboots.

- **e.** During the reboot, press esc while the "Press the ESC key for Startup Menu" message is displayed at the bottom of the screen.
- **NOTE:** If the system has a BIOS administrator password, enter the password at the prompt.
- **f.** If an asset or ownership tag is set, select the **Security** menu and scroll down to the **Utilities** menu. Select **System IDs**, and then select **Asset Tracking Number**. Clear the tag, and then make the selection to return to the prior menu.
- **g.** If a DriveLock password is set, select the **Security** menu, and scroll down to **Hard Drive Utilities**  under the **Utilities** menu. Select **Hard Drive Utilities**, select **DriveLock**, and then clear the check box for **DriveLock password on restart**. Select **OK** to proceed.
- **h.** Select the **Main** menu, and then select **Reset BIOS Security to factory default**. Click **Yes** at the warning message.

The computer reboots.

**i.** During the reboot, press esc while the "Press the ESC key for Startup Menu" message is displayed at the bottom of the screen.

**W** NOTE: If the system has a BIOS administrator password, enter the password at the prompt.

- **j.** Select the **Main** menu, select **Apply Factory Defaults and Exit**, select **Yes** to save changes and exit, and then select **Shutdown**.
- **k.** Reboot the system. If the system has a Trusted Platform Module (TPM) or fingerprint reader, one or two prompts appear—one to clear the TPM and the other to Reset Fingerprint Sensor; press or tap F1 to accept or F2 to reject.
- **l.** Remove all power and system batteries for at least 24 hours.
- **2.** Complete one of the following tasks:
	- Remove and retain the storage drive.

 $-$  or  $-$ 

● Clear the drive contents by using a third party utility designed to erase data from an SSD.

 $-$  or  $-$ 

● Clear the contents of the drive by using the following BIOS Setup Secure Erase command option steps:

**IMPORTANT:** If you clear data using Secure Erase, it cannot be recovered.

- **a.** Turn on or restart the computer, and then press esc while the "Press the ESC key for Startup Menu" message is displayed at the bottom of the screen.
- **b.** Select the **Security** menu and scroll down to the **Utilities** menu.
- **c.** Select **Hard Drive Utilities**.
- **d.** Under **Utilities**, select **Secure Erase**, select the hard drive storing the data you want to clear, and then follow the on-screen instructions to continue.

# **Nonvolatile memory usage**

### **Table 13-1 Troubleshooting steps for nonvolatile memory usage**

![](_page_143_Picture_442.jpeg)
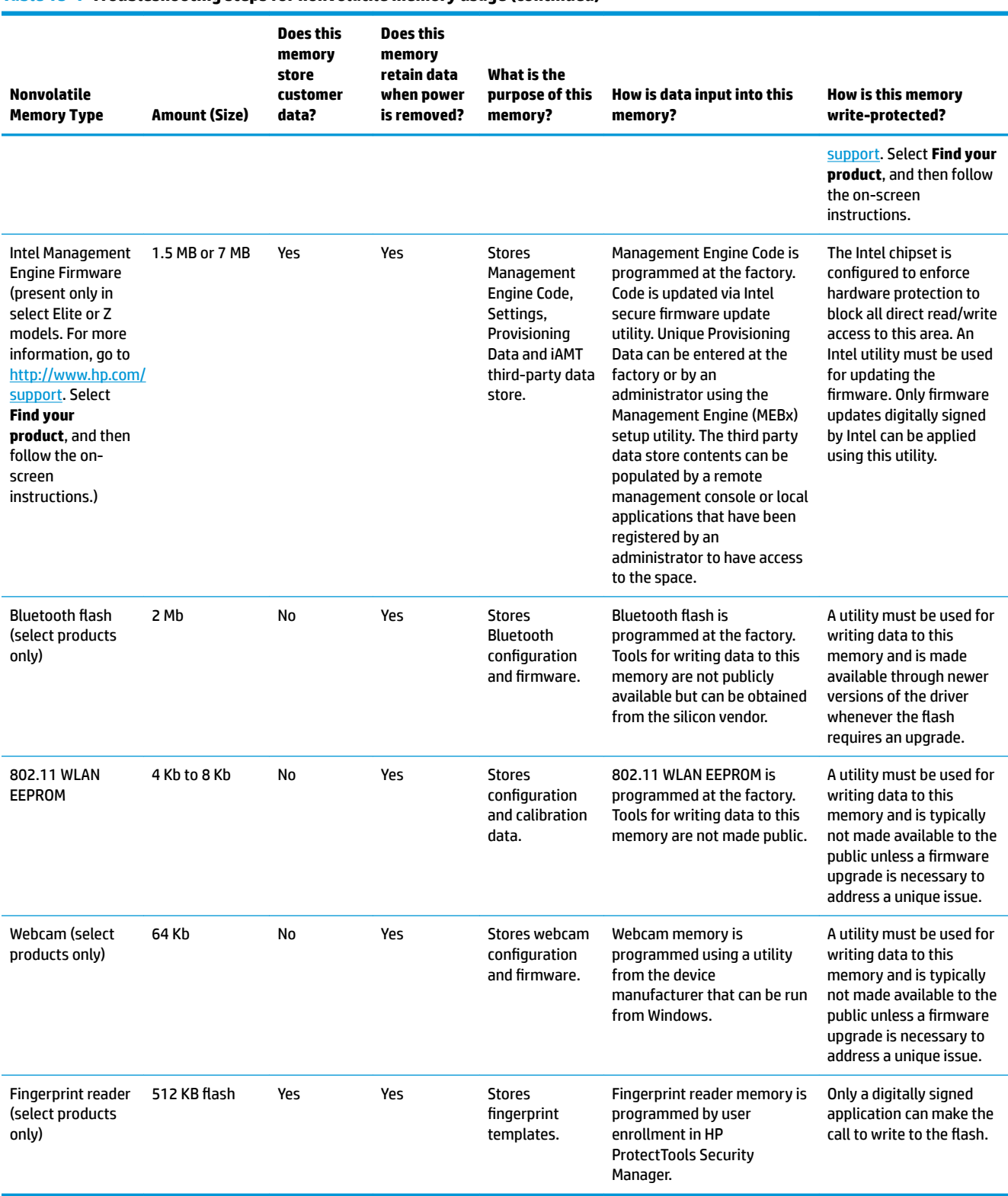

#### **Table 13-1 Troubleshooting steps for nonvolatile memory usage (continued)**

### **Questions and answers**

#### **1. How can the BIOS settings be restored (returned to factory settings)?**

**IMPORTANT:** Restore defaults does not securely erase any data on your hard drive. See question and answer 6 for steps to securely erase data.

Restore defaults does not reset the Custom Secure Boot keys. See question and answer 7 for information about resetting the keys.

- **a.** Turn on or restart the computer, and then press esc while the "Press the ESC key for Startup Menu" message is displayed at the bottom of the screen.
- **b.** Select **Main**, and then select **Apply Factory Defaults and Exit**.
- **c.** Follow the on-screen instructions.
- **d.** Select **Main**, select **Save Changes and Exit**, and then follow the on-screen instructions.

#### **2. What is a UEFI BIOS, and how is it diƫerent from a legacy BIOS?**

The Unified Extensible Firmware Interface (UEFI) BIOS is an industry-standard software interface between the platform firmware and an operating system (OS). It is a replacement for the older BIOS architecture, but supports much of the legacy BIOS functionality.

Like the legacy BIOS, the UEFI BIOS provides an interface to display the system information and configuration settings and to change the configuration of your computer before an OS is loaded. BIOS provides a secure run-time environment that supports a Graphic User Interface (GUI). In this environment, you can use either a pointing device (Touchscreen, TouchPad, pointing stick, or USB mouse) or the keyboard to navigate and make menu and configuration selections. The UEFI BIOS also contains basic system diagnostics.

The UEFI BIOS provides functionality beyond that of the legacy BIOS. In addition, the UEFI BIOS works to initialize the computer's hardware before loading and executing the OS; the run-time environment allows the loading and execution of software programs from storage devices to provide more functionality, such as advanced hardware diagnostics (with the ability to display more detailed system information) and advanced firmware management and recovery software.

HP has provided options in Computer Setup (BIOS) to allow you to run in legacy BIOS, if required by the operating system. Examples of this requirement would be if you upgrade or downgrade the OS.

#### **3. Where does the UEFI BIOS reside?**

The UEFI BIOS resides on a flash memory chip. A utility must be used to write to the chip.

#### **4. What kind of conƭguration data is stored on the DIMM Serial Presence Detect (SPD) memory module? How would this data be written?**

The DIMM SPD memory contains information about the memory module, such as size, serial number, data width, speed/timing, voltage, and thermal information. This information is written by the module manufacturer and stored on an EEPROM. This EEPROM cannot be written to when the memory module is installed in a computer. Third-party tools do exist that can write to the EEPROM when the memory module is not installed in a computer. Various third-party tools are available to read SPD memory.

#### **5. What is meant by "Restore the nonvolatile memory found in Intel-based system boards"?**

This message relates to clearing the Real Time Clock (RTC) CMOS memory that contains computer configuration data.

#### **6. How can the BIOS security be reset to factory defaults and data erased?**

<span id="page-146-0"></span>**IMPORTANT:** Resetting results in the loss of information.

These steps do not reset Custom Secure Boot Keys. See question and answer 7 for information about resetting the keys.

- **a.** Turn on or restart the computer, and then press esc while the "Press the ESC key for Startup Menu" message is displayed at the bottom of the screen.
- **b.** Select **Security**, and then select **Restore Security Settings to Factory Defaults**.
- **c.** Follow the on-screen instructions.
- **d.** Select **Main**, select **Save Changes and Exit**, and then follow the on-screen instructions.

#### **7. How can the Custom Secure Boot Keys be reset?**

Secure Boot is a feature to ensure that only authenticated code can start on a platform. If you enabled Secure Boot and created Custom Secure Boot Keys, simply disabling Secure Boot does not clear the keys. You must also select to clear the Custom Secure Boot Keys. Use the same Secure Boot access procedure you used to create the Custom Secure Boot Keys, but make the selection to clear or delete all Secure Boot Keys.

- **a.** Turn on or restart the computer, and then press esc while the "Press the ESC key for Startup Menu" message is displayed at the bottom of the screen.
- **b.** Select the **Advanced** menu, select **Secure Boot &onƭguration**, select **Restore Secure Boot Keys**, and then follow the on-screen instructions.

## **Using HP Sure Start (select models only)**

Select computer models are configured with HP Sure Start, a technology that continuously monitors your computer's BIOS for attacks or corruption. If the BIOS becomes corrupted or is attacked, HP Sure Start restores the BIOS to its previously safe state, without user intervention. Those select computer models ship with HP Sure Start configured and enabled. HP Sure Start is configured and already enabled so that most users can use the HP Sure Start default configuration. The default configuration can be customized by advanced users.

To access the latest documentation on HP Sure Start, go to <http://www.hp.com/support>. Select **Find your product**, and then follow the on-screen instructions.

# <span id="page-147-0"></span>**14 Specifications**

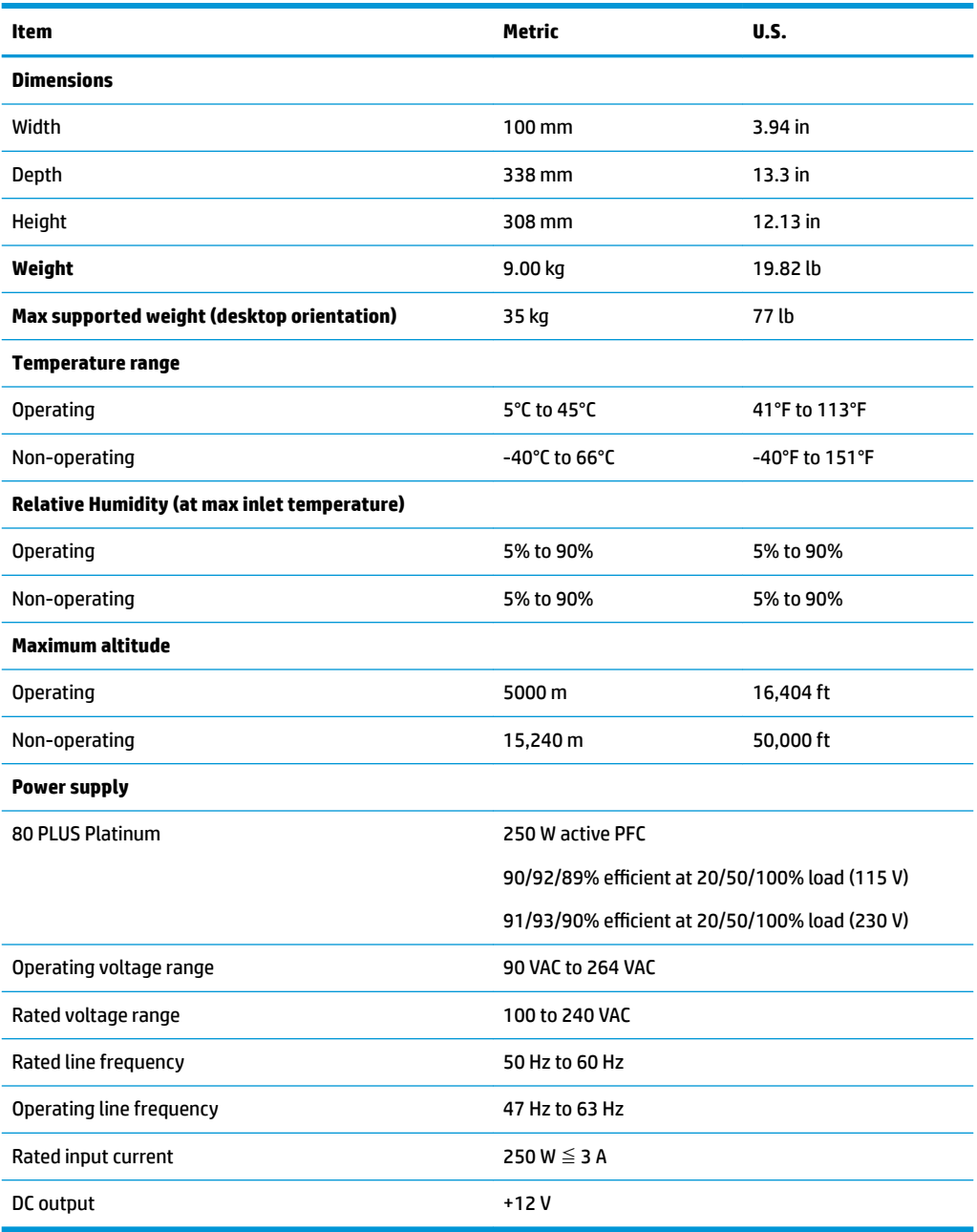

## **Index**

#### **A**

access panel illustrated [4](#page-13-0) locked [70](#page-79-0) removal and replacement [19](#page-28-0) administrator password [116](#page-125-0) air duct removal and replacement [52](#page-61-0) antennas disconnecting [47](#page-56-0) removal and replacement [50](#page-59-0) audible codes [114](#page-123-0) audio problems [81](#page-90-0)

#### **B**

backup, creating [127](#page-136-0) backups [127](#page-136-0) battery disposal [16](#page-25-0) battery replacement [124](#page-133-0) beep codes [114](#page-123-0) BIOS clearing and resetting [118](#page-127-0) boot order, changing [128](#page-137-0) booting options Full Boot [109](#page-118-0) Quick Boot [109](#page-118-0)

#### **C**

cable management [17](#page-26-0) cable pinouts, SATA data [16](#page-25-0) card reader removal and replacement [49](#page-58-0) CD-ROM or DVD problems [90](#page-99-0) cleaning computer [13](#page-22-0) mouse [14](#page-23-0) safety precautions [13](#page-22-0) CMOS backing up [116](#page-125-0) computer cleaning [13](#page-22-0) Computer Setup access problem [69](#page-78-0) country power cord set requirements [131](#page-140-0)

Customer Support [67](#page-76-0)

#### **D**

disassembly preparation [18](#page-27-0) drive cage rotating [41](#page-50-0) drives cable connections [31](#page-40-0) installation [31](#page-40-0) locations [31](#page-40-0) dust filter [22](#page-31-0)

#### **E**

electrostatic discharge (ESD) [10](#page-19-0) preventing damage [11](#page-20-0) error codes [109](#page-118-0), [114](#page-123-0) messages [109](#page-118-0) expansion card installation [27](#page-36-0) removal [27](#page-36-0)

#### **F**

F10 Setup access problem [69](#page-78-0) fan illustrated [5](#page-14-0) removal and replacement [58](#page-67-0) fan baffle illustrated 4.5 fan sink illustrated [4,](#page-13-0)5 removal and replacement [55](#page-64-0) flash drive problems [92](#page-101-0) flashing LEDs [114](#page-123-0) front bezel illustrated [6](#page-15-0) removal and replacement [20](#page-29-0) removing blanks [21](#page-30-0) front panel components [2](#page-11-0) front panel problems [93](#page-102-0)

#### **G**

general problems [69](#page-78-0) grounding methods [11](#page-20-0)

#### **H**

hard drive proper handling [15](#page-24-0) SATA characteristics [16](#page-25-0) hard drive (2.5-inch) installation [43](#page-52-0) removal [42](#page-51-0) hard drive (3.5-inch) installation [37](#page-46-0) removal [34](#page-43-0) hard drive problems [73](#page-82-0) hard drives sizes [7](#page-16-0) hardware installation problems [85](#page-94-0) helpful hints [68](#page-77-0) hood lock removal and replacement [48](#page-57-0) HP PC Hardware Diagnostics UEFI downloading [121](#page-130-0) starting [121](#page-130-0) using [120](#page-129-0) HP PC Hardware Diagnostics Windows downloading [119](#page-128-0) installing [120](#page-129-0) using [119](#page-128-0) HP Recovery media recovery [128](#page-137-0) HP Sure Recover [129](#page-138-0) HP Sure Start [137](#page-146-0)

#### **I**

installing 2.5-inch hard drive [43](#page-52-0) battery [124](#page-133-0) drive cables [31](#page-40-0) dust filter [22](#page-31-0) expansion card [27](#page-36-0) M.2 SSD card [45](#page-54-0) memory [24](#page-33-0) secondary 3.5-inch hard drive [37](#page-46-0) slim optical drive [33](#page-42-0) Internet access problems [93](#page-102-0)

#### **K**

keyboard cleaning [14](#page-23-0) keyboard problems [84](#page-93-0)

#### **M**

M.2 SSD card installation [45](#page-54-0) removal [45](#page-54-0) media card reader problems [76](#page-85-0) memory installation [24](#page-33-0) nonvolatile [132](#page-141-0) problems [89](#page-98-0) socket population [24](#page-33-0) volatile [132](#page-141-0) monitor problems [77](#page-86-0) mouse cleaning [14](#page-23-0) problems [84](#page-93-0)

#### **N**

network problems [87](#page-96-0) nonvolatile memory [132](#page-141-0) numeric error codes [109](#page-118-0)

#### **O**

operating guidelines [13](#page-22-0) optical drive installation [33](#page-42-0) options [7](#page-16-0) problems [90](#page-99-0) removal [32](#page-41-0) option board removal and replacement [53](#page-62-0) optional rear port removal and replacement [54](#page-63-0) overheating, prevention [13](#page-22-0)

#### **P**

password administrator [116](#page-125-0) clearing [116](#page-125-0) power-on [116](#page-125-0) POST error messages [109](#page-118-0) power cord set requirements country specific [131](#page-140-0) power problems [72](#page-81-0) power supply illustrated [4](#page-13-0)

operating voltage range [138](#page-147-0) removal and replacement [60](#page-69-0) power-on password [116](#page-125-0) printer port illustrated [7](#page-16-0) printer problems [83](#page-92-0) problems audio [81](#page-90-0) CD-ROM or DVD [90](#page-99-0) Computer Setup [69](#page-78-0) F10 Setup [69](#page-78-0) flash drive [92](#page-101-0) front panel [93](#page-102-0) general [69](#page-78-0) hard drive [73](#page-82-0) hardware installation [85](#page-94-0) Internet access [93](#page-102-0) keyboard [84](#page-93-0) Media Card Reader [76](#page-85-0) memory [89](#page-98-0) monitor [77](#page-86-0) mouse [84](#page-93-0) network [87](#page-96-0) power [72](#page-81-0) printer [83](#page-92-0) software [94](#page-103-0) processor removal and replacement [59](#page-68-0) processors illustrated [5](#page-14-0) product ID location [3](#page-12-0)

#### **R**

rear panel components [3](#page-12-0) recovery [127](#page-136-0) discs [128](#page-137-0) HP Recovery partition [128](#page-137-0) media [128](#page-137-0) USB flash drive [128](#page-137-0) recovery media creating using HP Cloud Recovery Download Tool [127](#page-136-0) creating using Windows tools [127](#page-136-0) Remote HP PC Hardware Diagnostics UEFI settings customizing [122](#page-131-0) using [122](#page-131-0) removal and replacement air duct [52](#page-61-0)

antennas [50](#page-59-0) card reader [49](#page-58-0) fan [58](#page-67-0) fan sink [55](#page-64-0) front bezel [19,](#page-28-0) [20](#page-29-0) hood lock [48](#page-57-0) optional rear port [54](#page-63-0) power supply [60](#page-69-0) processor [59](#page-68-0) speaker [61](#page-70-0) system board [62](#page-71-0) removing 2.5-inch hard drive [42](#page-51-0) battery [124](#page-133-0) bezel blanks [21](#page-30-0) dust filter [22](#page-31-0) expansion card [27](#page-36-0) M.2 SSD card [45](#page-54-0) option board [53](#page-62-0) secondary 3.5-inch hard drive [34](#page-43-0) slim optical drive [32](#page-41-0) removing personal data from volatile system memory [132](#page-141-0) resetting CMOS [116](#page-125-0) password jumper [116](#page-125-0) restoring [127](#page-136-0) rotating drive cage [41](#page-50-0)

#### **S**

safety and comfort [67](#page-76-0) safety precautions cleaning [13](#page-22-0) **SATA** connectors on system board [16](#page-25-0) data cable pinouts [16](#page-25-0) hard drive characteristics [16](#page-25-0) screws, correct size [15](#page-24-0) serial number location [3](#page-12-0) service considerations [14](#page-23-0) software problems [94](#page-103-0) servicing computer [15](#page-24-0) solid-state drives sizes [5,](#page-14-0) [7](#page-16-0) speaker illustrated [4](#page-13-0) removal and replacement [61](#page-70-0)

specifications computer [138](#page-147-0) static electricity [10](#page-19-0) system board illustrated [6](#page-15-0) removal and replacement [62](#page-71-0) SATA connectors [16](#page-25-0) system board callouts [65](#page-74-0) system board connections [23](#page-32-0) system memory, removing personal data from volatile [132](#page-141-0) system restore point, creating [127](#page-136-0)

#### **T**

temperature control [13](#page-22-0) tools, servicing [15](#page-24-0) Torx T15 screwdriver [15](#page-24-0) tower orientation [66](#page-75-0) troubleshooting [67](#page-76-0)

#### **V**

ventilation, proper [13](#page-22-0)

#### **W**

Windows backup [127](#page-136-0) recovery media [127](#page-136-0) system restore point [127](#page-136-0) Windows tools, using [127](#page-136-0) wireless antennas disconnecting [47](#page-56-0) WLAN module removal [47](#page-56-0) spare part number [47](#page-56-0)